# SARABAN

# สารบัญ

#### หน้า

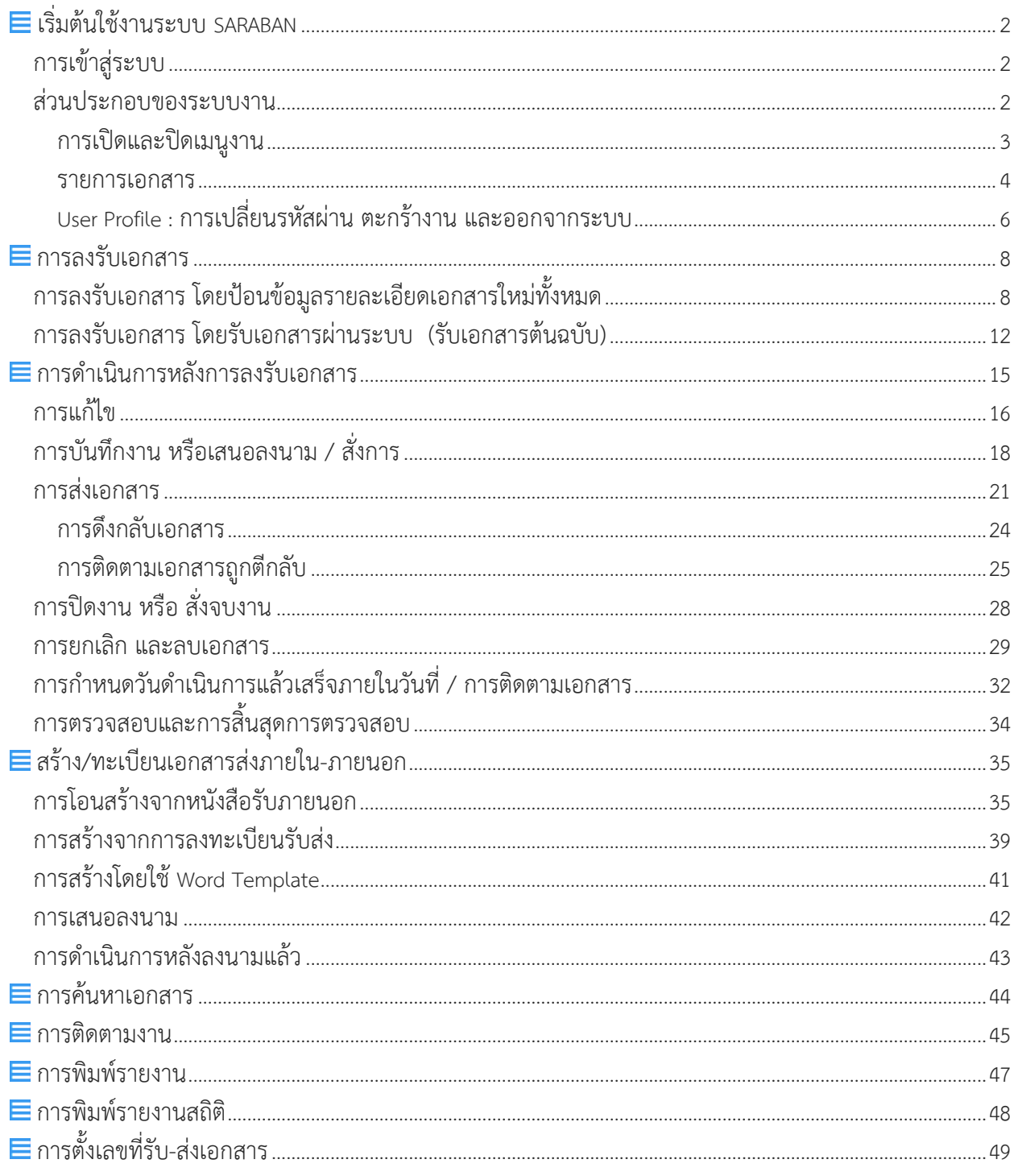

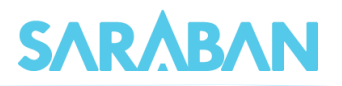

# คู่มือแนะนำการใช้งานระบบ SARABAN

# **ส าหรับผู้ใช้งาน**

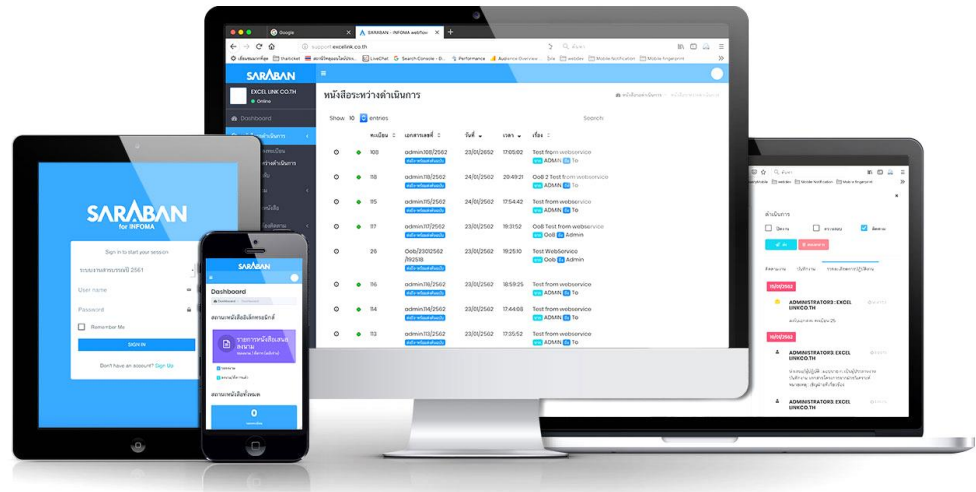

การเข้าใช้งาน SARABAN ผู้ใช้งานสามารถเข้าใช้งานโดยเรียกผ่านเว็บบราวเซอร์ ซึ่งบราวเซอร์ที่รองรับ การทำงานระบบ ได้แก่ Internet Explorer Google Chrome Mozilla Firefox นอกจากการใช้งานผ่าน เครื่องคอมพิวเตอร์แล้ว ยังสามารถเรียกใช้งานผ่านบราวเซอร์บนเครื่อง Smart Phone ทั้งระบบปฏิบัติการ IOS และระบบปฏิบัติการ Android อีกด้วย

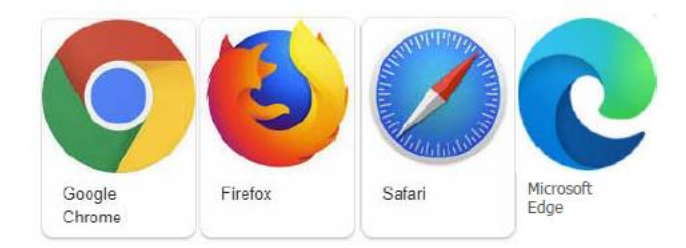

## สำหรับบราวเซอร์ที่ขอแนะนำให้ใช้กับระบบ และที่ใช้ในคู่มือนี้ คือ Chrome

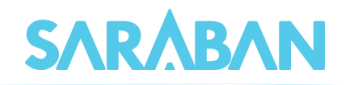

## <span id="page-2-0"></span>**เริ่มต้นใช้งานระบบ SARABAN**

## <span id="page-2-1"></span>**การเข้าสู่ระบบ**

เข้าโปรแกรม Browser แล้วป้อน URL สำหรับเข้าสู่ระบบ ดังนี้

**URL:** 

ระบบจะแสดงหน้า Log in เข้าสู่ระบบสารบรรณอิเล็กทรอนิกส์ ดังภาพ

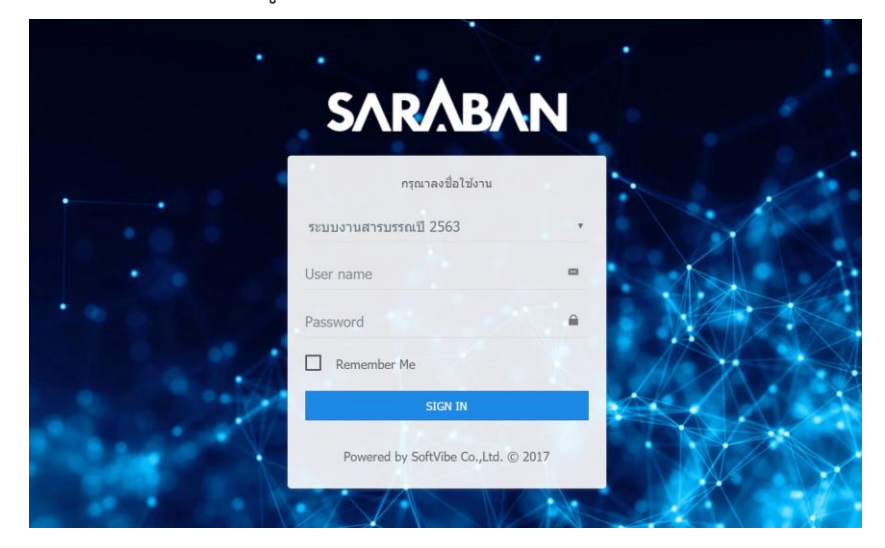

หลังจากป้อนชื่อและรหัสผ่านถูกต้อง ระบบจะตรวจสอบสิทธิการใช้งาน (เช่น ปกติ อ่านข้อมูลอย่างเดียว) และระดับในการอ่านเอกสาร รวมทั้งสิทธิในการสืบค้นข้อมูล เช่น ดูเอกสารระดับปกติ,ลับ,ลับมาก ฯ จากนั้น ระบบจะแสดงหน้าหลักของระบบ ซึ่งประกอบด้วยเมนูงานต่างๆ และ ชื่อ –หน่วยงานที่ผู้ใช้สังกัด

#### <span id="page-2-2"></span>**ส่วนประกอบของระบบงาน**

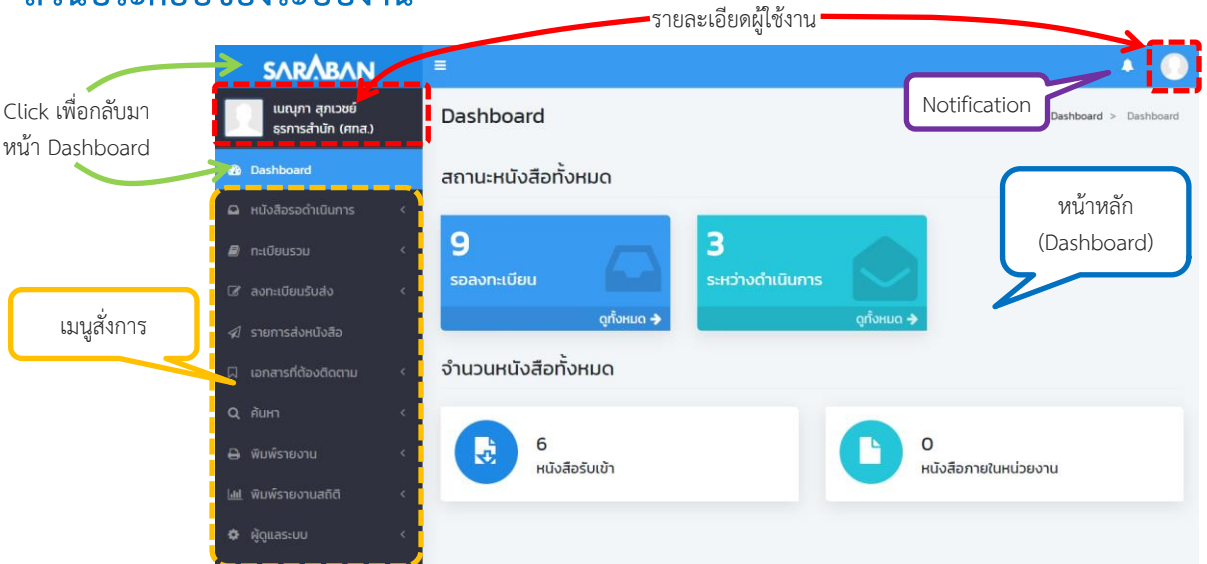

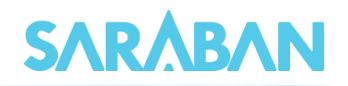

#### <span id="page-3-0"></span>**การเปิดและปิดเมนูงาน**

ผู้ใช้สามารถเปิดปิดเมนูด้านข้างได้ โดยกดที่ปุ่ม $\quad \equiv \, \mid$ 

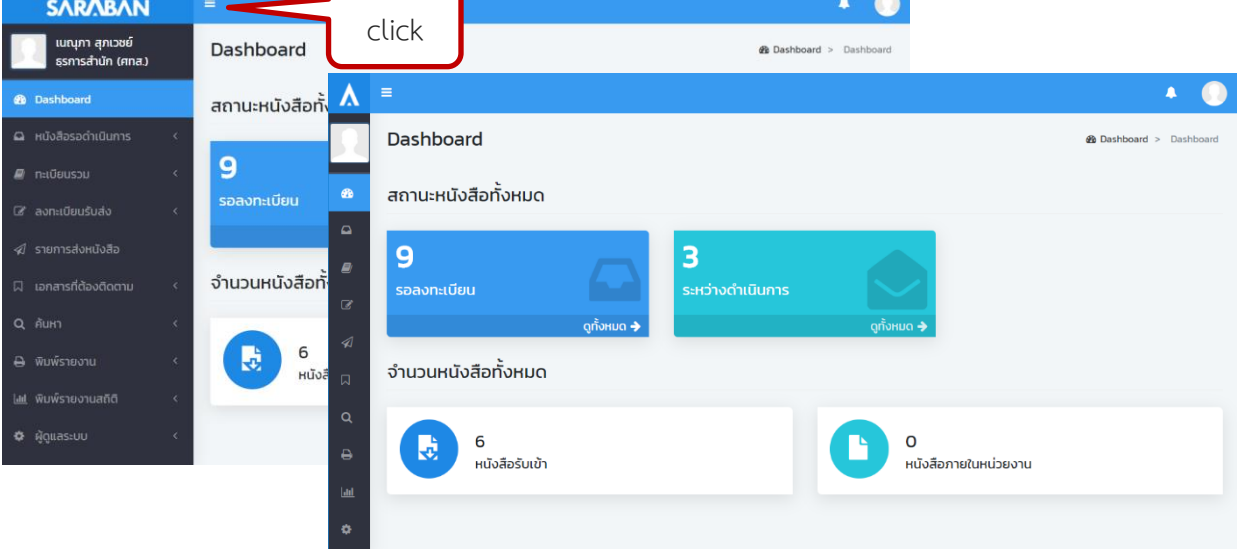

## และกดที่ **<sup>&</sup>lt;** เพื่อเปิดดูSub menu

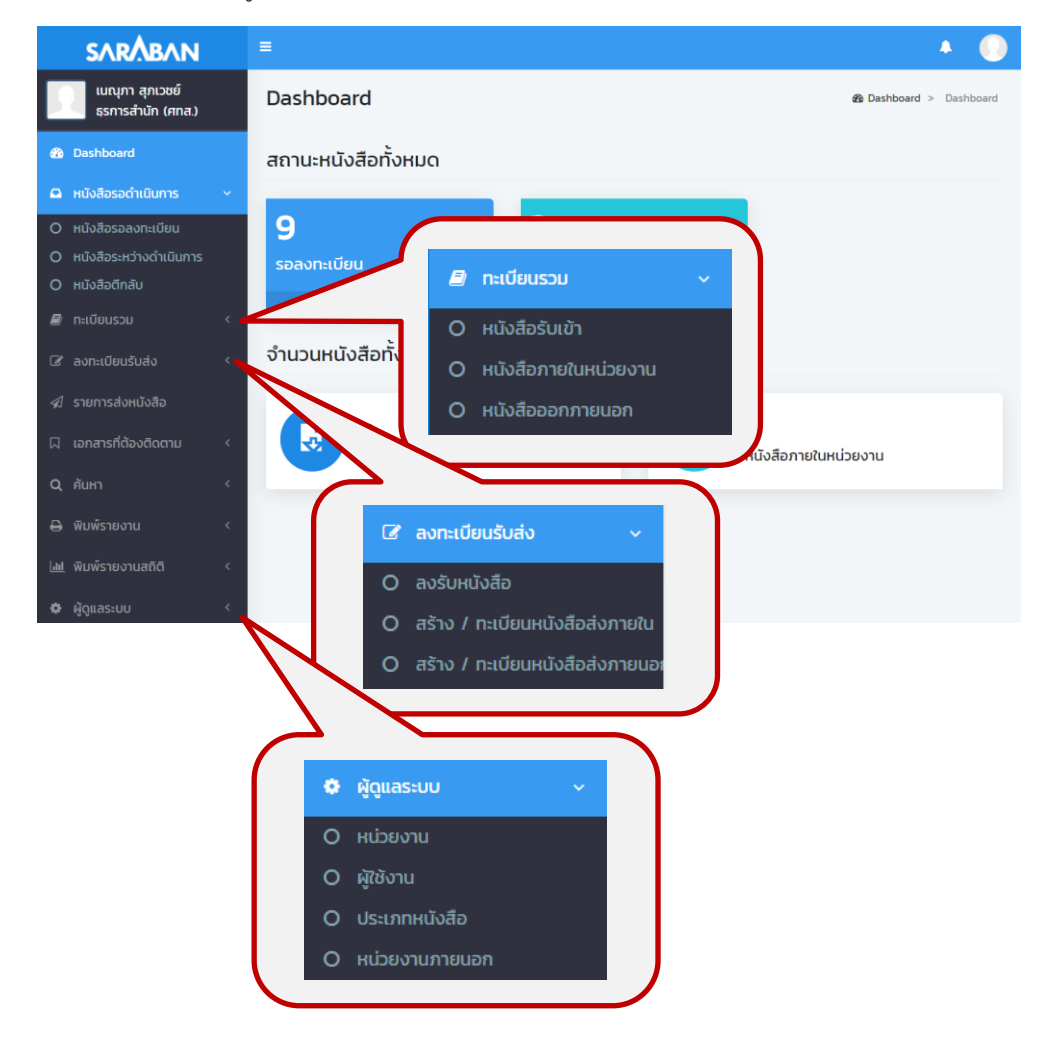

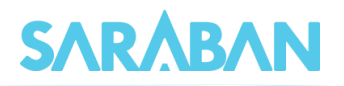

#### <span id="page-4-0"></span>**รายการเอกสาร**

เมื่อเลือกเมนูสั่งการและเมนูย่อย ระบบจะแสดงรายการเอกสารตามประเภทที่เลือก

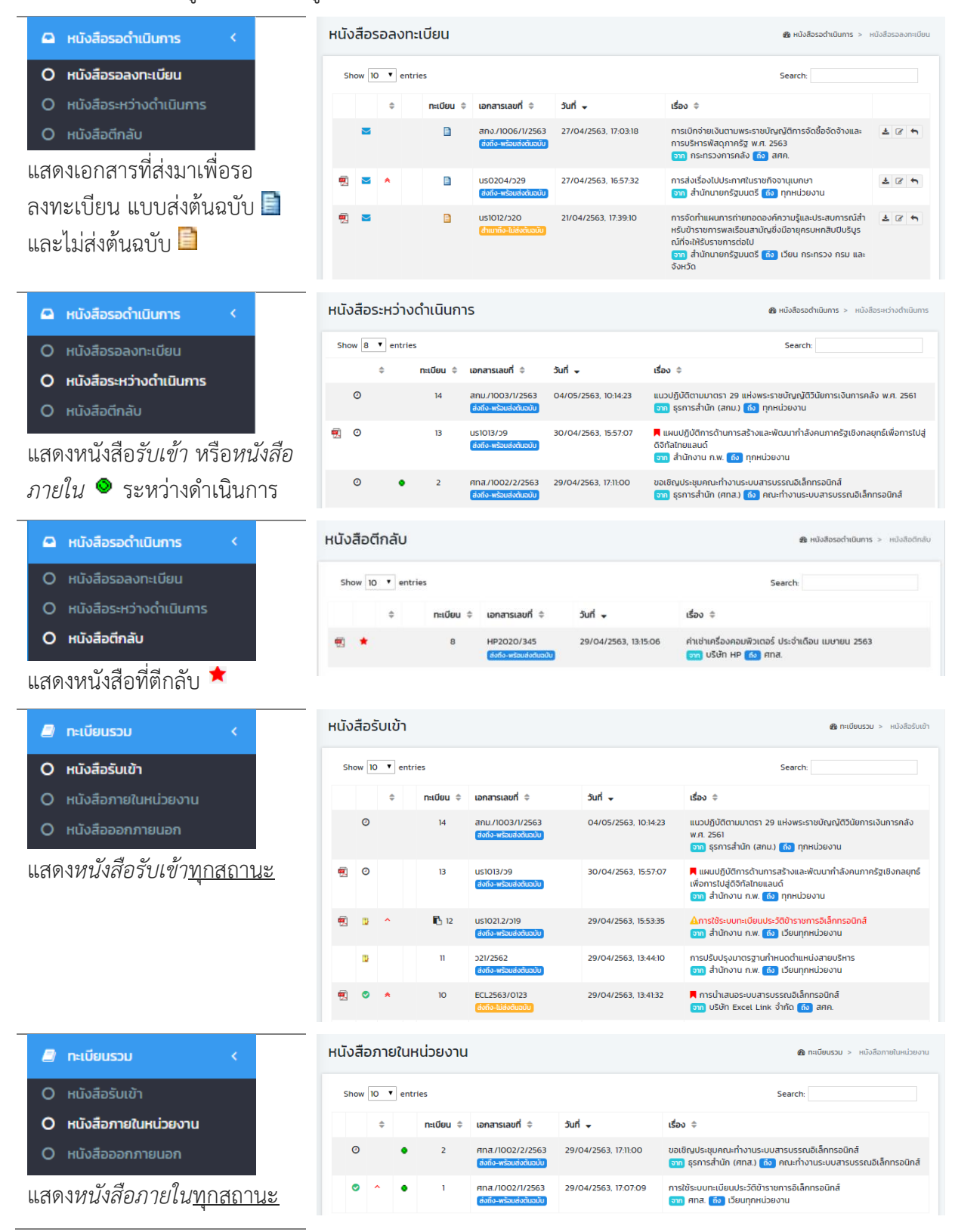

#### คู่มือแนะนำการใช้งานสำหรับผู้ใช้งาน User Manual

# **SARABAN**

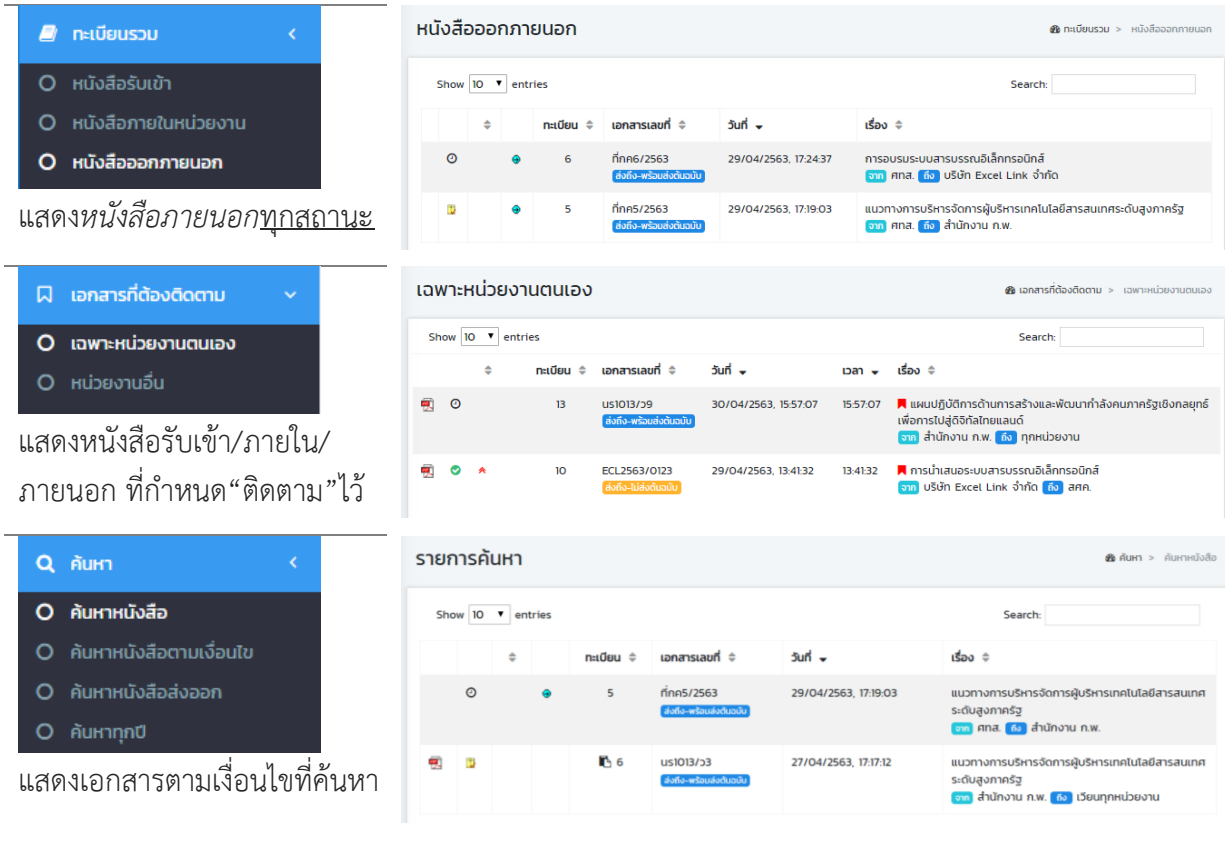

#### **สัญลักษณ์ในการแสดงรายการเอกสาร**

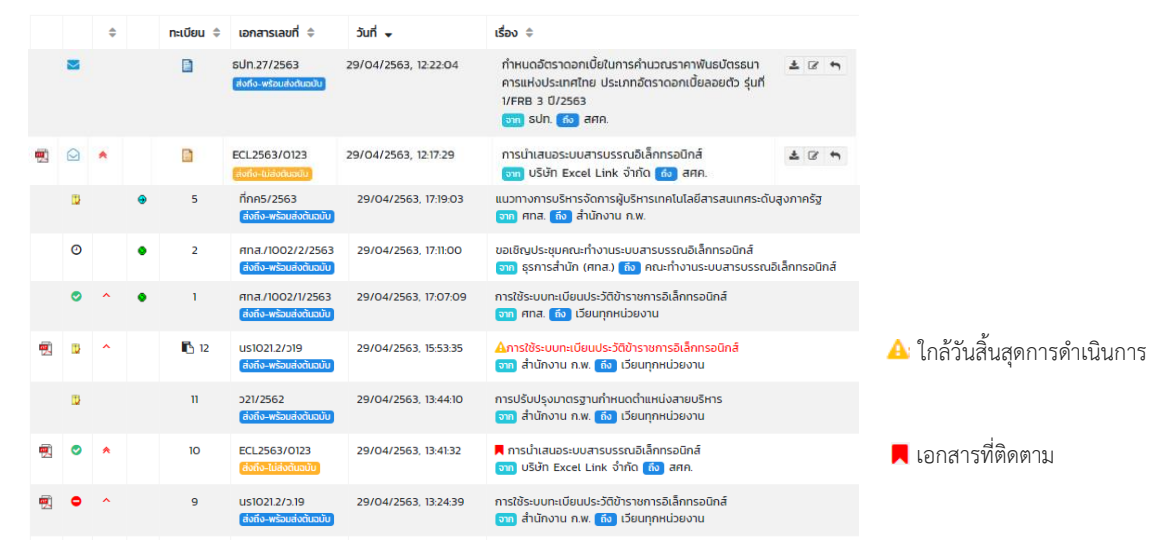

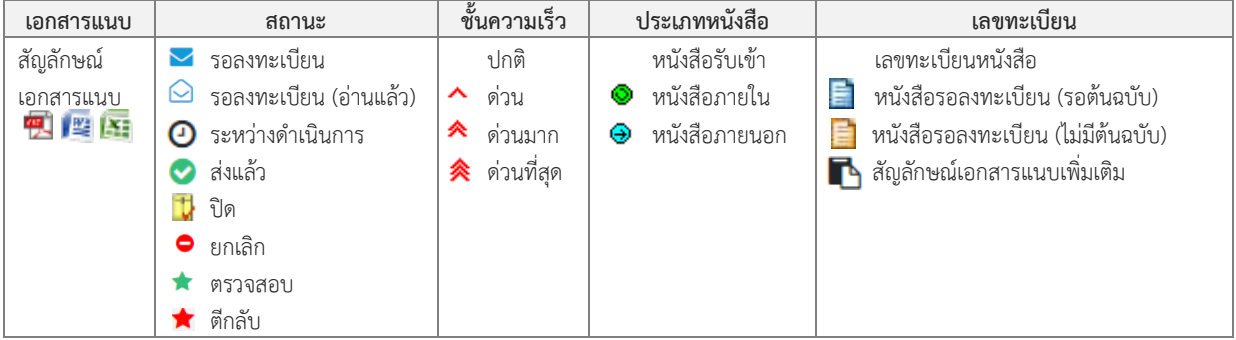

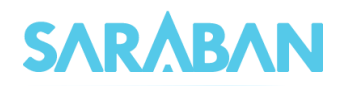

## <span id="page-6-0"></span>**User Profile : การเปลี่ยนรหัสผ่าน ตะกร้างาน และออกจากระบบ**

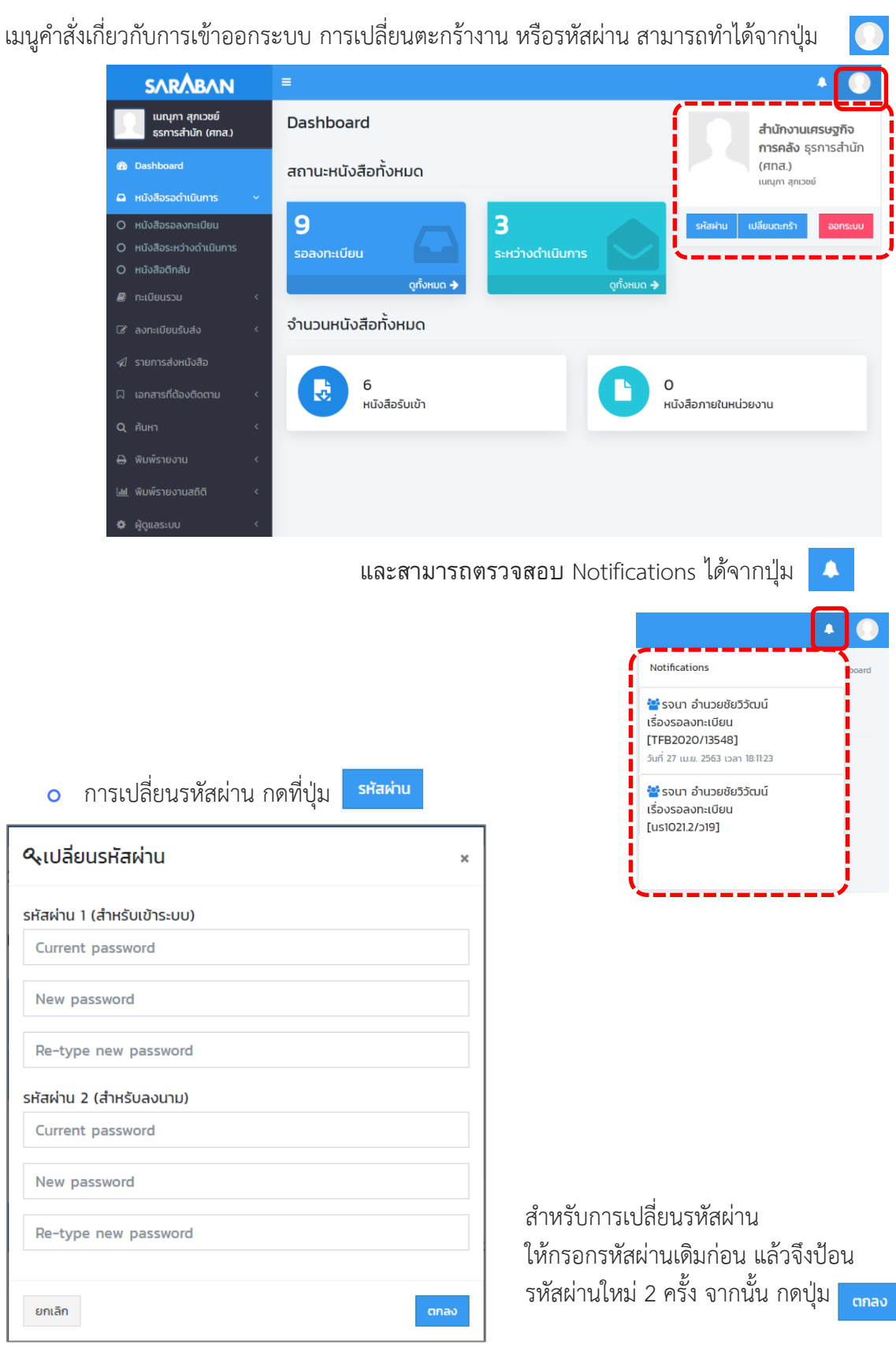

--------

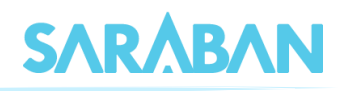

<mark>o</mark> การเปลี่ยนตะกร้างาน สามารถทำได้โดยกดที่ปุ่ม <mark>แล้ยและกร้า </mark> แล้วเลือกตะกร้างาน

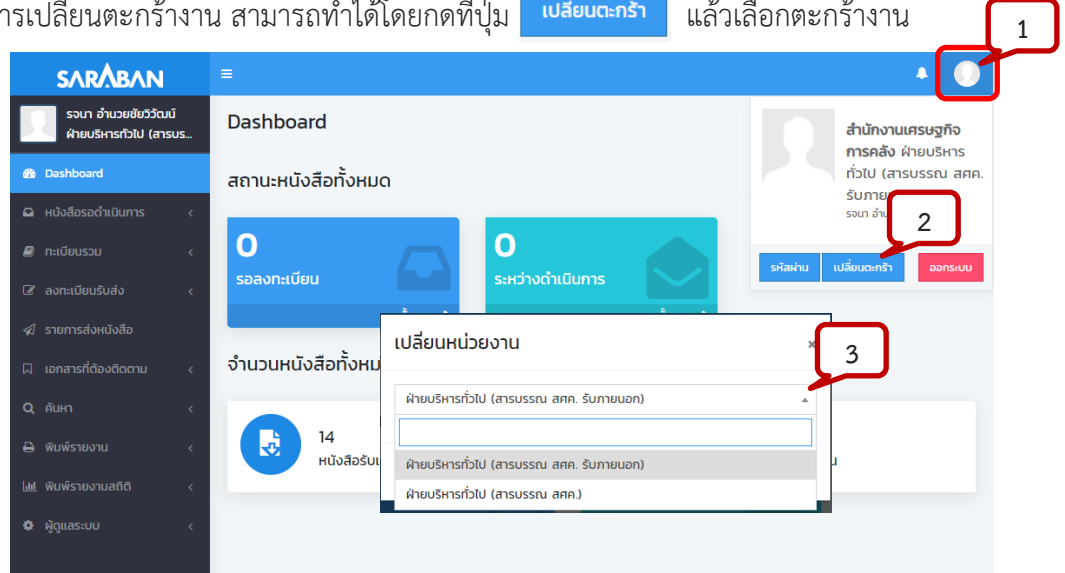

## หรืออาจเลือกตะกร้างานได้โดยกดที่ชื่อหน่วยงาน

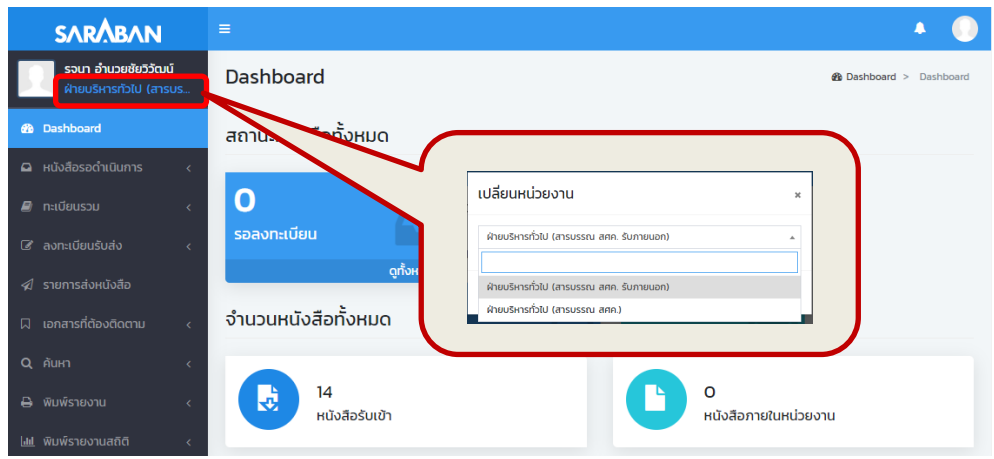

## สำหรับท่านที่มีตะกร้างานเดียว เมื่อเลือกเมนูเปลี่ยนตะกร้างานแล้ว จะมีรายชื่อตะกร้างานตะกร้าเดียว

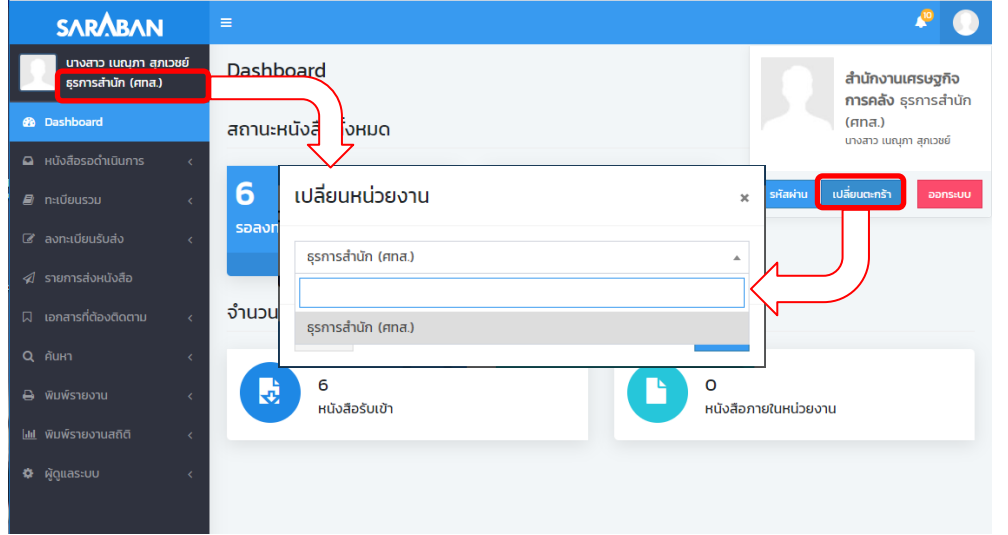

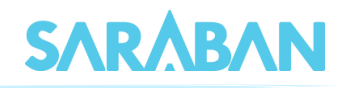

### <span id="page-8-0"></span>**การลงรับเอกสาร**

กรณีมีเอกสารส่งเข้ามาในหน่วยงาน ซึ่งอาจเป็นเอกสารจากหน่วยงานอื่นๆ ภายในองค์กร หรือ เอกสาร จากหน่วยงานนอก องค์กร เช่น เอกสารเวียนจากภายนอก ซึ่งการลงรับเอกสารสามารถรับได้ 2 วิธี

- 1. ป้อนข้อมูลรายละเอียดเอกสารใหม่ทั้งหมด (จากเมนู ลงทะเบียนรับส่ง)
- 2. รับเอกสารผ่านระบบ (รับเอกสารต้นฉบับ จากเมนู หนังสือรอลงทะเบียน)

## <span id="page-8-1"></span>**การลงรับเอกสาร โดยป้อนข้อมูลรายละเอียดเอกสารใหม่ทั้งหมด**

เอกสารจากภายนอกที่ส่งเข้ามาในองค์กรที่หน่วยงานสารบรรณกลาง หรือเอกสารที่หน่วยงานภายนอก ืองค์กรที่ส่งตรงมายังหน่วยงานภายใน ให้ลงรับเอกสารจากคำสั่ง <mark>เร<sub>ื่องทะเบียนรับส่ง</mark> แล้วเลือกคำสั่ง **ลงรับหนังสือ**</mark></sub>

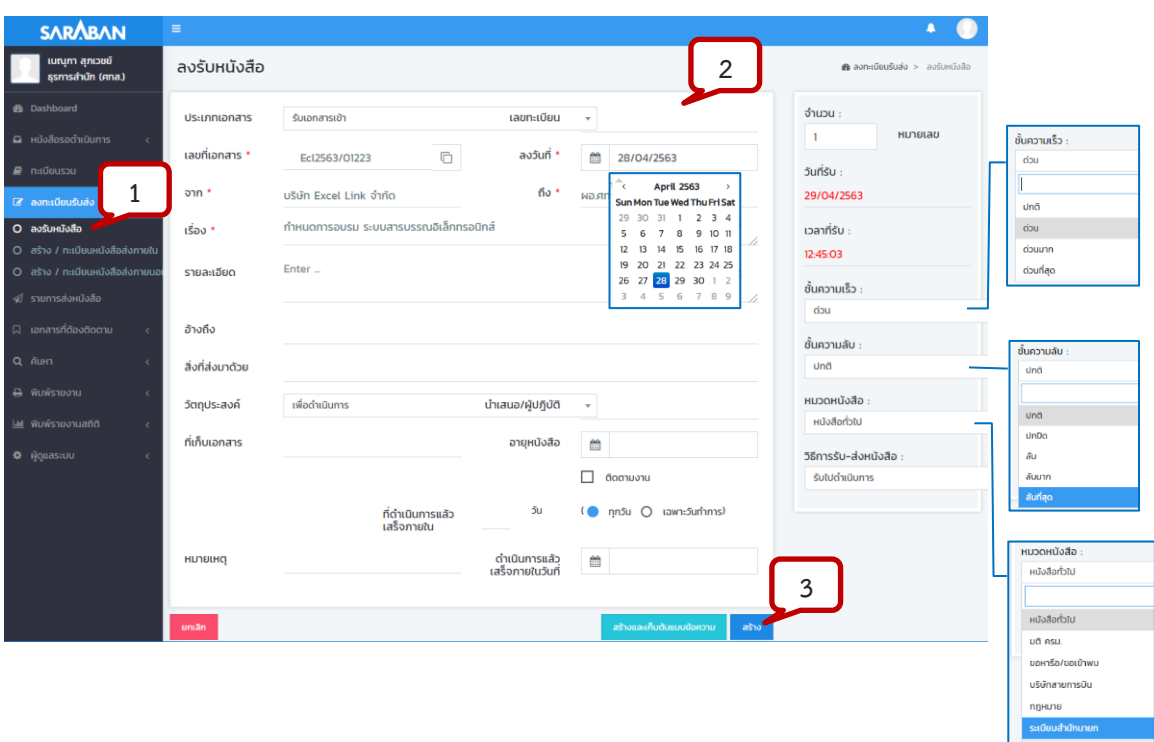

กรอกรายละเอียดของเอกสาร โดยสามารถเลือกชั้นความเร็ว หมวดหนังสือ วัตถุประสงค์ หรืออื่นๆได้จาก รายชื่อข้อความที่มีอยู่ได้

เมื่อกรอกข้อมูลของเอกสารแล้ว กดปุ่ม **สร้าง**

ระบบจะออกเลขที่เอกสารให้ สามารถดูรายละเอียดของข้อมูลที่กรอกได้ โดยกดที่ **+ รายละเอียด** 

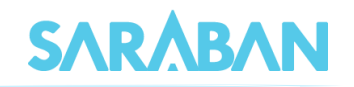

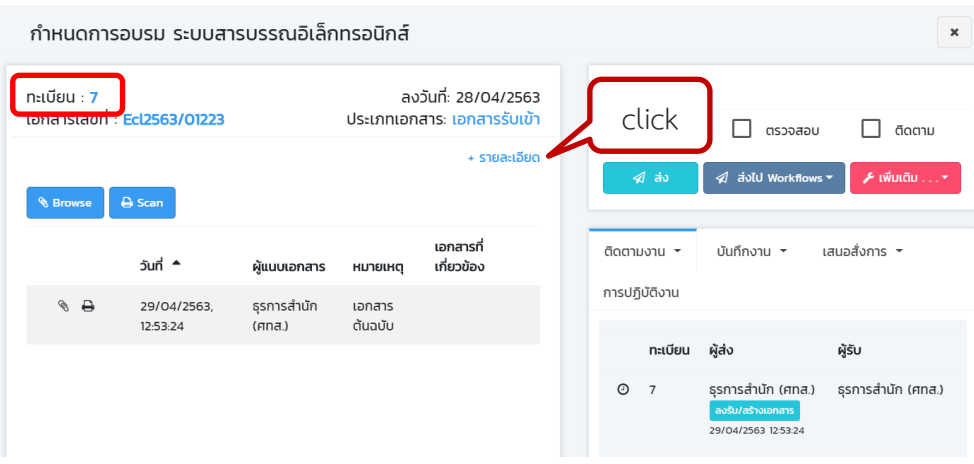

ท่านสามารถแนบเอกสารได้โดยการ Browse ไฟล์ที่มีอยู่ หรือ โดยการ Scan (กรุณาติดตั้งโปรแกรม INFOMA: WebScan ก่อนการใช้งาน)

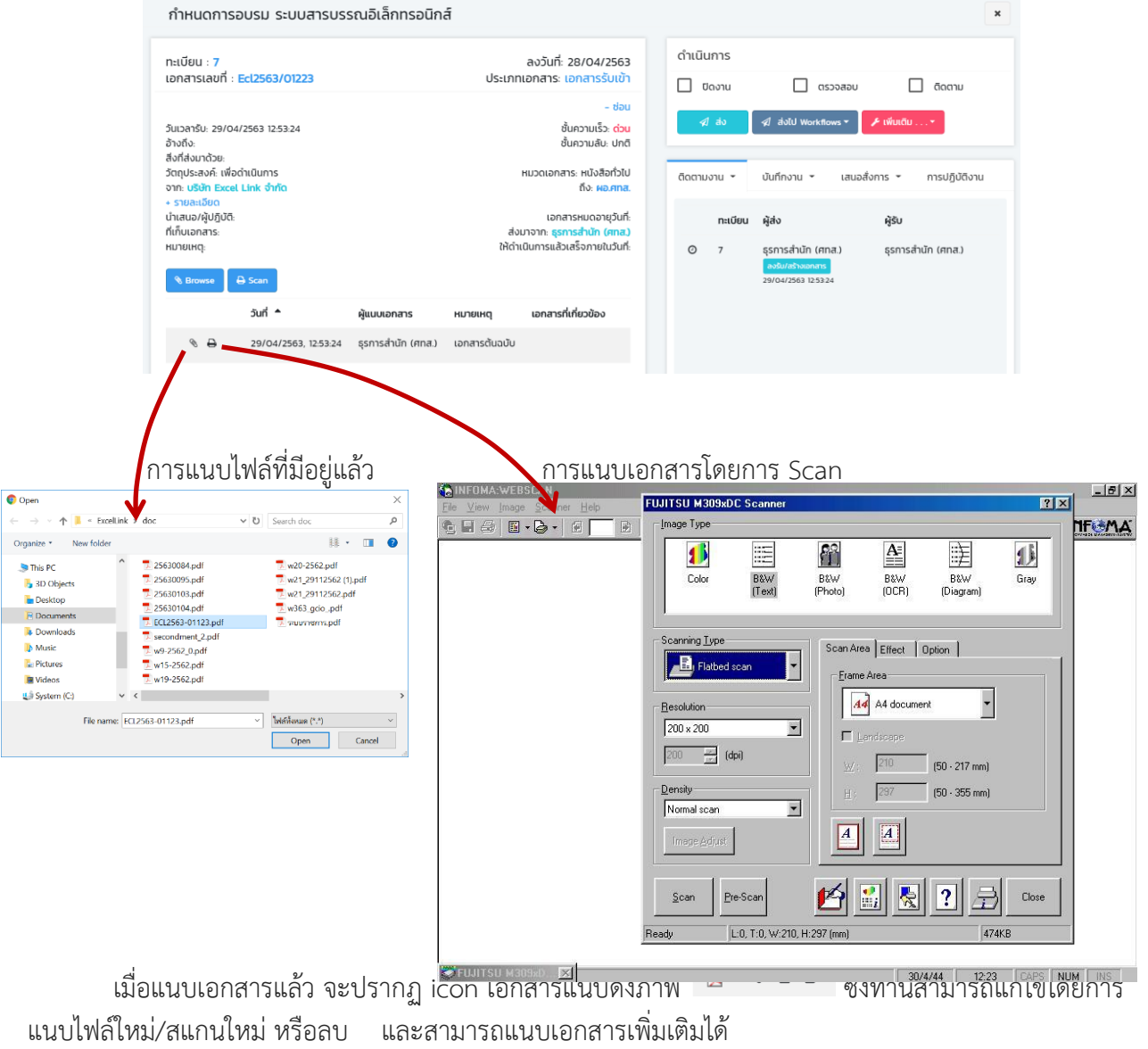

 $\frac{1}{2} \frac{1}{2} \frac{$ 

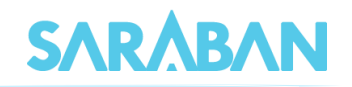

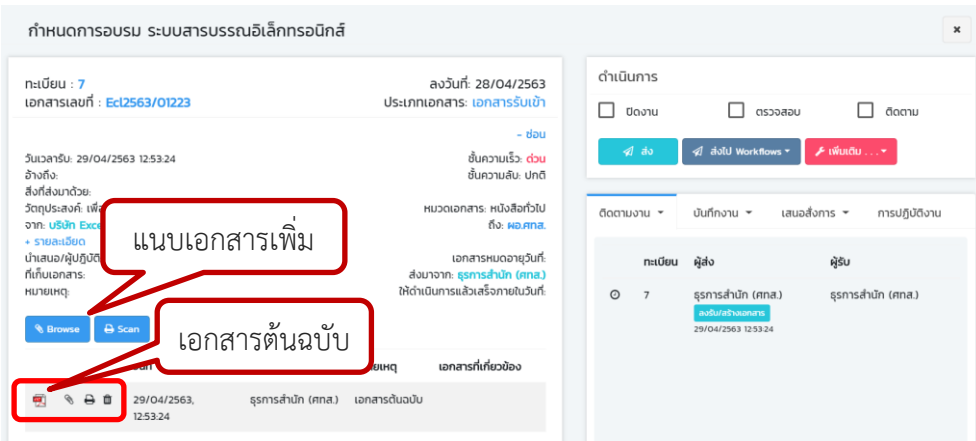

## เอกสารที่แนบเพิ่มเติม จะปรากฎดังภาพ กดปุ่ม **X** เพื่อปิดหน้าจอ

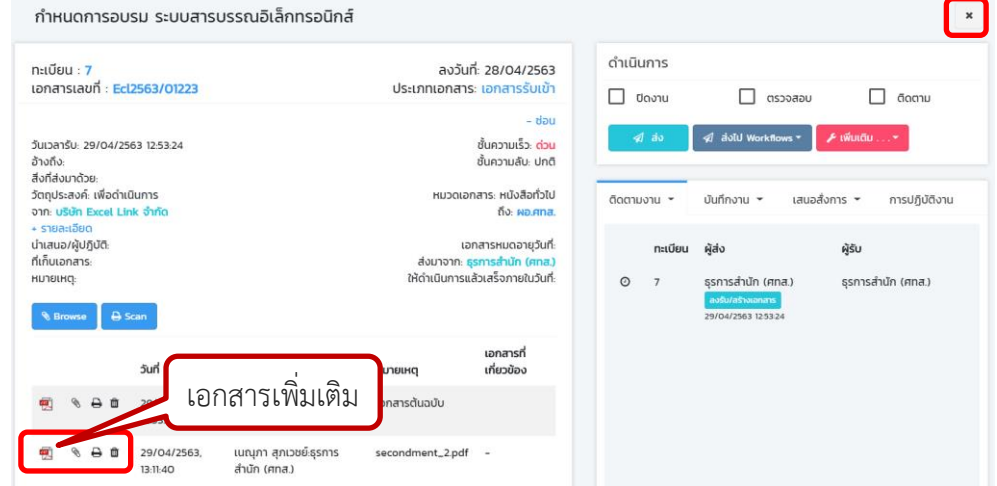

#### ระบบจะกลับมาหน้าลงรับใหม่อีกสำหรับลงทะเบียนรับเรื่องต่อไป

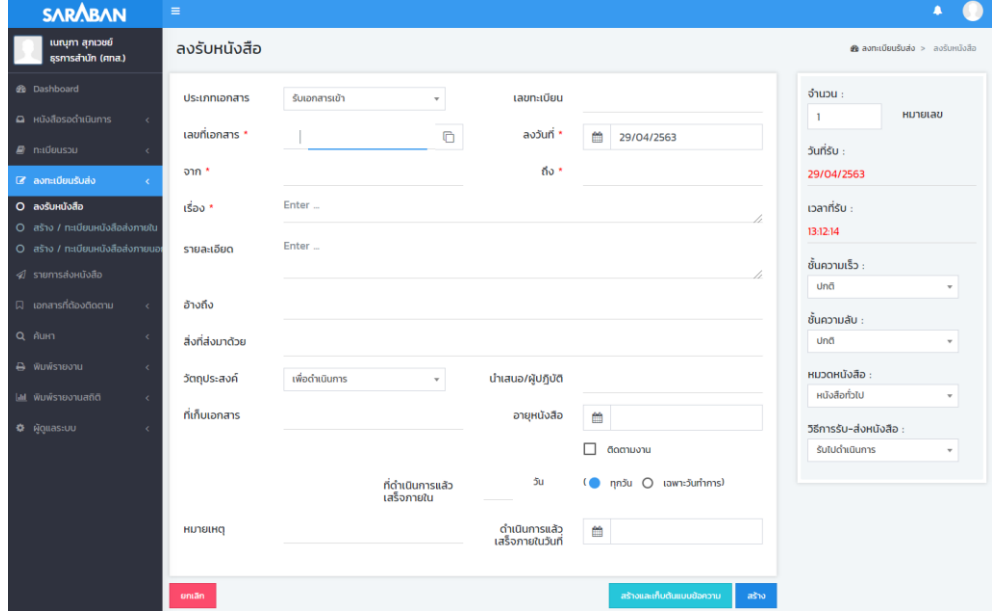

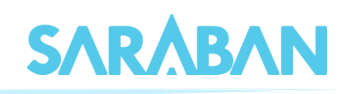

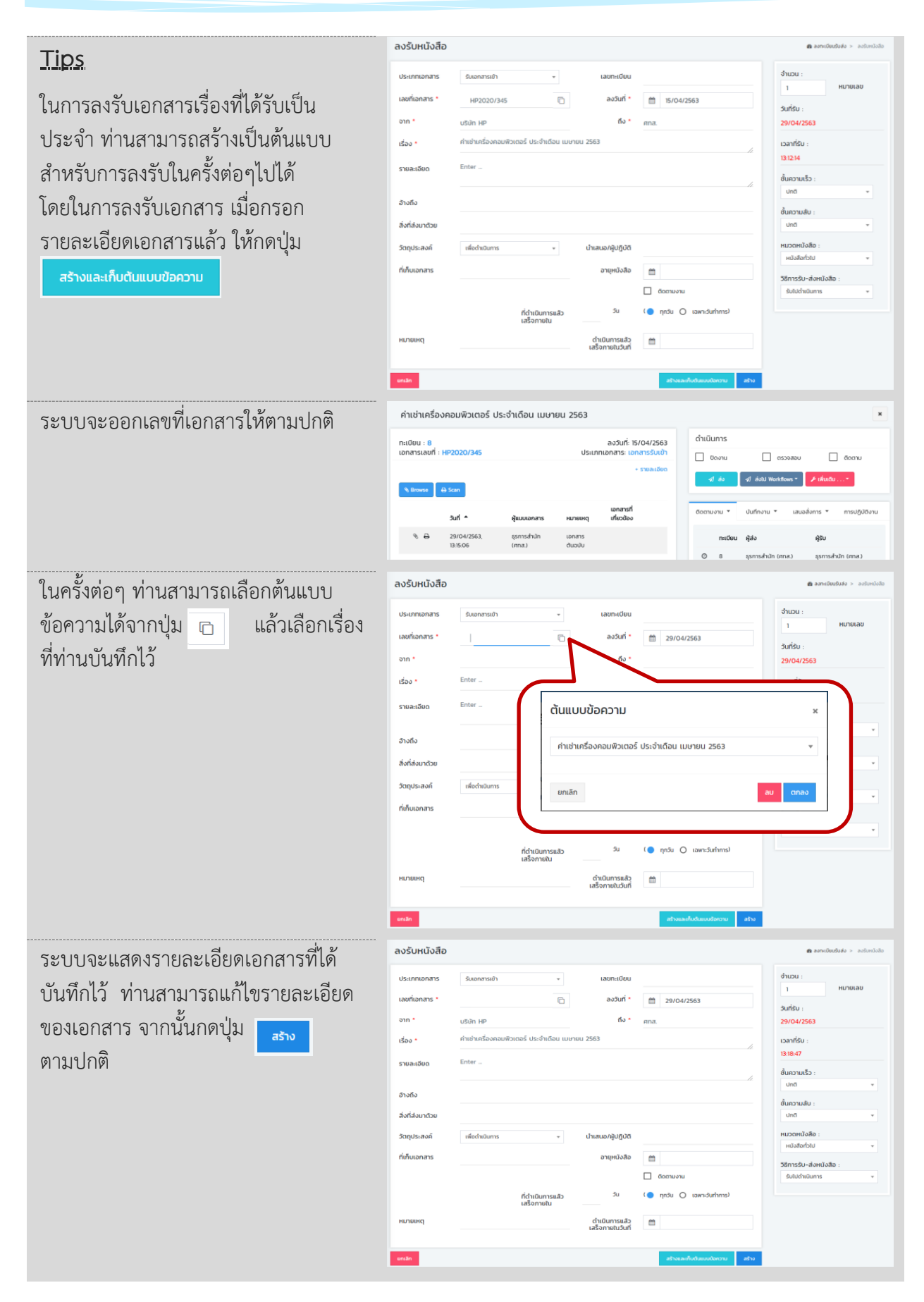

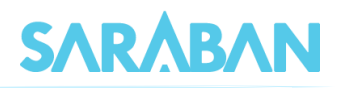

## <span id="page-12-0"></span>**การลงรับเอกสาร โดยรับเอกสารผ่านระบบ (รับเอกสารต้นฉบับ)**

หากท่านได้รับเอกสารจากหน่วยงานในองค์กรที่ใช้ระบบสารบรรณอิเล็กทรอนิกส์ ไม่ว่าจะเป็นหนังสือ จากภายนอกที่หน่วยสารบรรณกลางหรือหน่วยงานอื่นลงรับแล้วส่งถึงท่าน หรือหนังสือภายในที่หน่วยงานอื่นส่ง ถึงท่าน ท่านสามารถลงทะเบียนรับเอกสารได้โดยสะดวก โดยไม่ต้องลงรายละเอียดของเอกสารเองจากเมนู **เอกสารรอลงทะเบียน**

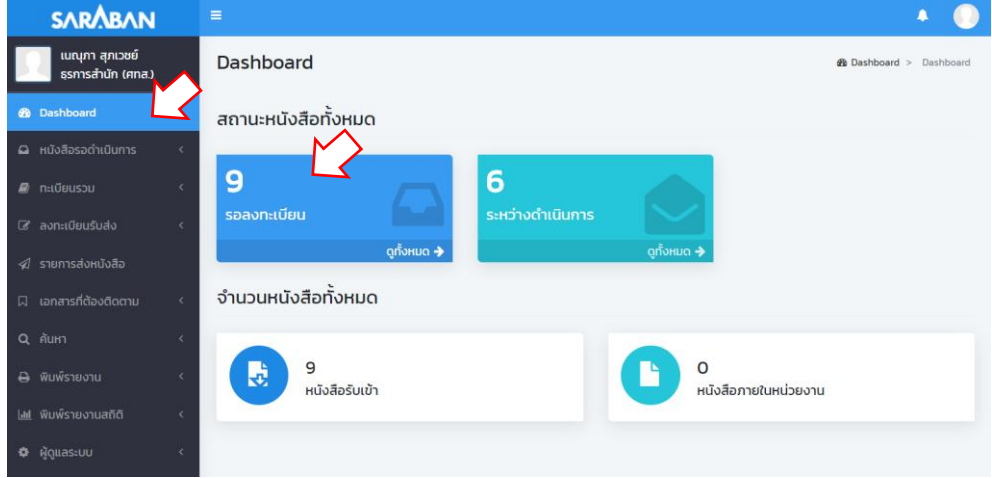

### ระบบจะแสดงรายการเอกสารที่ส่งถึงท่าน

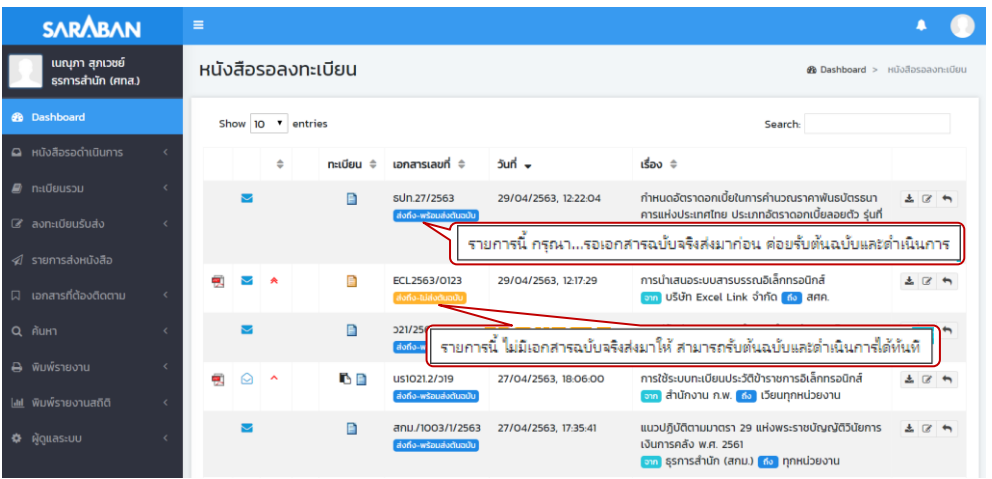

งวันที่: 27/04/2563

sun.27/2563

sun .

29/04/2563 12:22:04

 $tan \pm$ 

1/FRB 3 0/2563 an sun <mark>de</mark> ann.

กำหนดอัตราดอกเบี้ยในการคำนวณราคาพันธบัตรธนา

คารแห่งประเทศไทย ประเภทอัตราดอกเบี้ยลอยตัว ร่นที

การนำเสนอระบบสารบรรณอิเล็กทรอนิก

and a  $29/04/2$  หนังสือรอลงทะเบียน  $Chow$  10  $\tau$  entries

 $\blacksquare$ 

añ an a

ท่านสามารถกดเข้าไปดู รายละเอียดได้ เมื่อกด **X** ปิดหน้าจอกลับมายังหน้า รายการเอกสาร ระบบจะ แสดง icon เป็น แสตงว่าเปิดอ่านแลว<br>แสดงว่าเปิดอ่านแลว

การดำเนินการเมื่อได้รับเอกสาร สามารถดำเนินการ อย่อยมารถ กรณ์ของ สามารถ กรณ์ของแต่ละรายการเอกสาร ดำเนินการเมื่อได้รับเอกสาร สา

 $\pm 2$ 

e)

 $\overline{\mathbf{e}}$ 

 $\triangleq$ 

-------------<br>----------------

■ ◎ ▲

ē

 $neq$  netries  $\theta$  is the contracted  $\rho$ 

sun.27/2563

us1021.2/b19

 $\mathbf{B}$ 

68

B

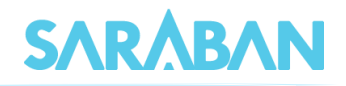

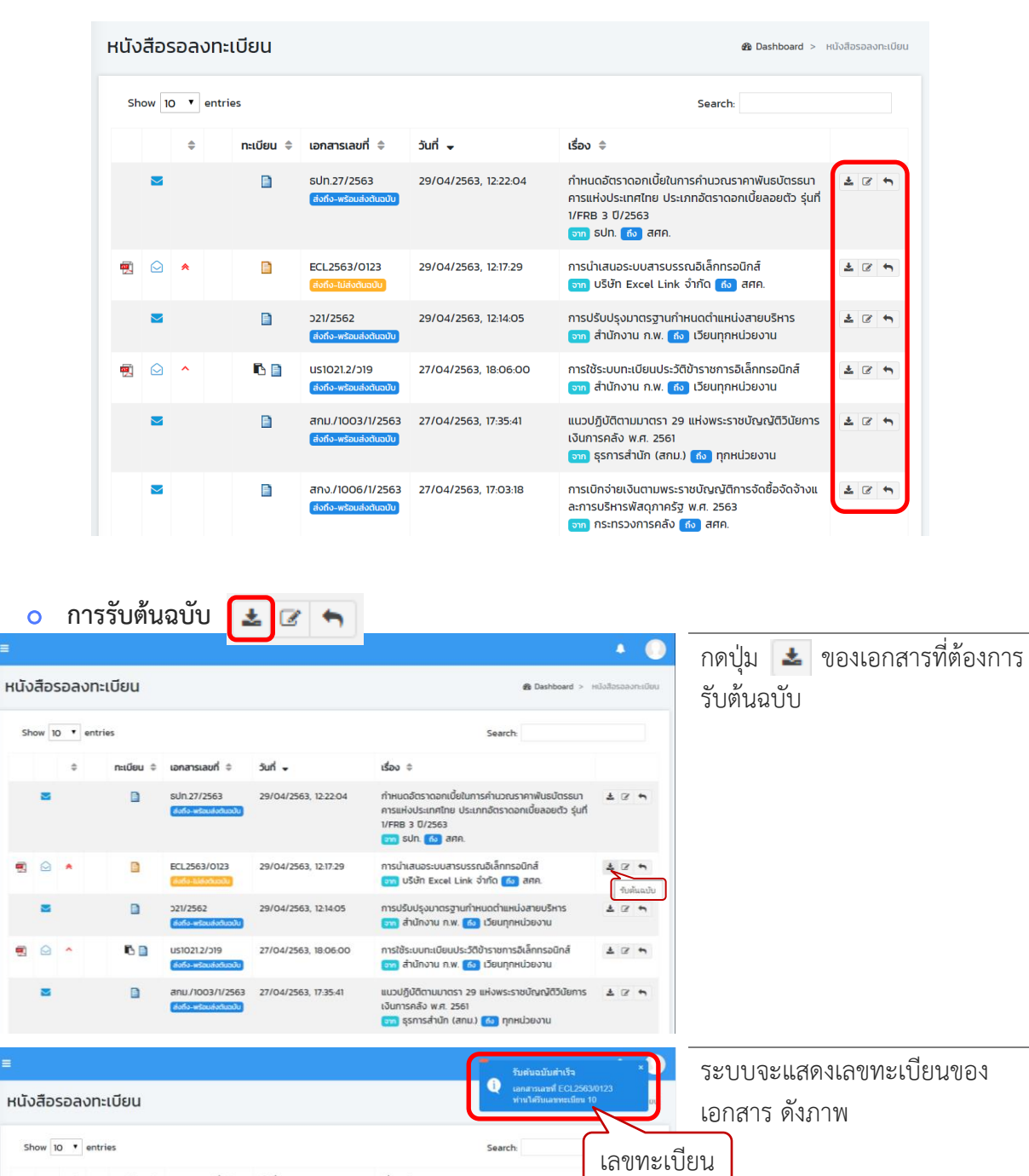

เอกสารที่กดรับจะหายไป

— การปิร์บิปรุงมาตรฐานกำหนิดดำแหน่งสายบริหาร — — — \_ \_ \_ \_<br>| อากุ สำนักงาน ก.พ. <mark>(พ.)</mark> เวียนทุกหน่วยงาน

แนวปฏิบัติตามมาตรา 29 แห่งพระราชบัญญัติวินัยการ =  $\pm$  @ m

การใช้ระบบทะเบียนประวัติข้าราชการอิเล็กทรอนิกส์

<mark>อาก</mark> สำนักงาน ก.พ. <mark>(พ.</mark> เวียนทุกหน่วยงาน

B

 $12n$ 

 $\mathfrak{g}_{\mathsf{DQ}}$ 

้<br>เงินการคลัง พ.ศ. 2561<br><mark>(จะย</mark>) ธุรการสำนัก (สกม.) <mark>(ธะ)</mark> ทุกหน่วยงาน  $\blacksquare$ ano./1006/1/2563 27/04/2563, 17:03:18 ė  $\mathbf{E}[\mathbf{z}]$ **การรับต้นฉบับ และดำเนินการต่อ** 

Surl -

 $- - -$ 

 $\frac{1}{227/2562}$  = = = =  $\frac{1}{29/0472563, 1274.05}$ 

anu./1003/1/2563 27/04/2563, 17:35:41

29/04/2563, 12:22:04

27/04/2563, 18:06:00

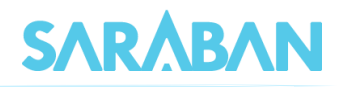

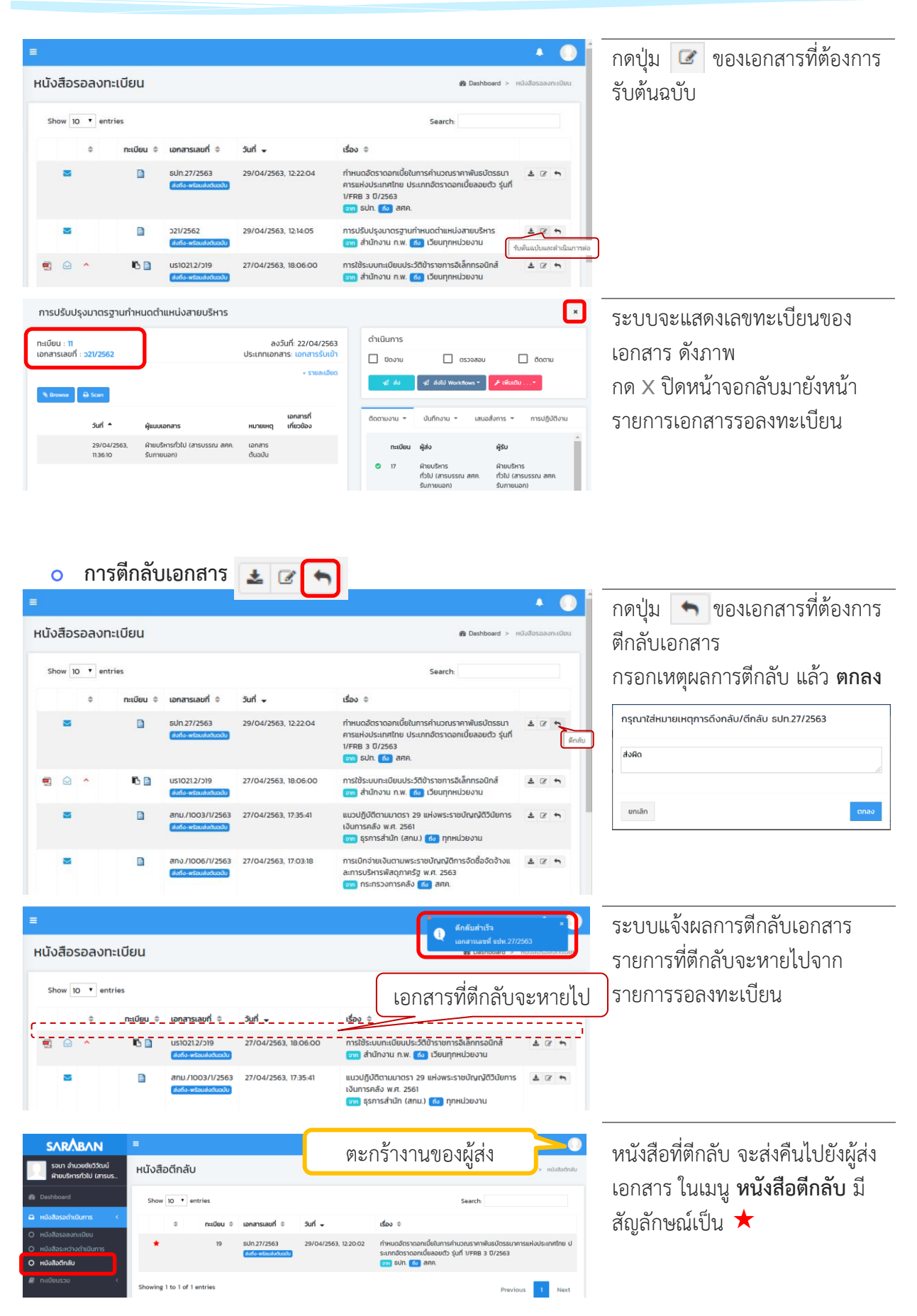

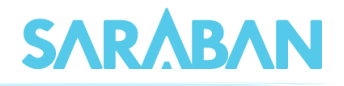

## <span id="page-15-0"></span>**การดำเนินการหลังการลงรับเอกสาร**

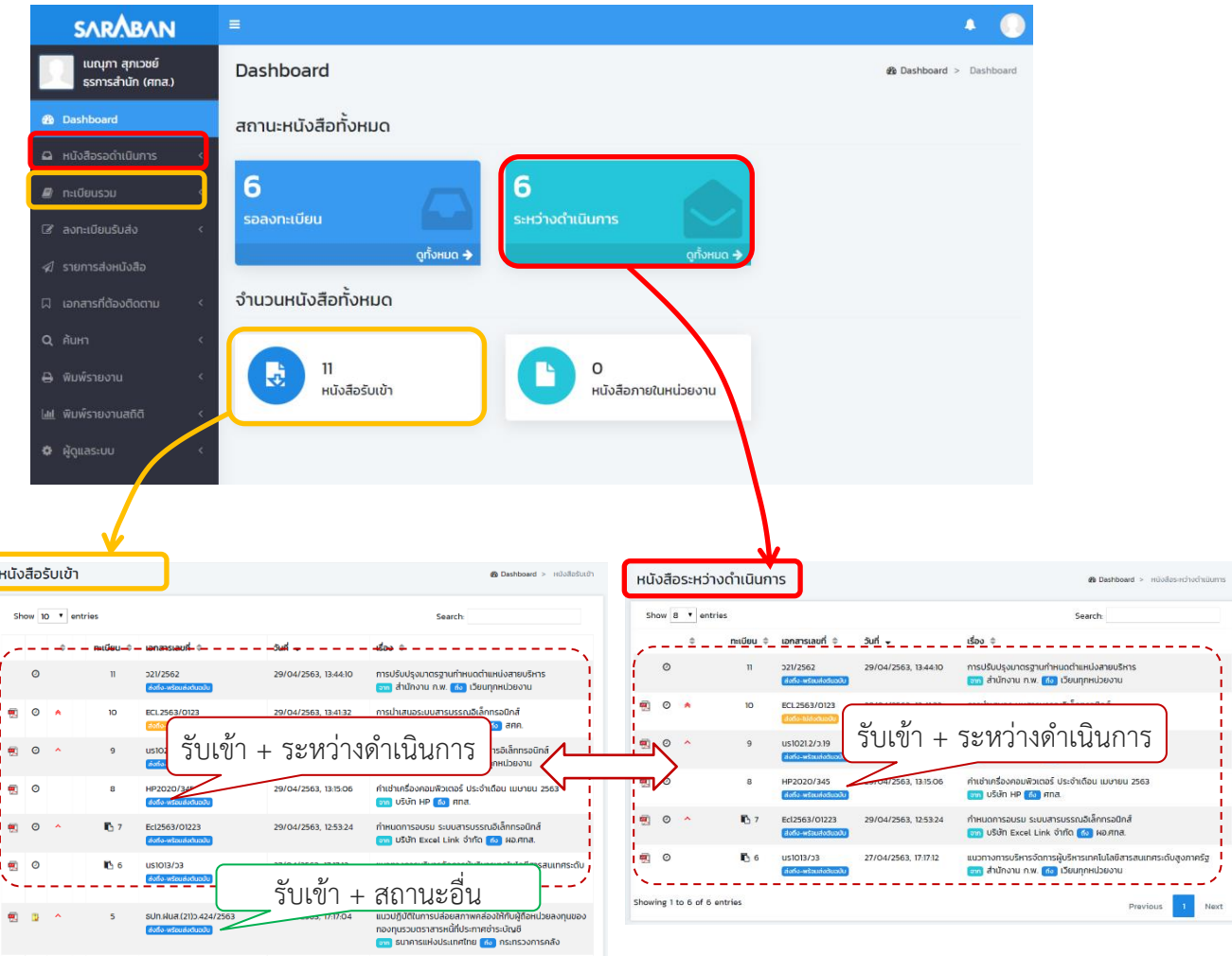

เอกสารที่ลงรับแล้ว จะอยู่ที่**หนังสือรอดำเนินการ** และ **ทะเบียนรวม > หนังสือรับเข้า**

**ทะเบียนรวม > หนังสือรับเข้า** แสดงรายการ**หนังสือรับเข้า**ทั้งหมด **ทุกสถานะ**

**หนังสือระหว่างดำเนินการ** แสดงรายการ**หนังสือรับเข้า** / **หนังสือสร้างส่งภายใน** ที่มีสถานะ**อยู่ระหว่างดำเนินการ**

หนังสือที่รับเข้าแล้วนี้ อาจประกอบด้วยรายการที่ท่าน **ลงรับ** เอง (เป็นผู้สร้างเอกสาร) และรายการที่ ท่าน **กดรับ** (หน่วยงานอื่นเป็นผู้สร้างเอกสารแล้วส่งมาให้ท่าน) ซึ่งทำให้สิทธิในการดำเนินการเอกสารแตกต่างกัน

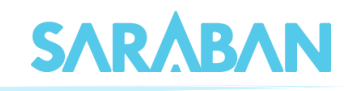

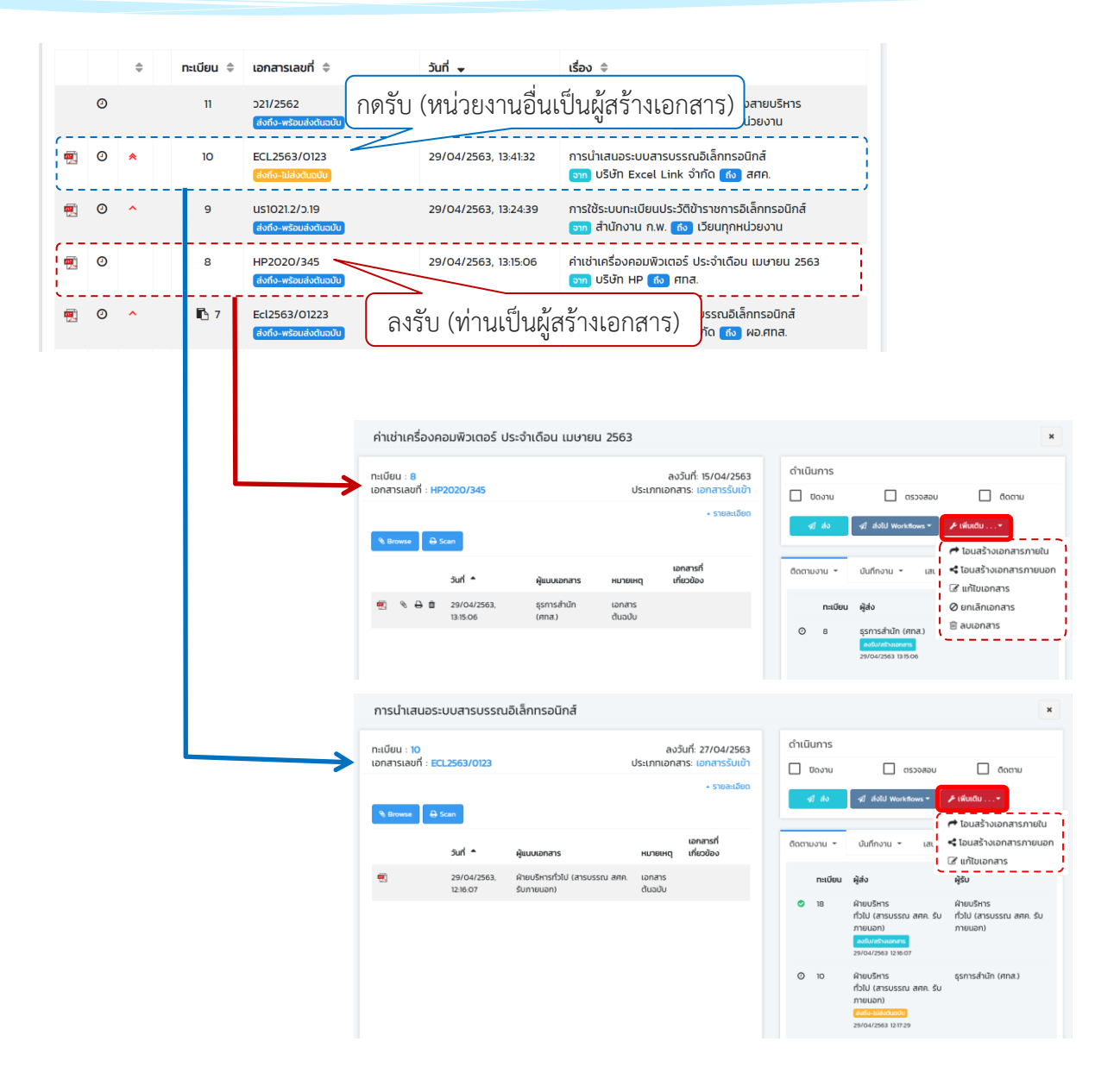

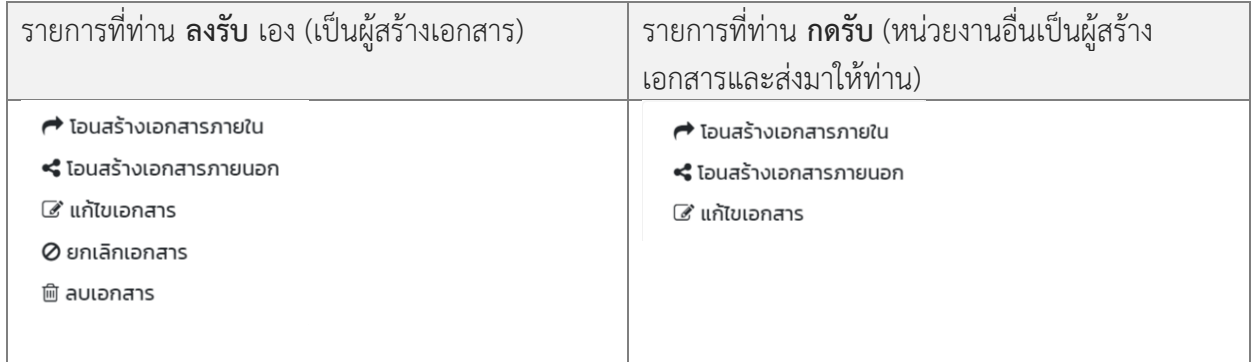

## <span id="page-16-0"></span>**การแก้ไข**

การแก้ไขเอกสาร ทำได้โดยการกดที่รายการที่ต้องการแก้ไข

## คู่มือแนะนำการใช้งานสำหรับผู้ใช้งาน User Manual

# **SARABAN**

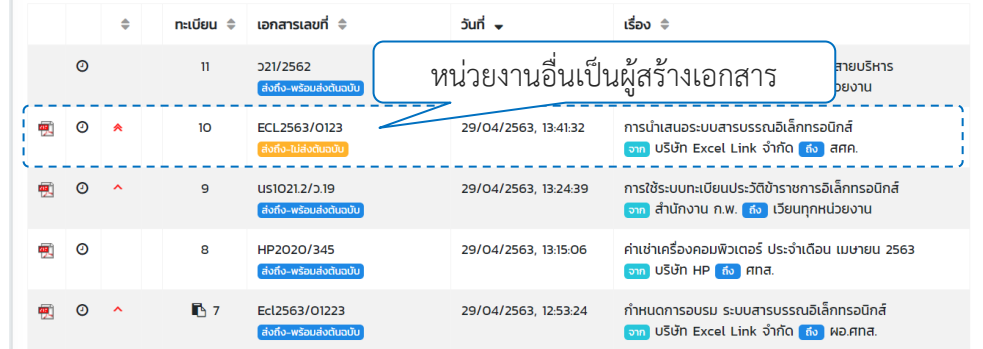

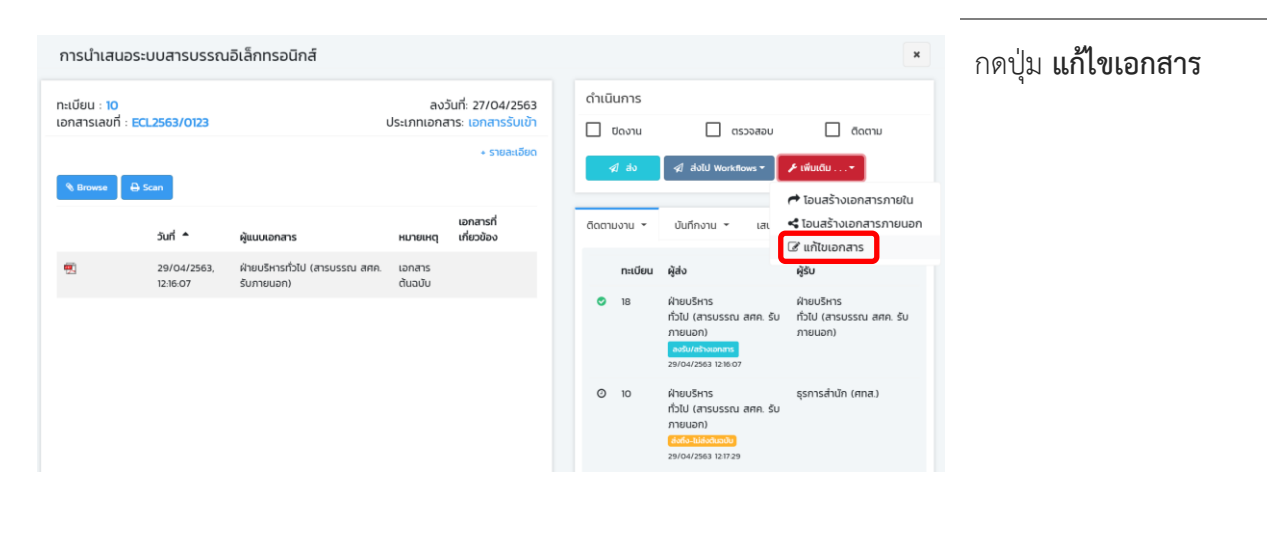

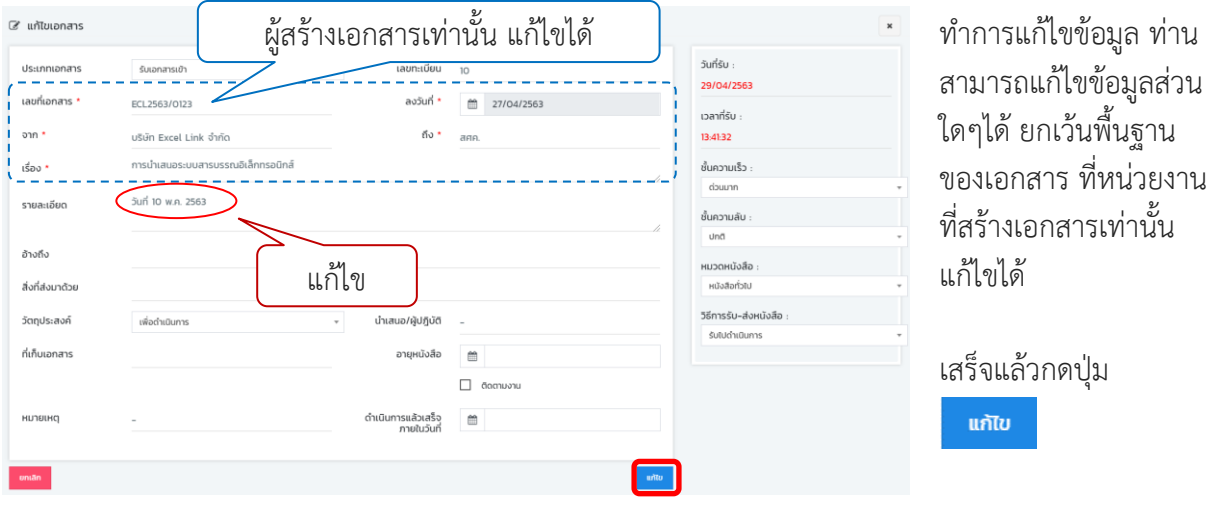

### คู่มือแนะนำการใช้งานสำหรับผู้ใช้งาน User Manual

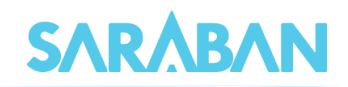

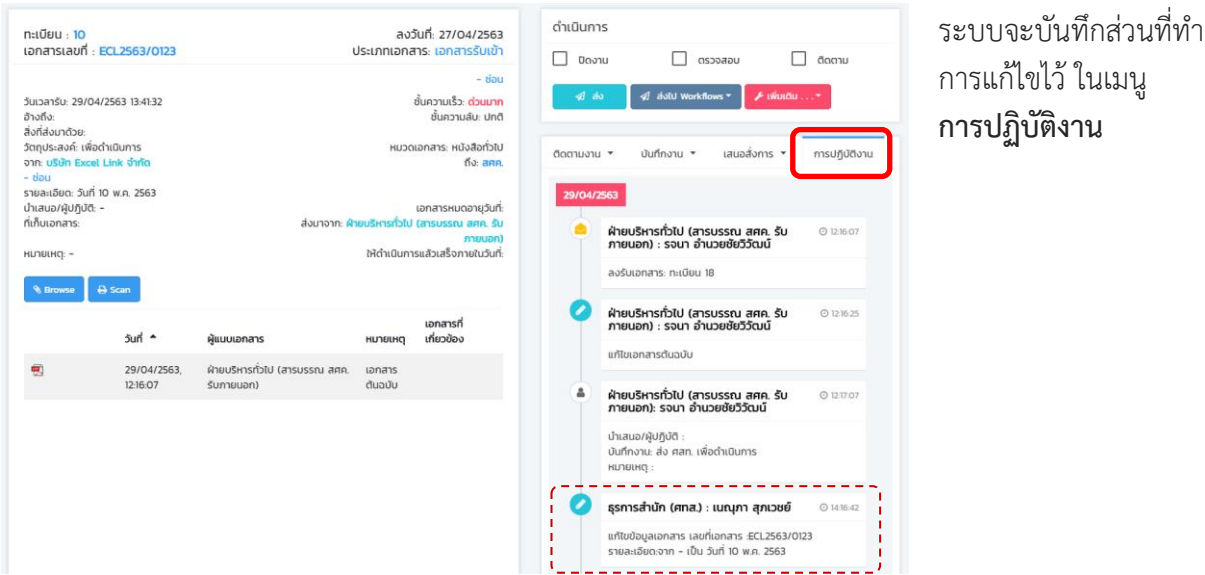

## <span id="page-18-0"></span>**การบันทึกงาน หรือเสนอลงนาม / สั่งการ**

ท่านสามารถดำเนินการ บันทึกงาน บันทึกงานปกติของผู้ใช้งาน หรือ เสนอลงนาม / สั่งการ เป็นการ บันทึกคำสั่งการผู้บริหาร โดยกดที่รายการที่ต้องการ

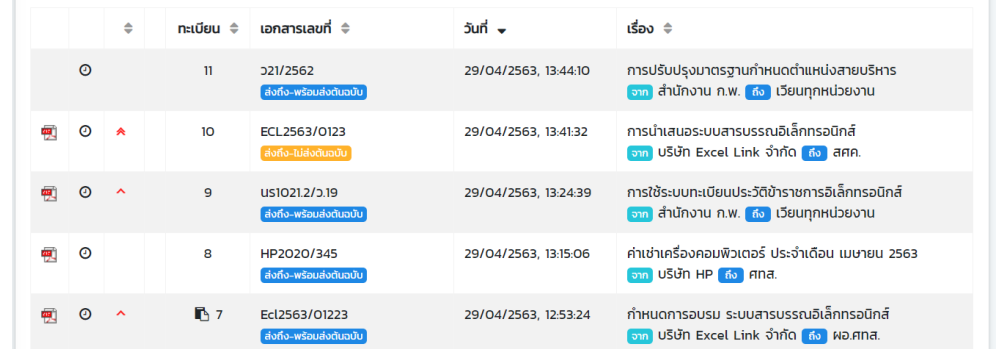

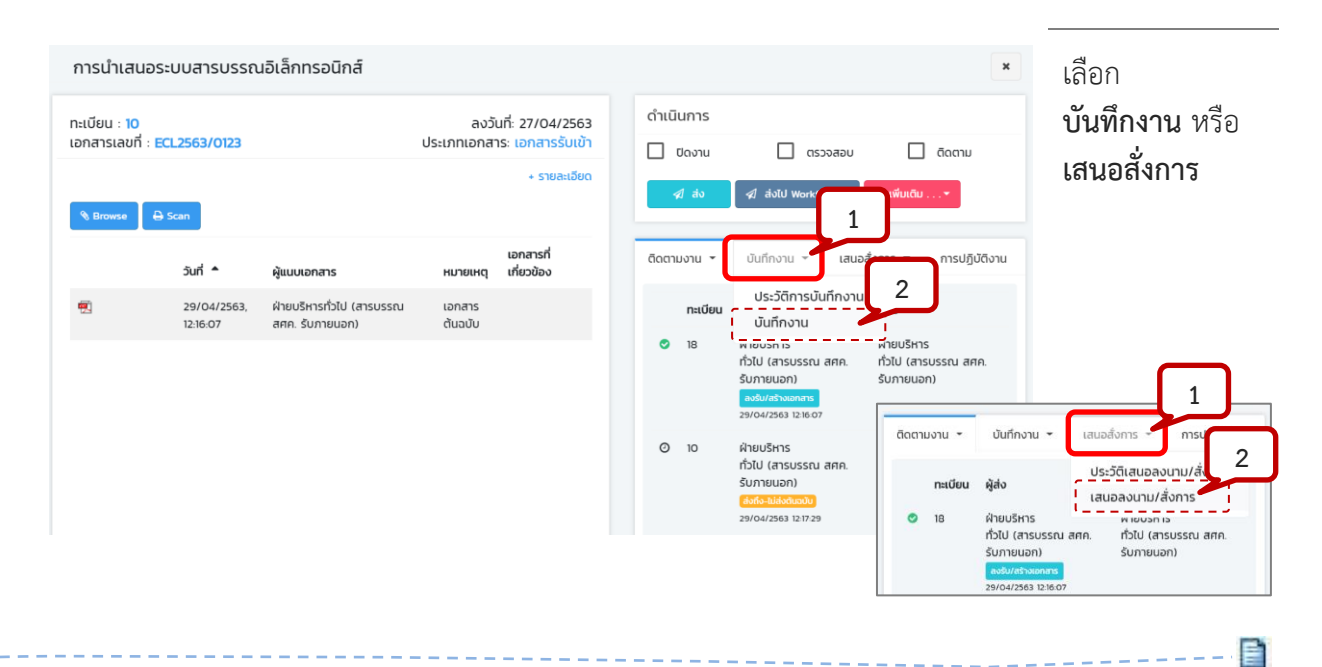

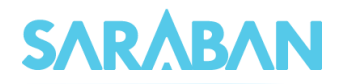

#### บันทึกงาน

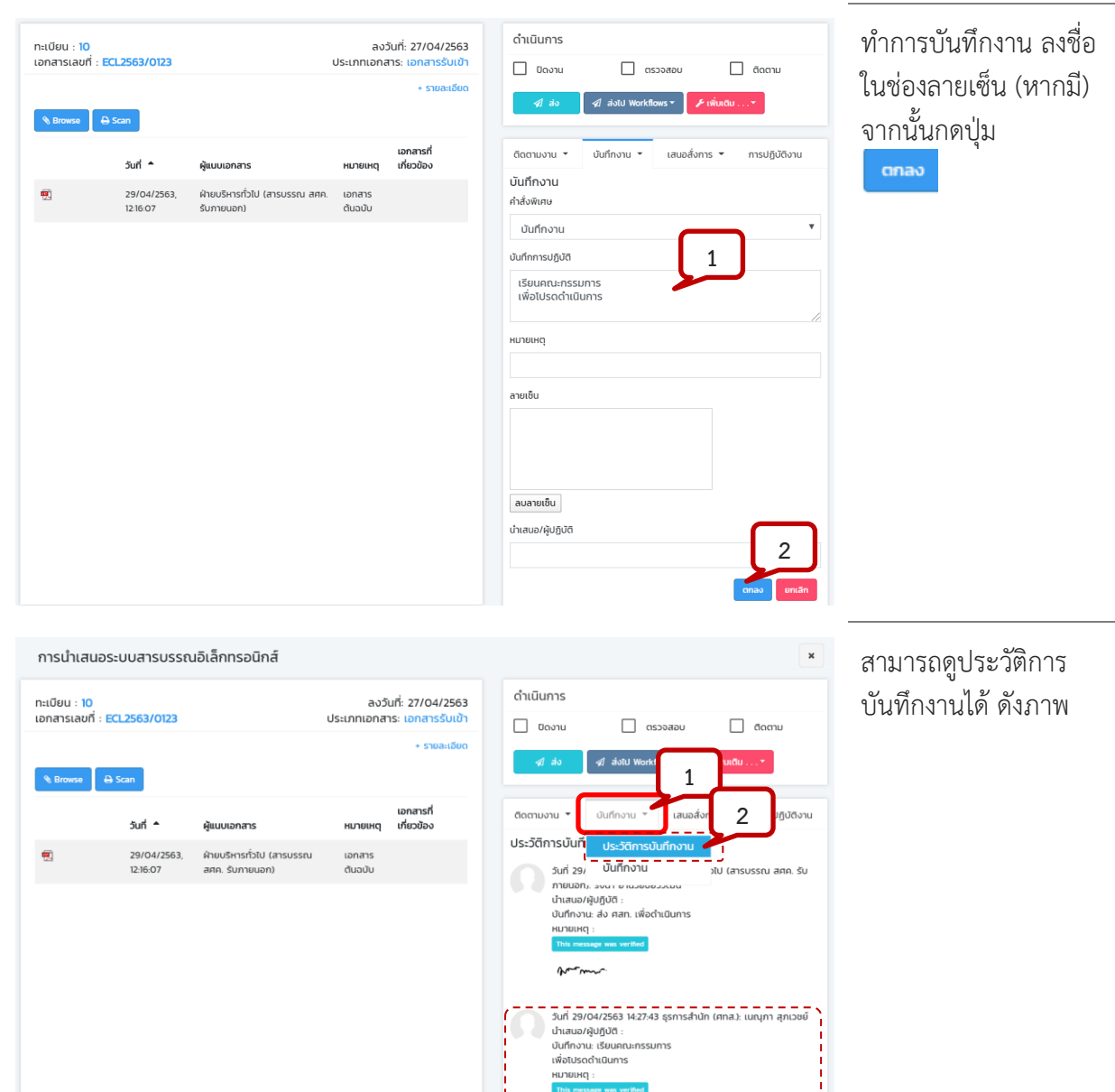

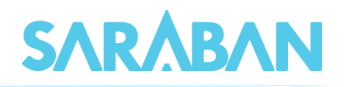

#### เสนอสั่งการ

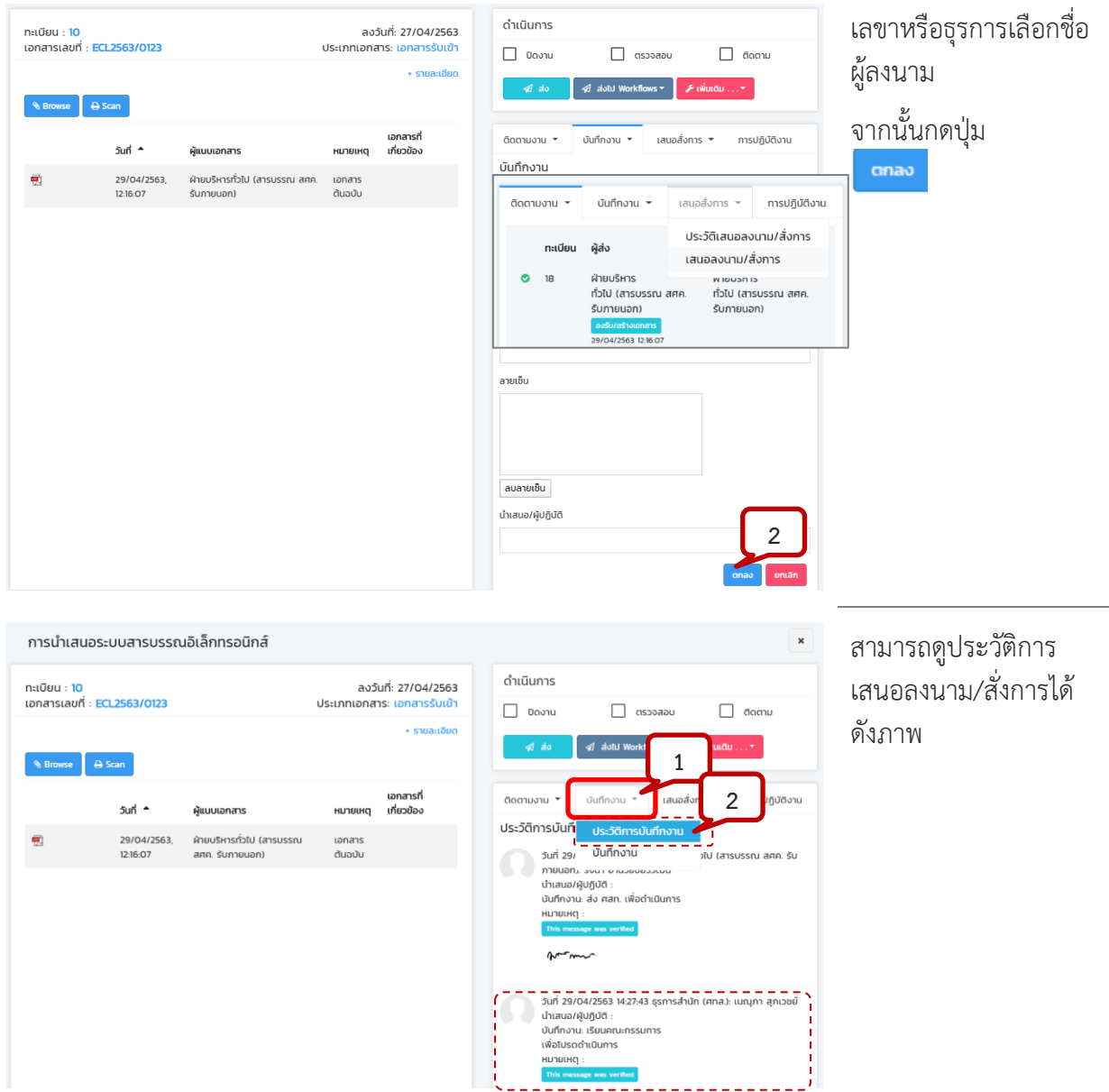

หมายเหตุการบันทึกเสนอลงนาม/สั่งการเป็นการบันทึกคำสั่งการของผู้บริหาร ผู้ทำบันทึกไม่ใช่ผู้บริหาร แต่เป็น การบันทึกเพื่อรอให้ผู้บริหารลงนาม/สั่งการ โดยปรกติผู้บันทึกเสนอลงนาม/สั่งการ เป็นเลขานุการ หรือเจ้าหน้าที่ ธุรการที่ทำงานให้ผู้บริหาร รายการที่บันทึกเสนอลงนาม/สั่งการ ระบบจะยังไม่แสดงข้อความที่หน้าบันทึกงาน ของหน่วยงานอื่น ทั้งนี้ผู้บริหารสามารถแก้ไขรายละเอียดที่มีการเสนอลงนามได้ก่อนทำการลงนาม เมื่อผู้บริหาร ี ทำการลงนาม/สั่งการเรียบร้อยแล้ว ผู้ใช้ที่อยู่สังกัดหน่วยงานอื่นจึงจะสามารถอ่านบันทึกเสนอ/สั่งการนั้นได<u>้ จาก</u> หน้าประวัติการบันทึกงาน

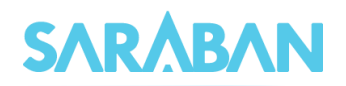

#### <span id="page-21-0"></span>**การส่งเอกสาร**

#### การส่งเอกสาร ทำได้โดยการกดที่รายการที่ต้องการส่ง

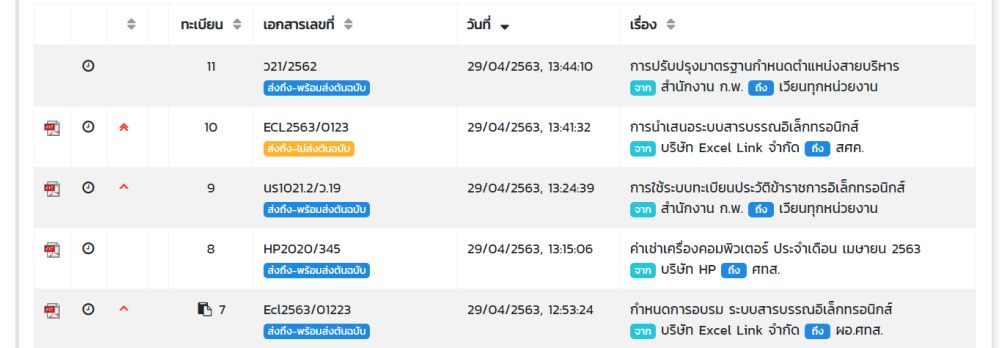

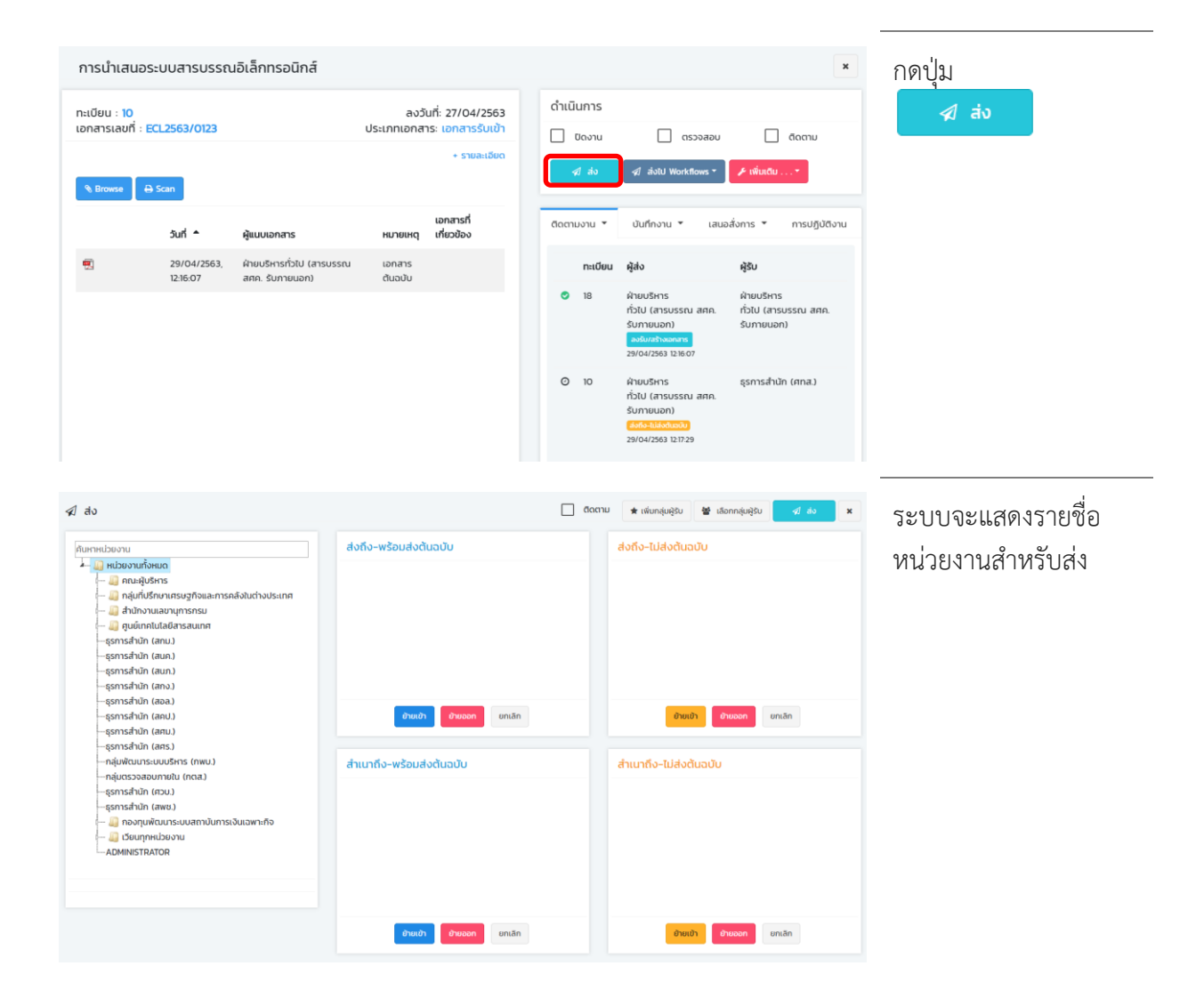

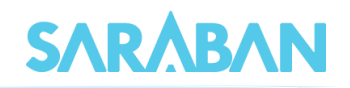

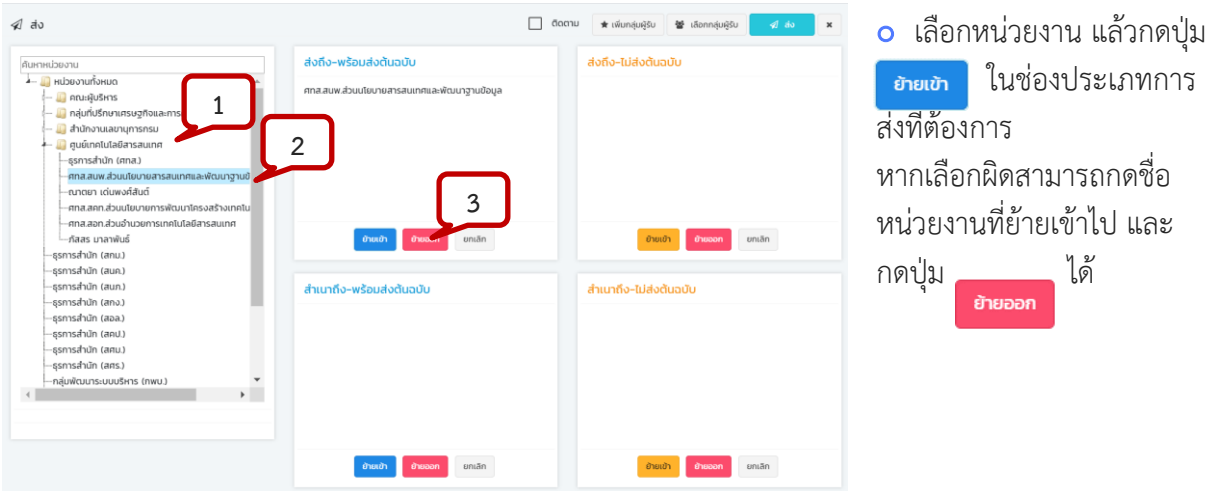

 หากต้องการส่งให้ทุกหน่วยงานภายในกิ่งส่งเดียวกัน ให้กดที่หน่วยงานจนเห็นหน่วยงานย่อยในกิ่งส่ง กดที่ หน่วยงานเดิมอีกครั้ง แล้วกดปุ่ม <mark>ย<sub>้</sub>ายเข้า</mark>

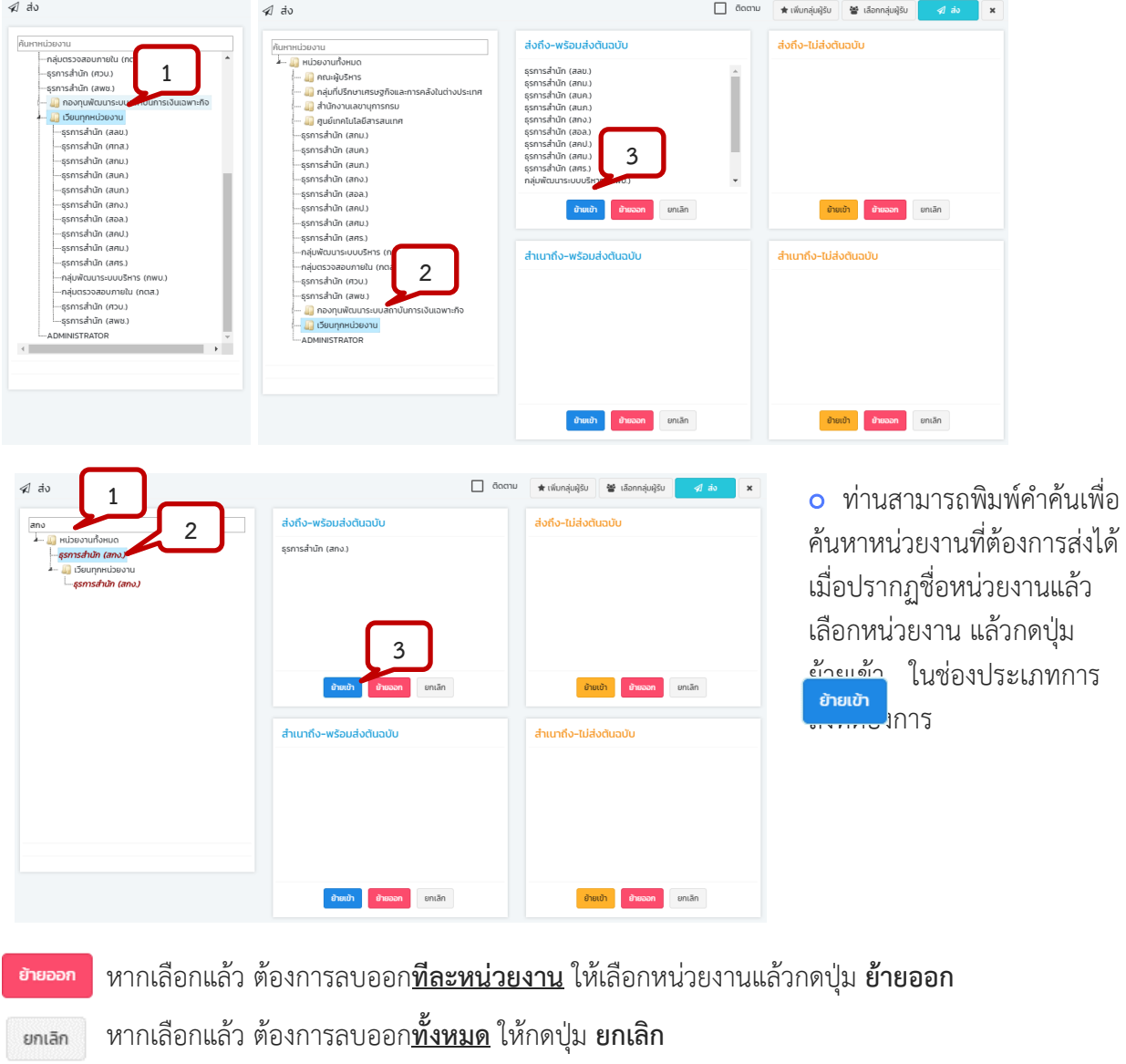

- - - - - - - -

### คู่มือแนะนำการใช้งานสำหรับผู้ใช้งาน User Manual

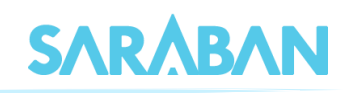

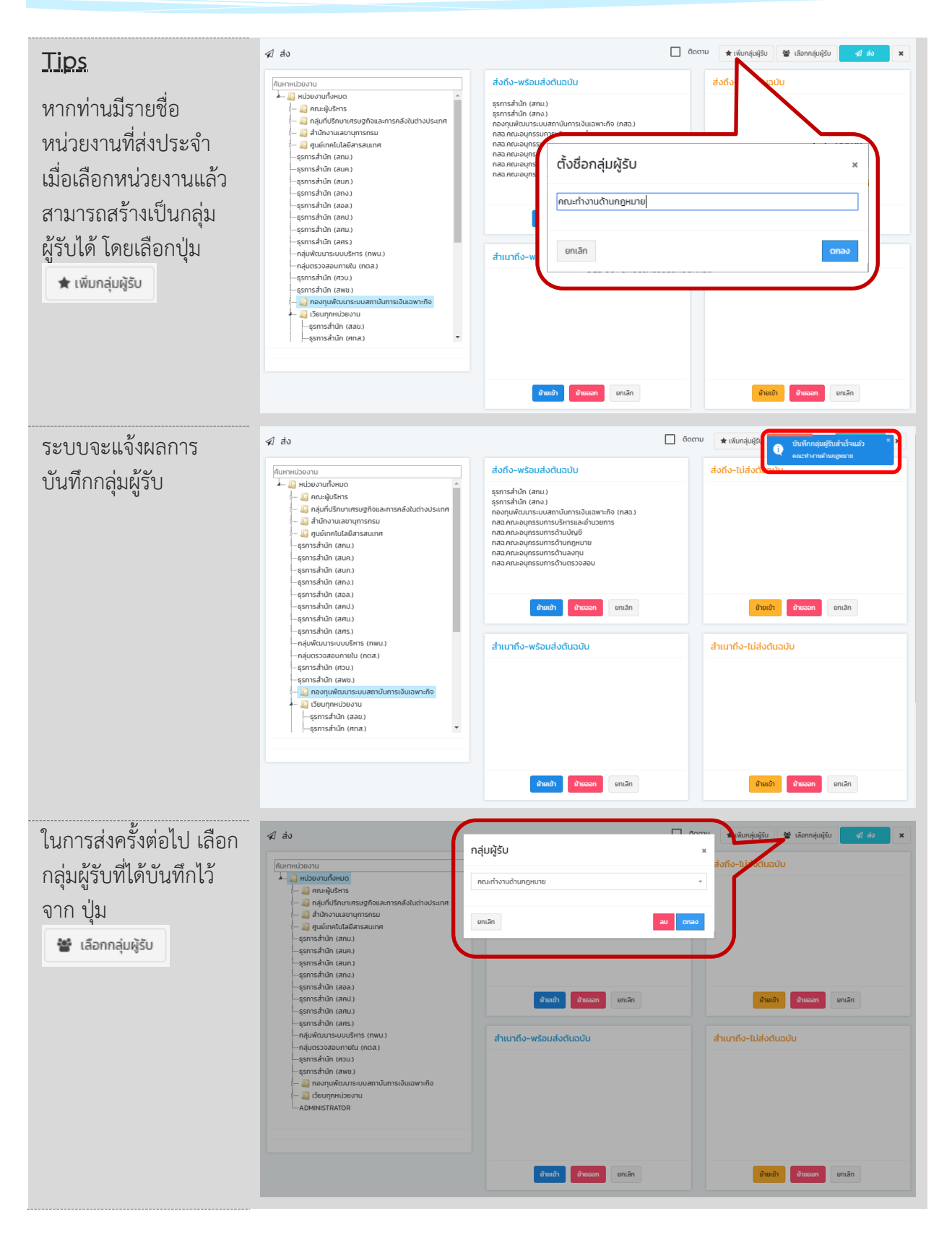

เมื่อเลือกหน่วยงานที่จะส่งแล้ว กดปุ่ม

 $\triangleleft$  av

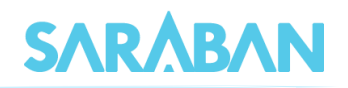

รายการที่ส่งแล้ว จะมีสัญลักษณ์

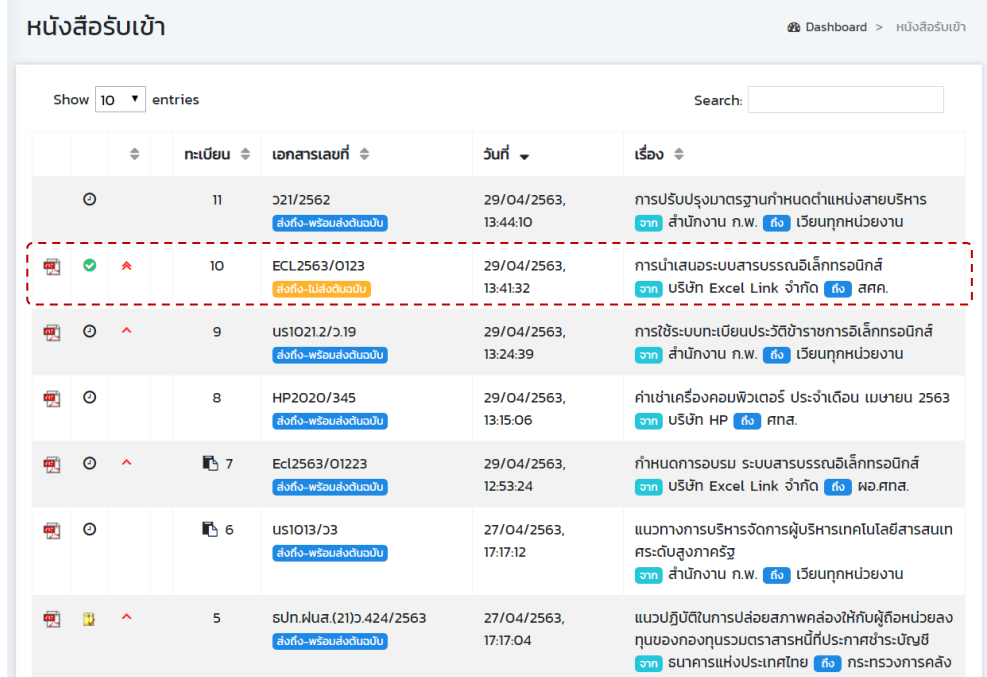

#### <span id="page-24-0"></span>**การดึงกลับเอกสาร**

หากส่งเอกสารผิด สามารถดึงเอกสารกลับได้จากเมนู รายการส่งหนังสือ โดยให้กดที่ปุ่ม  $\left|\bullet\right|$  ของ รายการที่ต้องการดึงกลับ โดยให้สังเกตจากชื่อหน่วยงานที่ส่งถึง

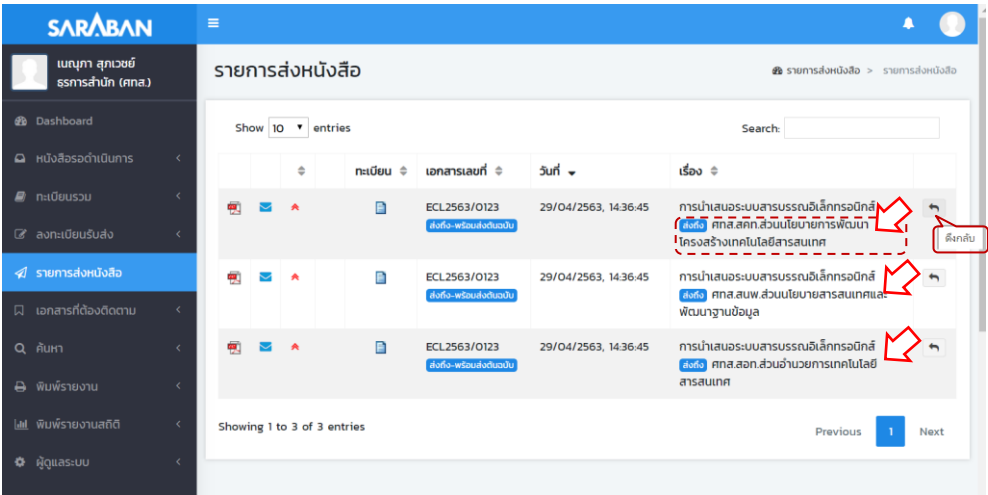

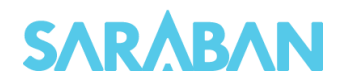

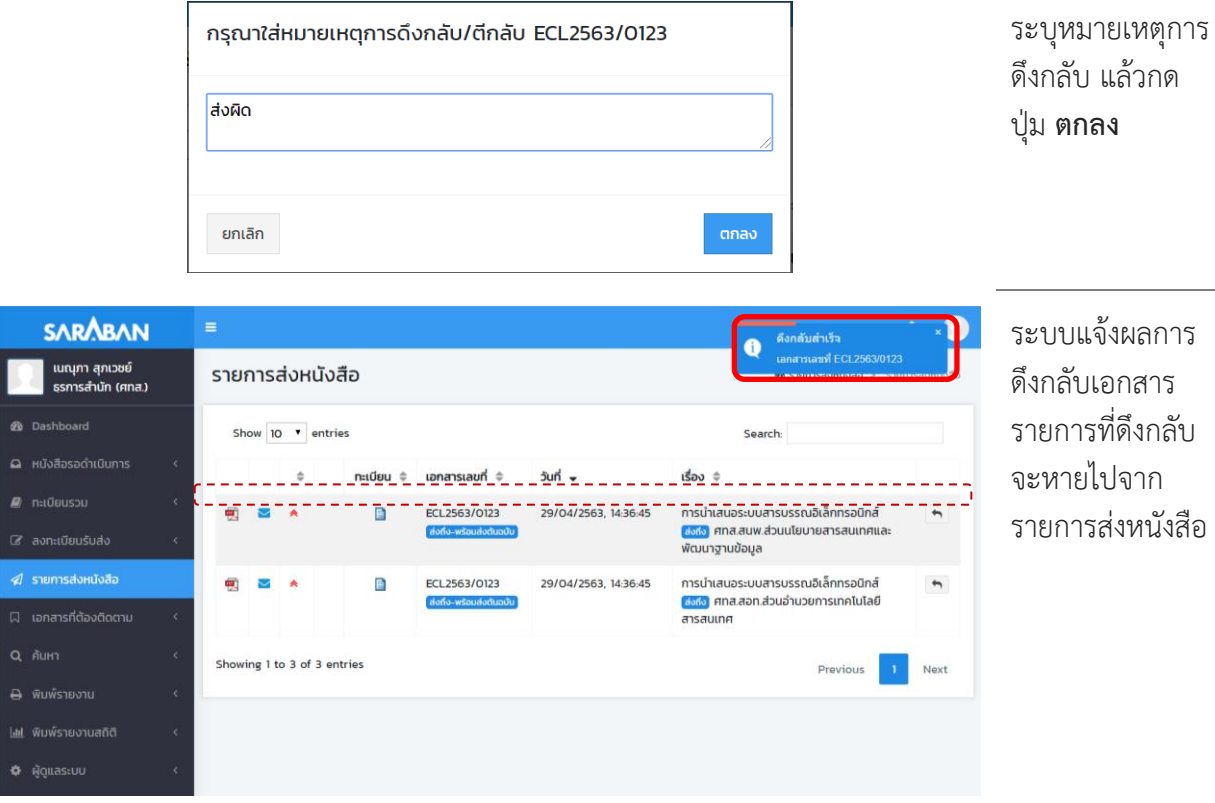

## <span id="page-25-0"></span>**การติดตามเอกสารถูกตีกลับ**

# กรณีที่หนังสือที่ส่งไปแล้ว ผู้รับเอกสารตีกลับเอกสาร

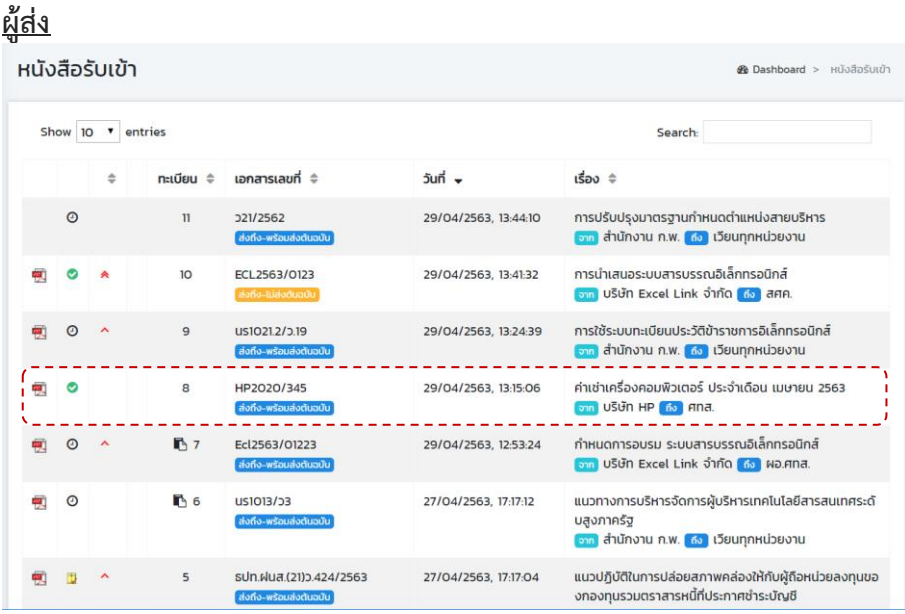

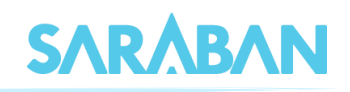

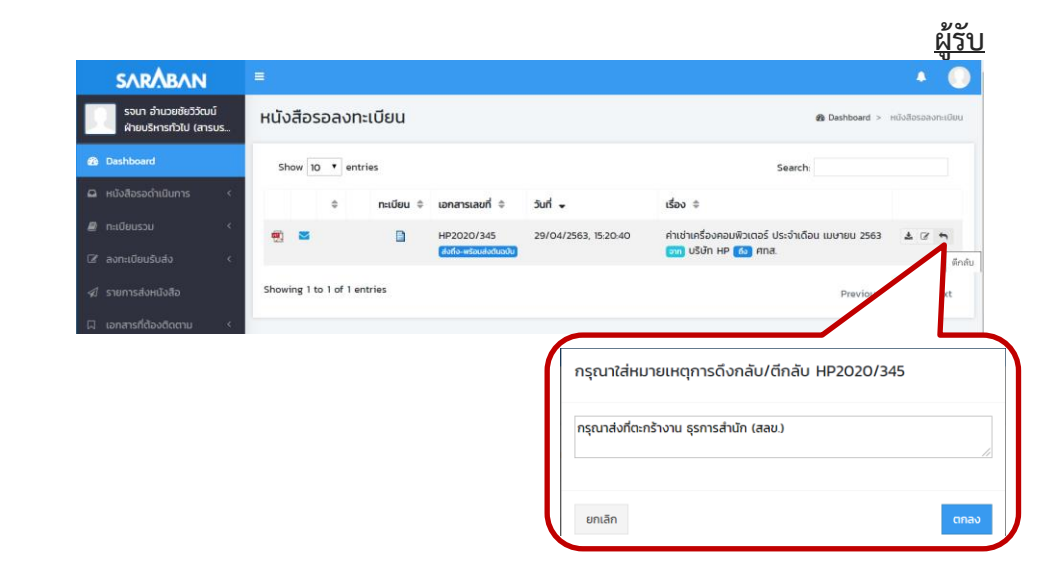

#### **ผู้ส่ง**

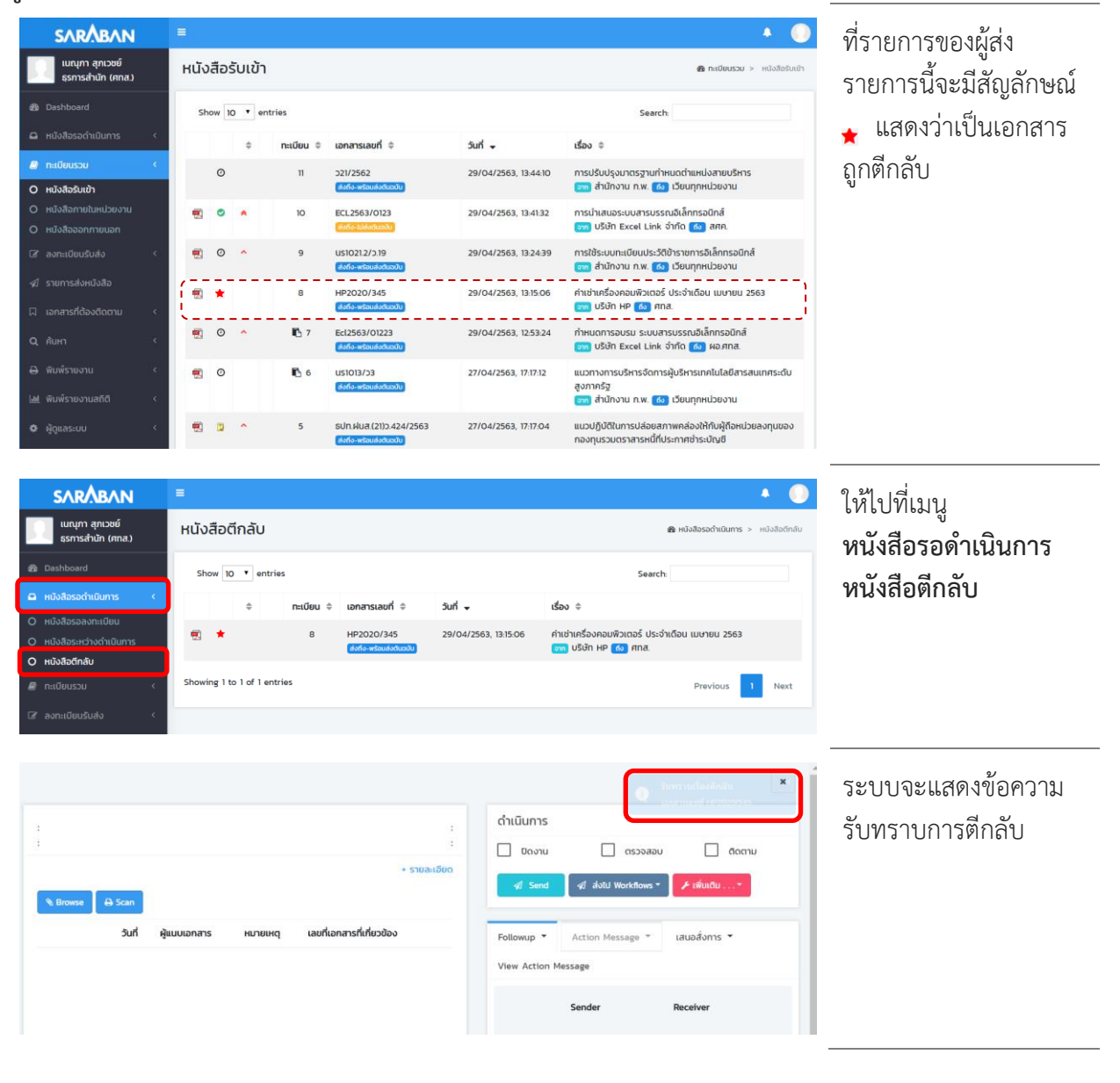

## คู่มือแนะนำการใช้งานสำหรับผู้ใช้งาน User Manual

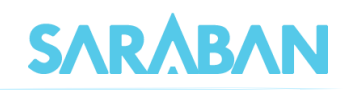

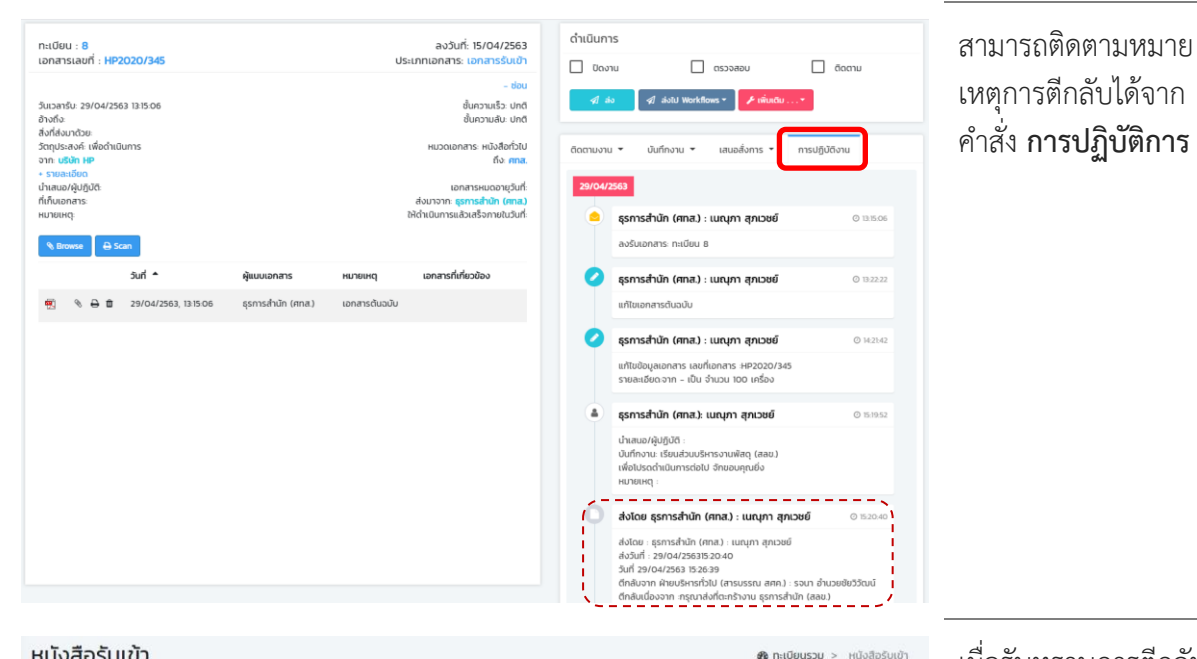

เมื่อรับทราบการตีกลับ เอกสารแล้ว หนังสือจะ กลับมามีสถานะเป็น ระหว่างดำเนินการ

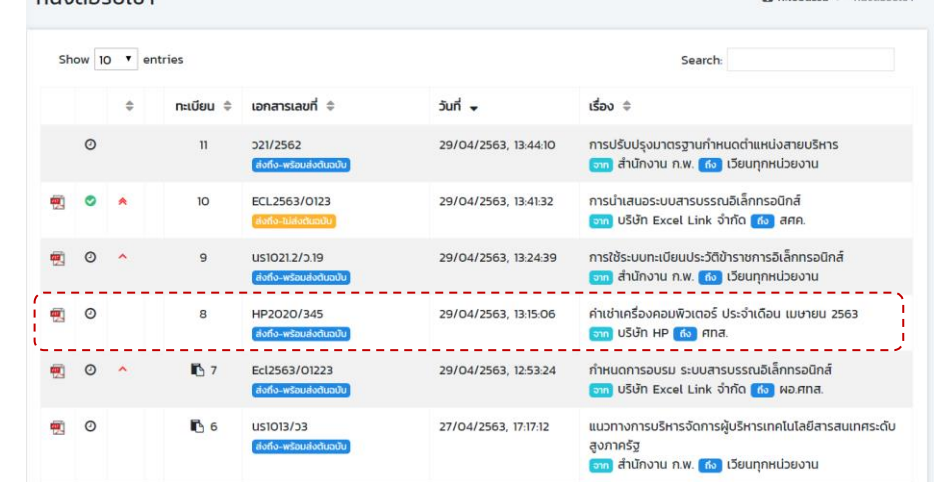

 $\frac{1}{2} \left( \frac{1}{2} \right) \left( \frac{1}{2} \right) \left( \frac{1}{2} \right) \left( \frac{1}{2} \right)$ 

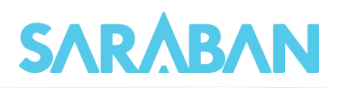

# <span id="page-28-0"></span>**การปิดงาน หรือ สั่งจบงาน**

เอกสารบางเรื่องหากผู้ใช้รับเรื่องจากหน่วยงานอื่น หรือออกจดหมายเพื่อส่งไปภายนอกที่ไม่ได้ใช้ระบบ สารบรรณอิเล็กทรอนิกส์ หรือ สั่งจบเรื่องในหน่วยงาน สามารถเลือกคำสั่งปิดงานได้ โดยเลือกรายการที่ต้องการ

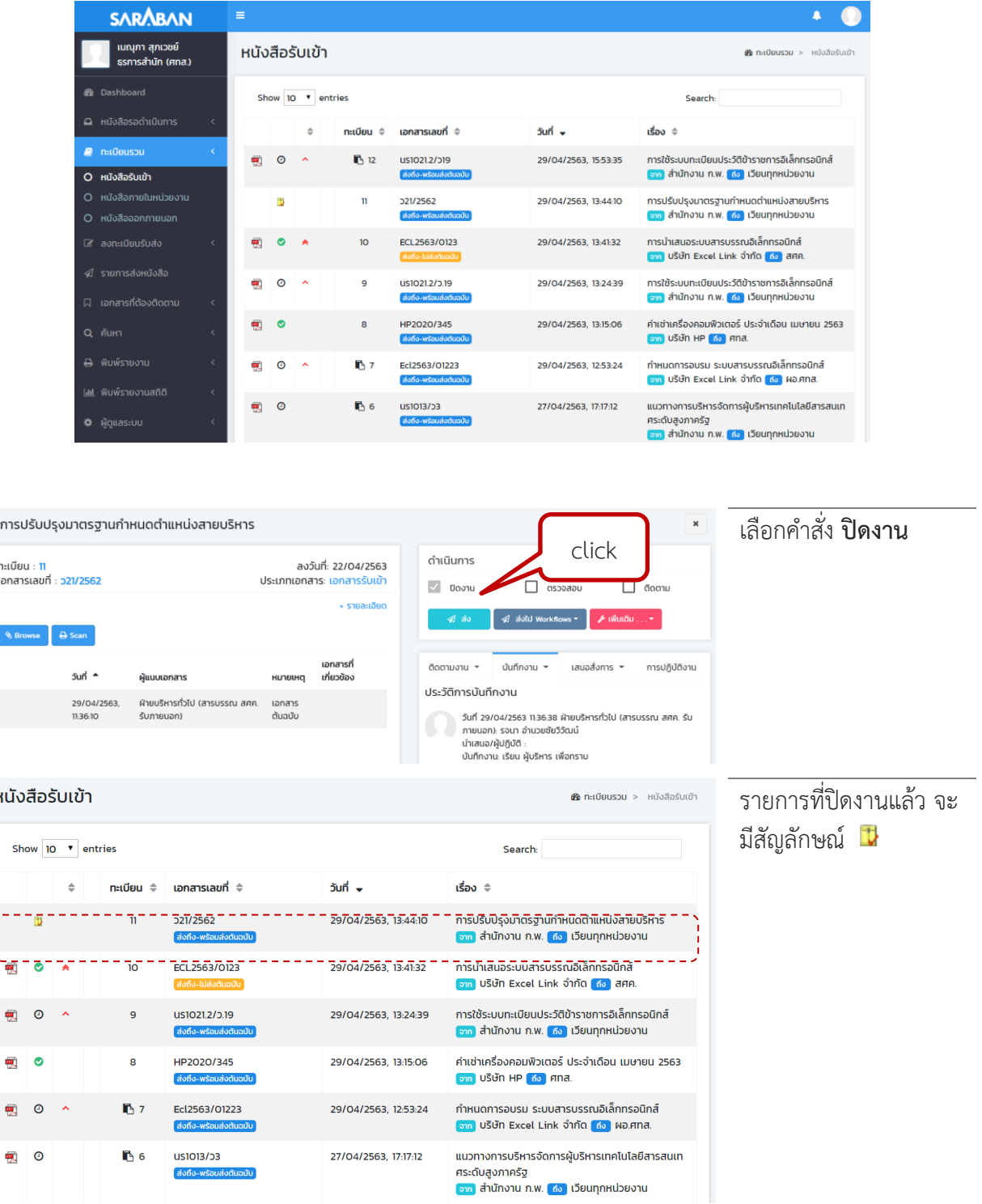

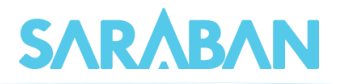

#### <span id="page-29-0"></span>**การยกเลิก และลบเอกสาร**

ท่านสามารถ **ยกเลิกเอกสาร** หรือ **ลบ** ได้ กรณีที่ท่านเป็นผู้สร้างเอกสารเท่านั้น โดย...

หากส่งเอกสารแล้ว ท่านสามารถ **ยกเลิก** เอกสารได้

หากยังไม่ได้ส่งเอกสาร ท่านสามารถ **ยกเลิก** หรือ **ลบ** เอกสารได้

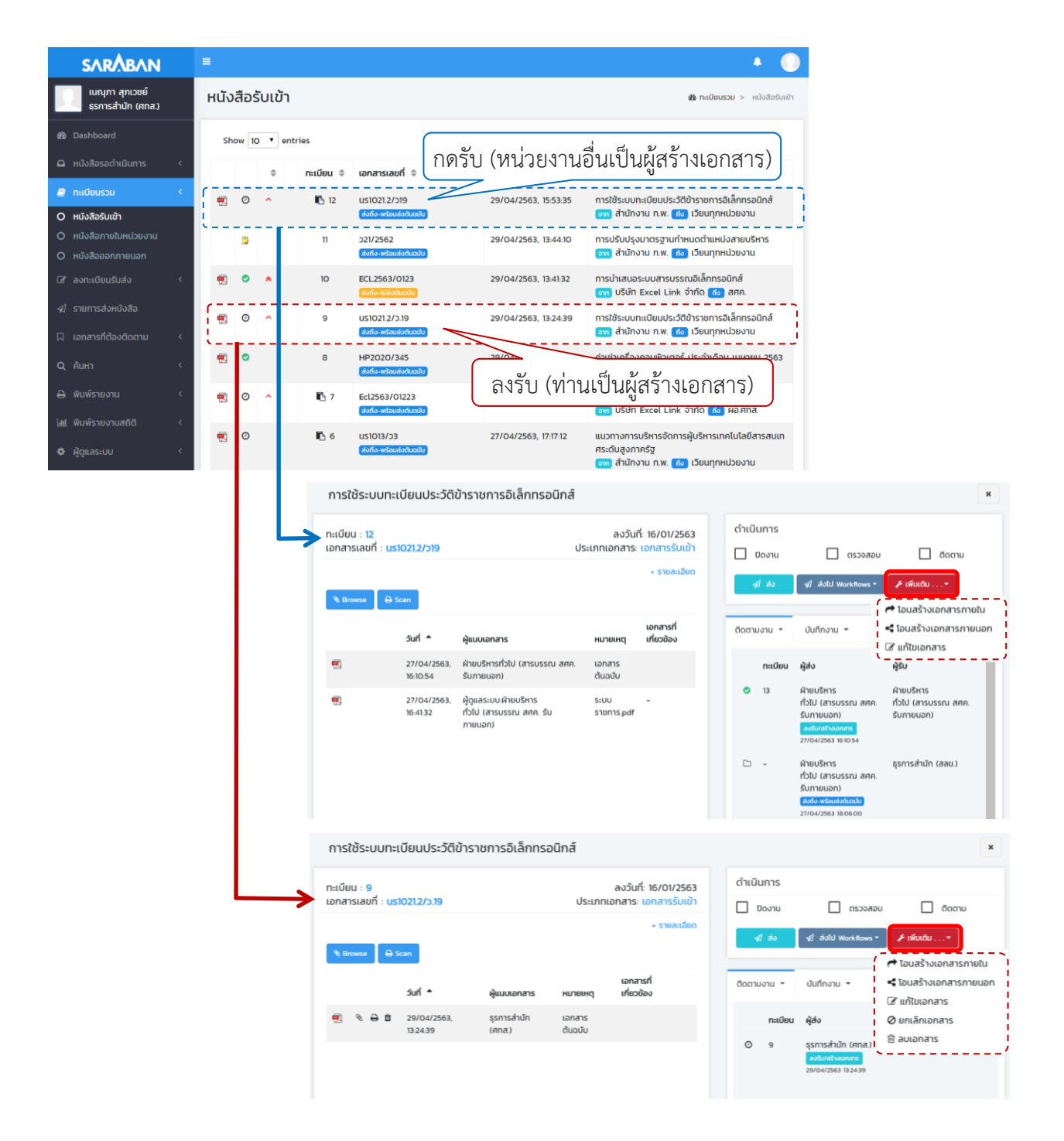

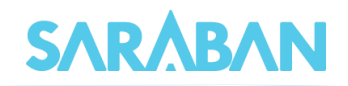

**ยกเลิกเอกสาร** เมื่อยกเลิกเอกสารแล้ว เอกสารจะยังอยู่ในระบบ แต่จะไม่สามารถดำเนินการใดๆได้อีก

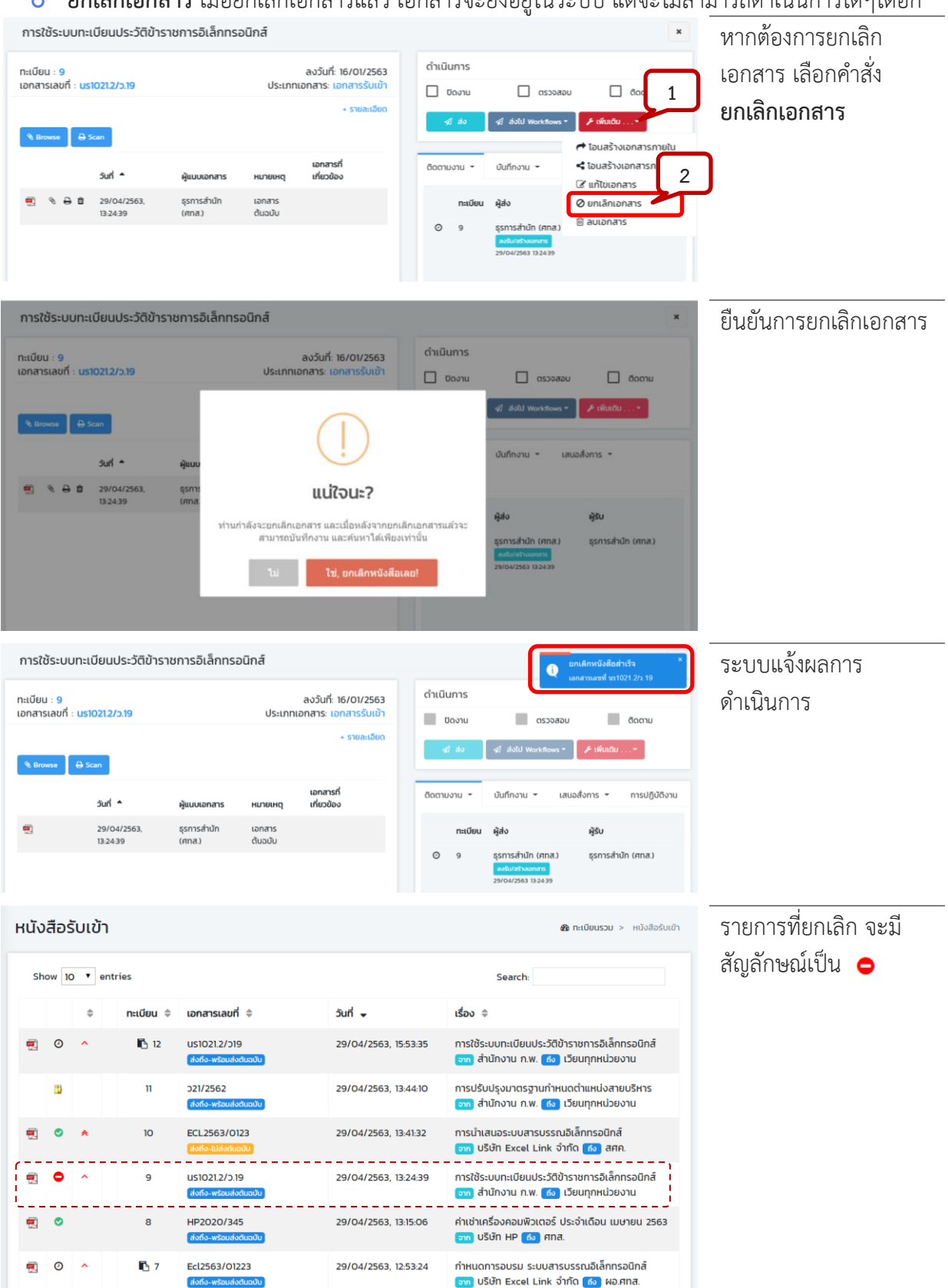

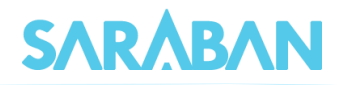

 **ลบเอกสาร** เอกสารที่ผู้ใช้ได้จัดทำ (ออกเลขที่ในระบบไปแล้ว ยังไม่กดส่งหน่วยงานใดๆ ) สามารถสั่ง ลบออกจากสมุดงานได้ เมื่อลบเอกสารแล้ว จะไม่สามารถค้นหาเอกสารนั้นได้อีก

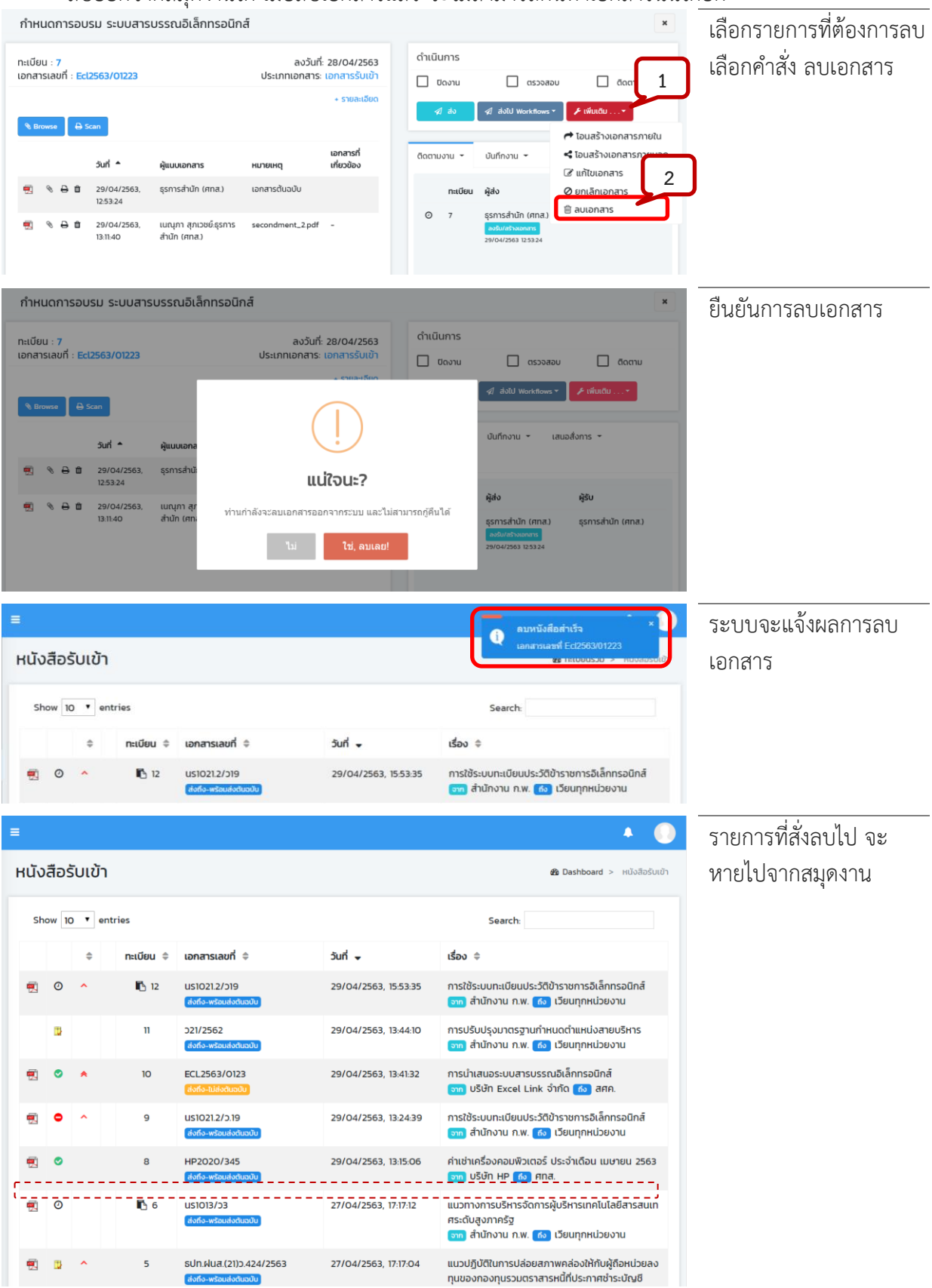

 $\frac{1}{2} \frac{1}{2} \frac{$ 

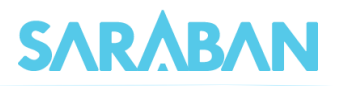

# <span id="page-32-0"></span>**การกำหนดวันดำเนินการแล้วเสร็จภายในวันที่ / การติดตามเอกสาร**

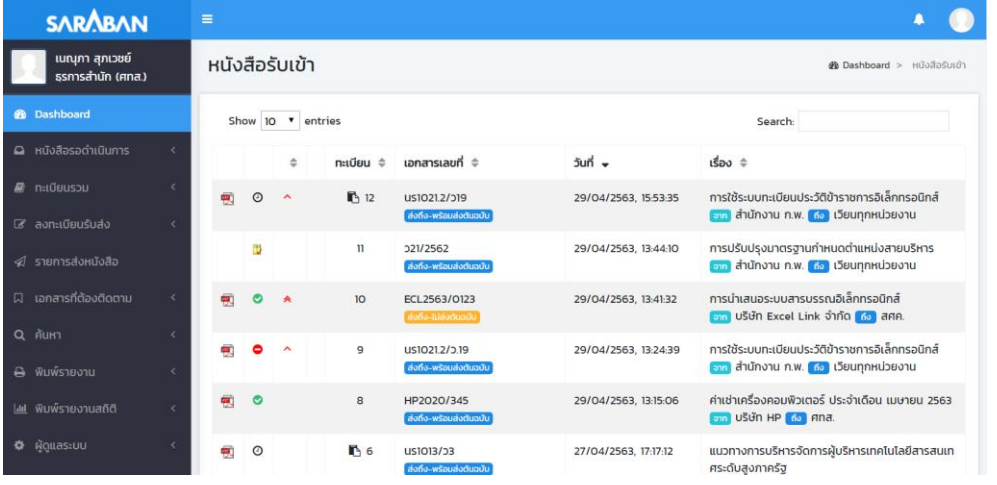

ท่านสามารถกำหนดวันดำเนินการแล้วเสร็จ หรือสั่งติดตามเอกสารได้ดังนี้

## **การกำหนดวันดำเนินการแล้วเสร็จภายในวันที่**

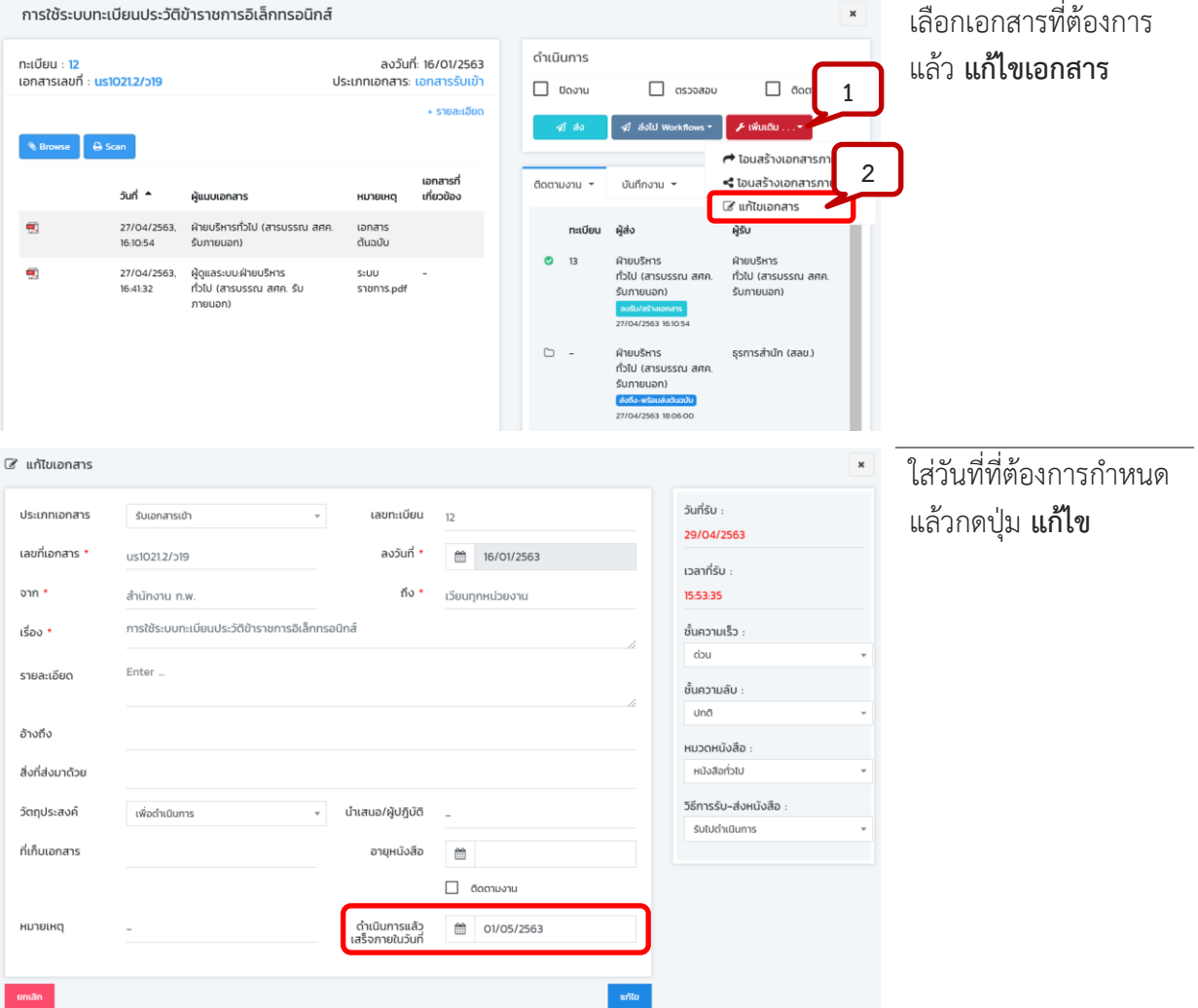

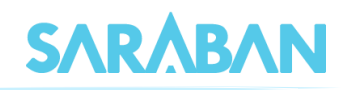

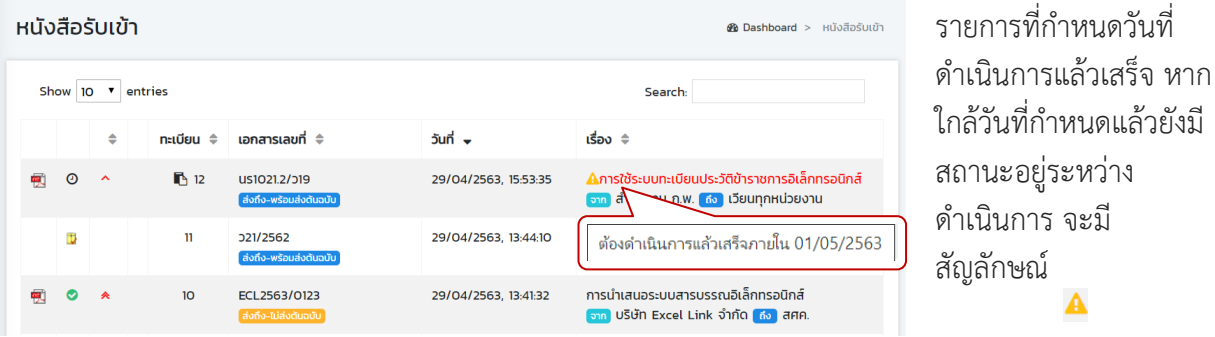

#### **การติดตามเอกสาร**

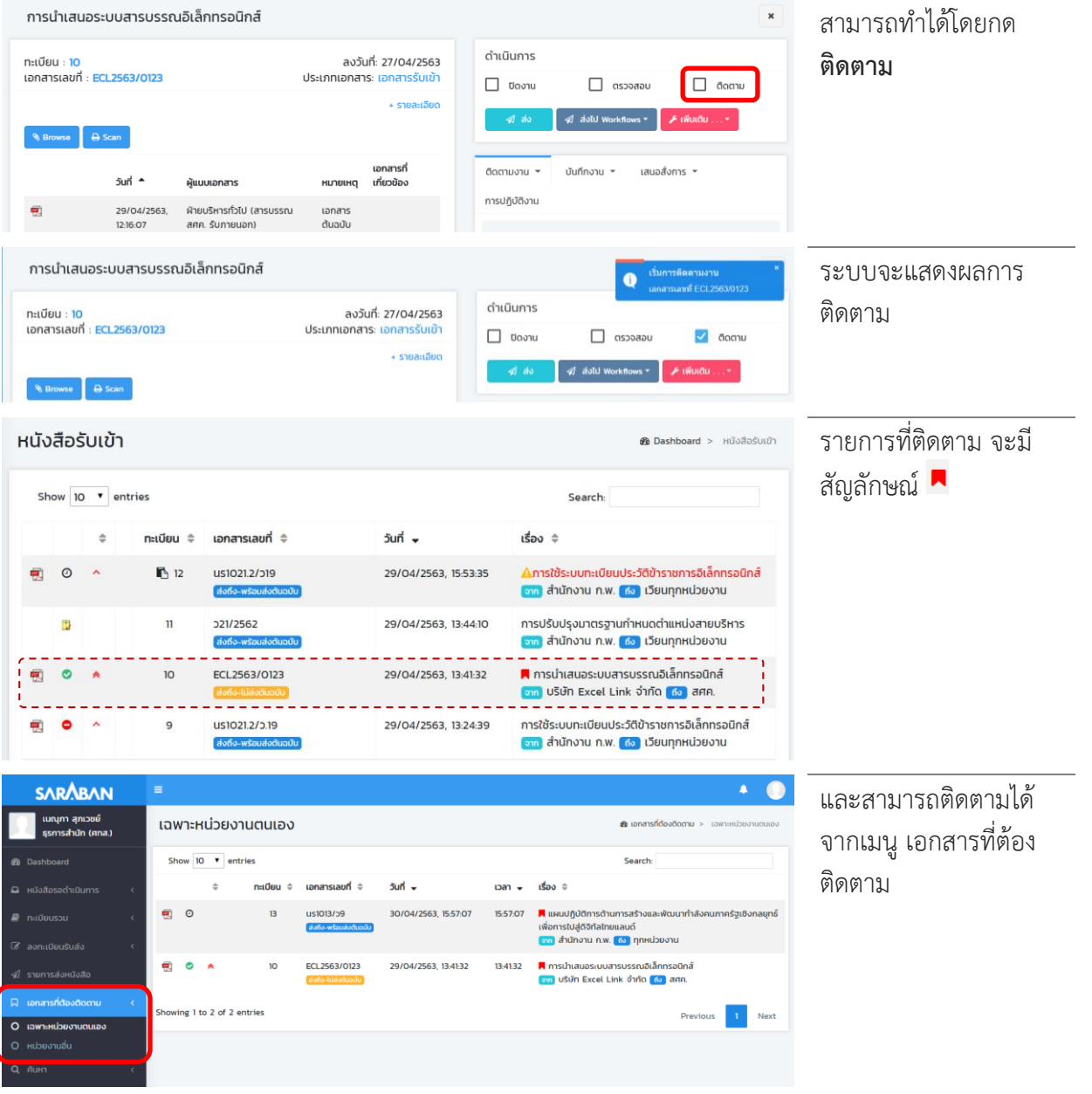

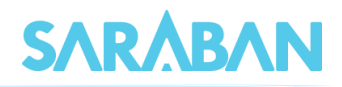

## <span id="page-34-0"></span>**การตรวจสอบและการสิ้นสุดการตรวจสอบ**

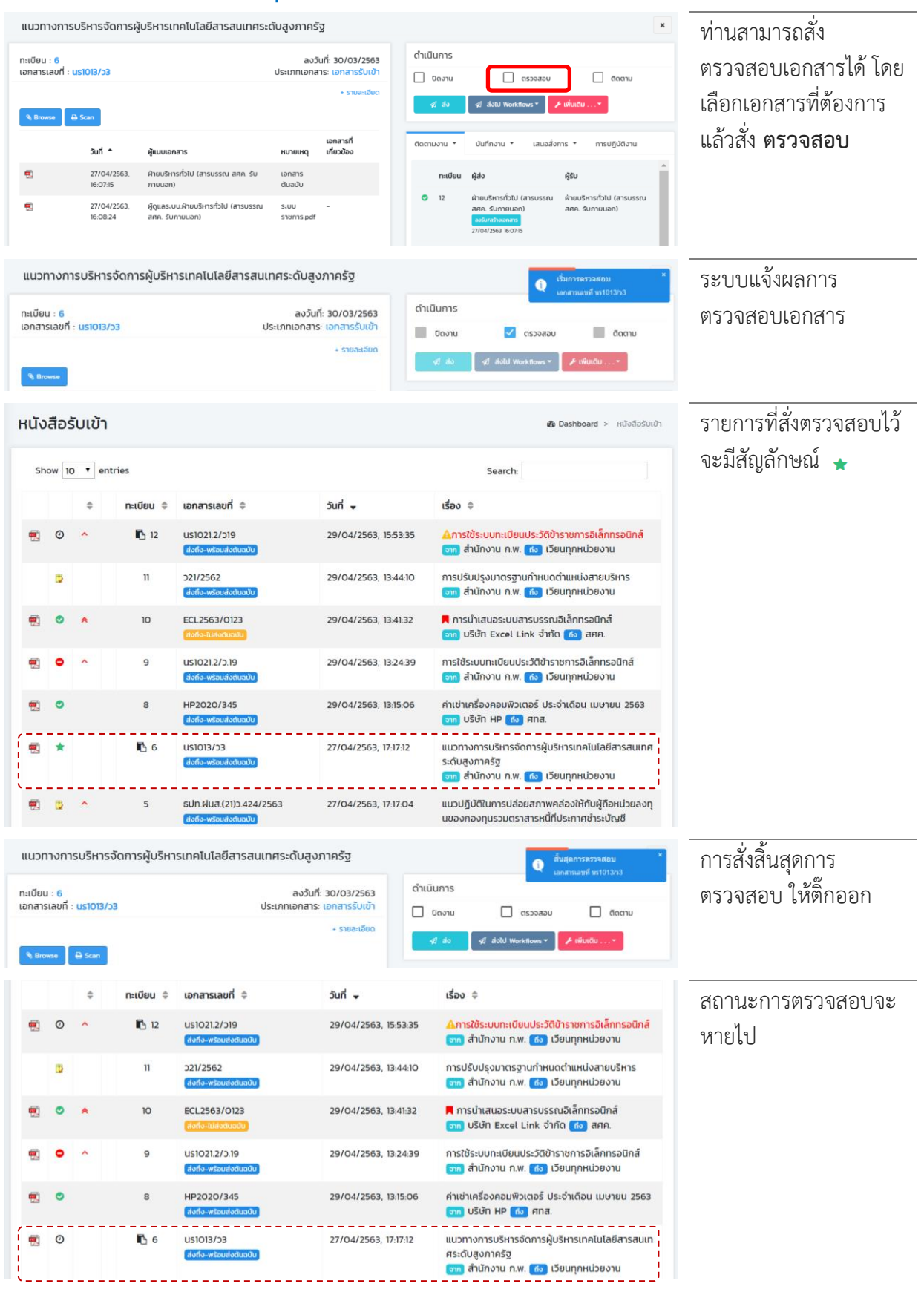

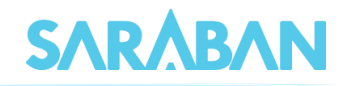

## <span id="page-35-0"></span>**สร้าง/ทะเบียนเอกสารส่งภายใน-ภายนอก**

หนังสือภายใน และหนังสือส่งออกภายนอกนั้น มีวิธีการสร้างและดำเนินการเหมือนกัน การสร้างเอกสาร สามารถสร้างได้ 2 วิธีคือ

- 1. การโอนสร้างจากหนังสือรับภายนอก (จากเมนู ทะเบียนรวม > หนังสือรับเข้า)
- 2. การป้อนข้อมูลรายละเอียดเอง (จากเมนู ลงทะเบียนรับส่ง)
- 3. การสร้างโดยใช้ Word Template

## <span id="page-35-1"></span>**การโอนสร้างจากหนังสือรับภายนอก**

หากท่านจัดทำบันทึกภายสืบเนื่องจากเรื่องที่ได้รับจากภายนอก ในโดยนำหนังสือภายนอกเป็นเอกสาร แนบ หรือจัดทำหนังสือส่งออกภายนอกเพื่อตอบกลับเรื่องที่ได้รับ ท่านสามารถสร้างหนังสือส่งภายใน/หนังสือส่ง ภายนอก โดยการโอนสร้างเอกสารจากหนังสือภายนอกที่ได้รับได้ ระบบจะนำข้อมูลจากเรื่องเดิมมาสร้างในระบบ ให้ โดยท่านไม่ต้องกรอกรายละเอียดในการสร้างเอกสารเอง

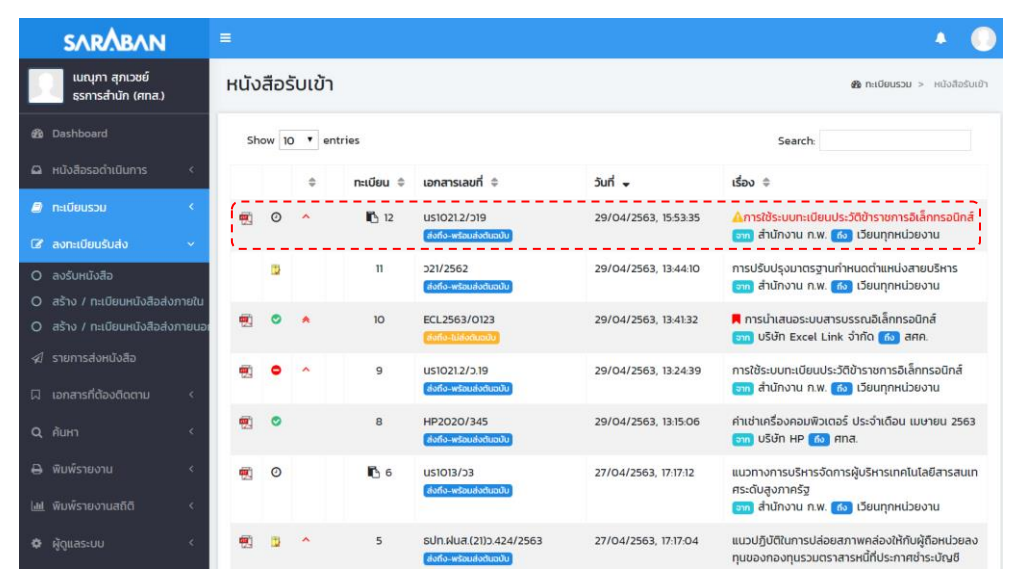

#### การโอนสร้างเอกสารภายใน

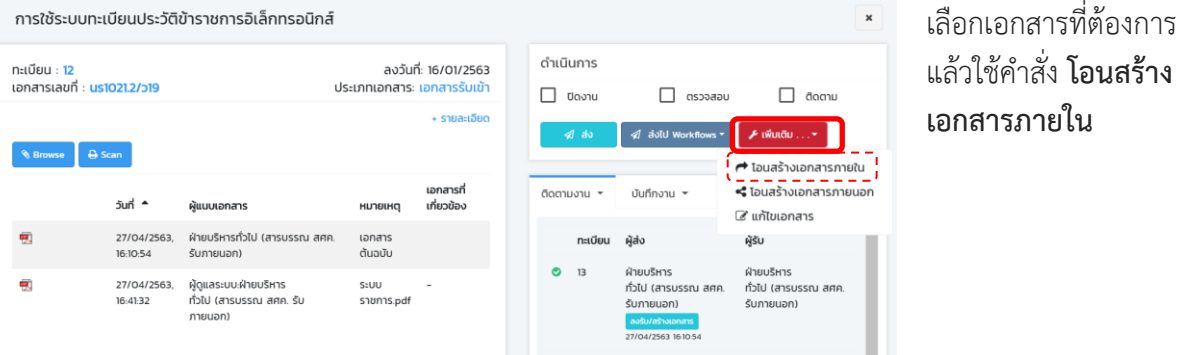

## คู่มือแนะนำการใช้งานสำหรับผู้ใช้งาน User Manual

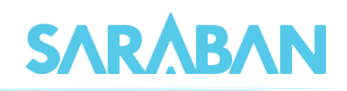

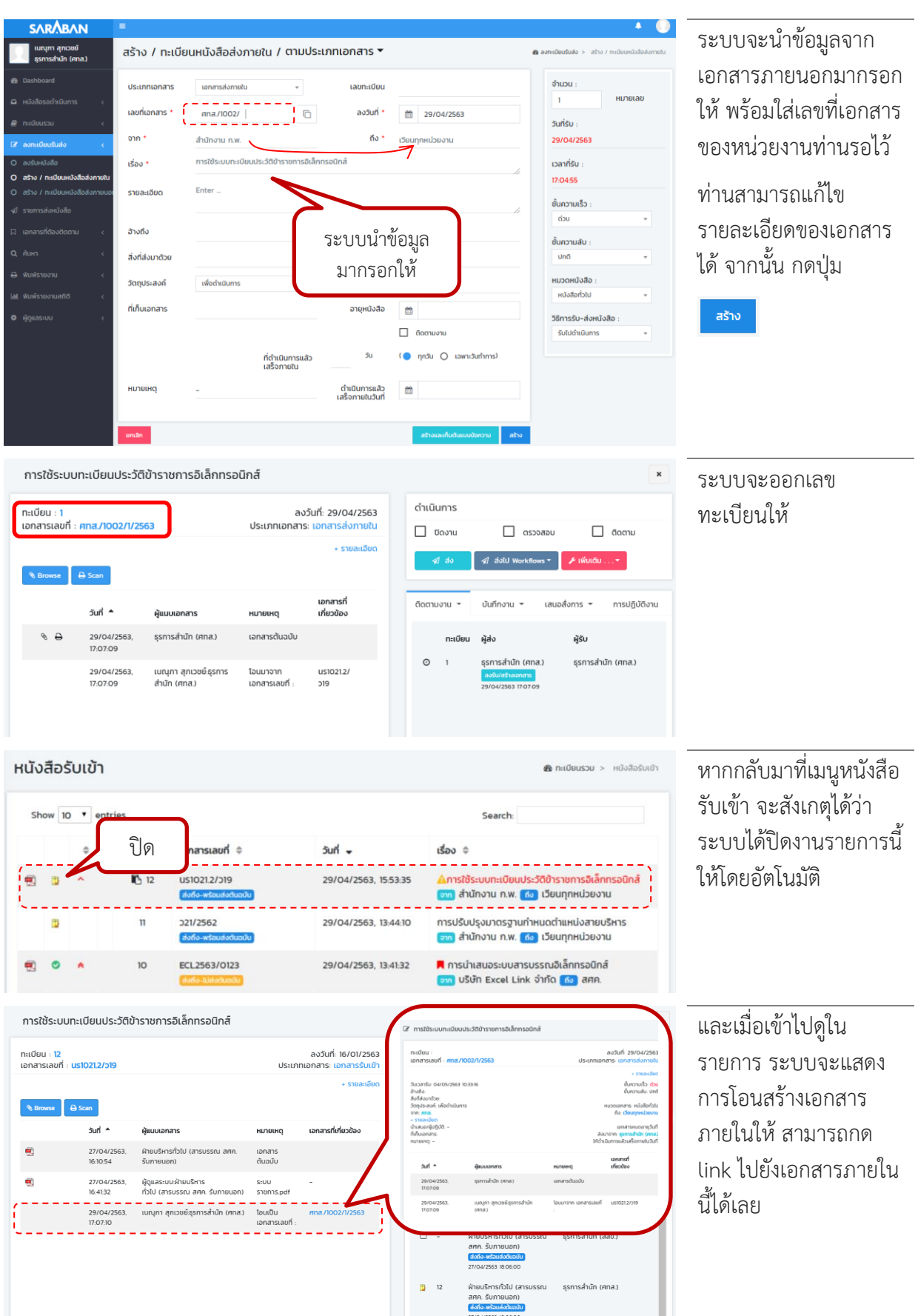

₽

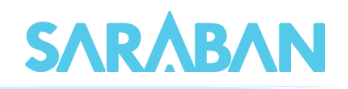

การโอนสร้างเอกสารภายนอก ทำในลักษณะเดียวกัน

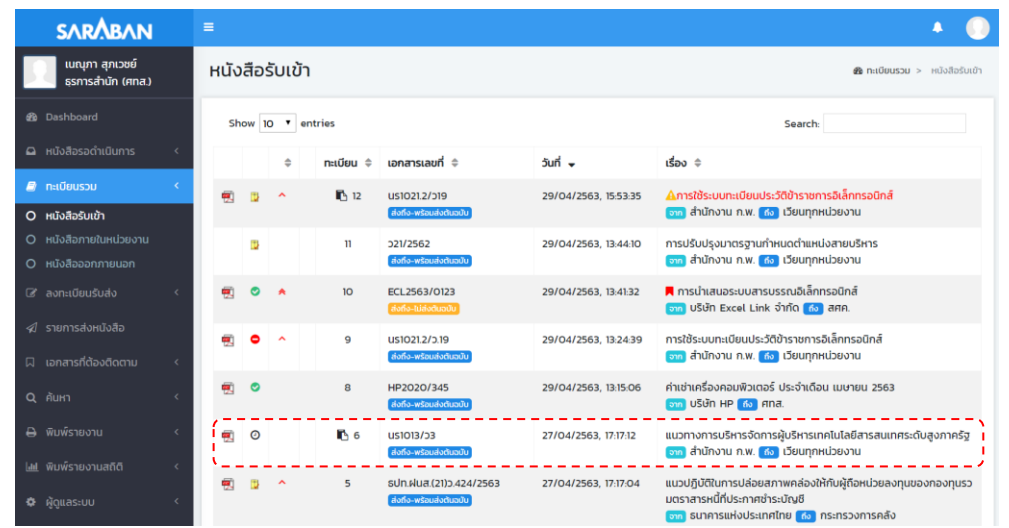

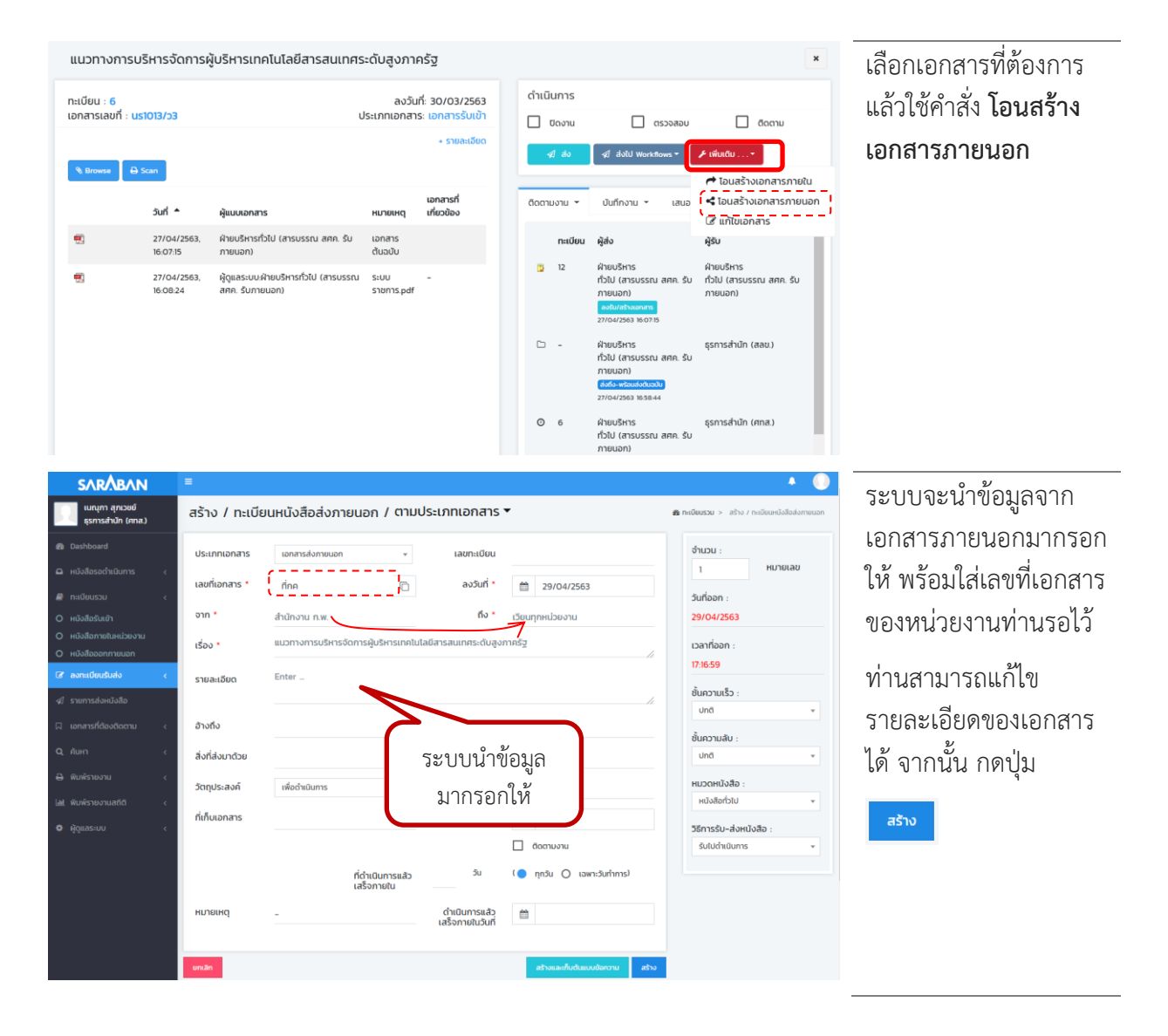

F

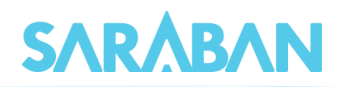

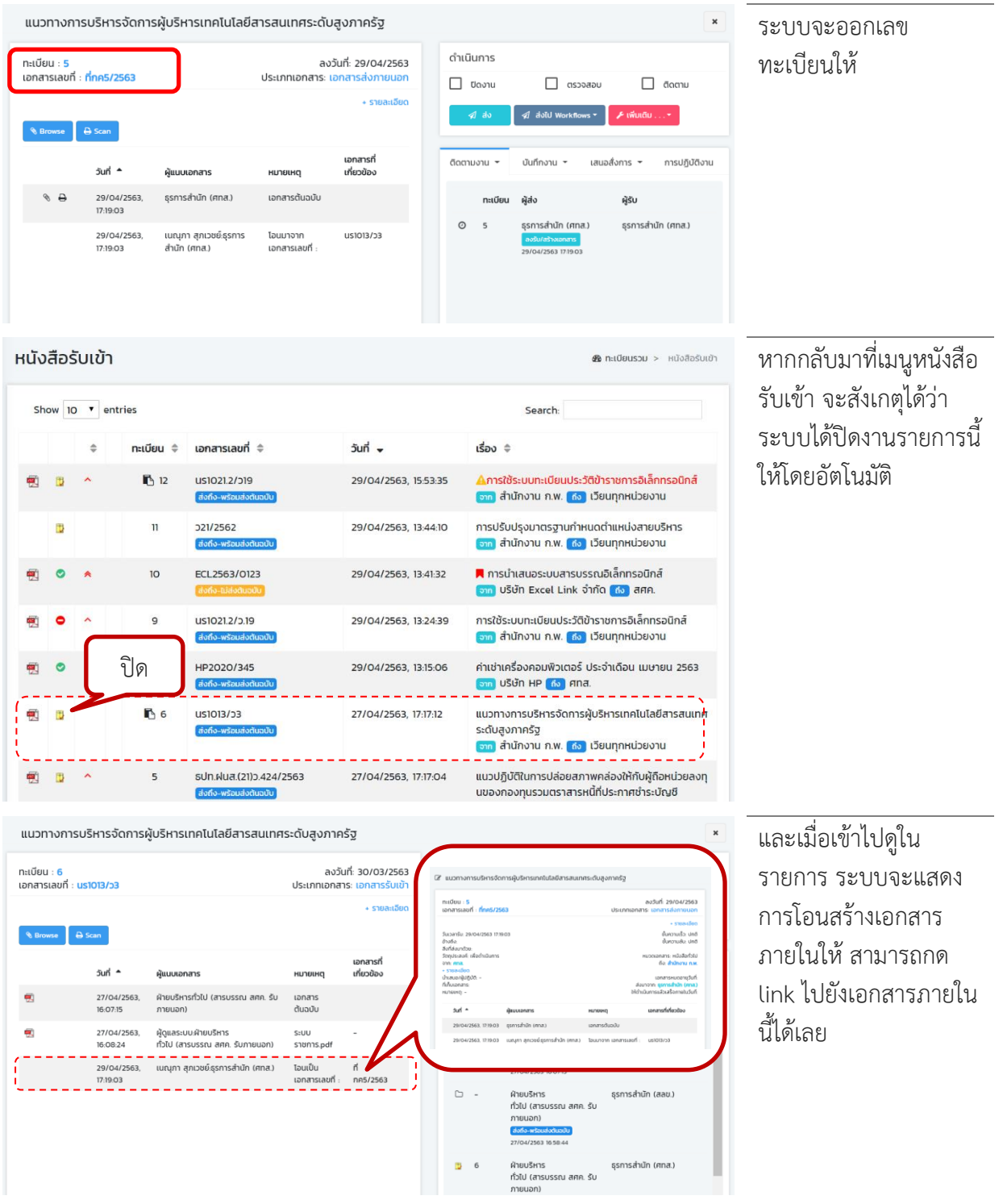

-------

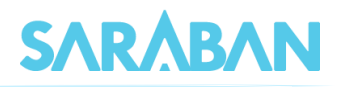

## <span id="page-39-0"></span>**การสร้างจากการลงทะเบียนรับส่ง**

ท่านสามารถสร้างหนังสือส่งภายใน / หนังสือส่งภายนอก โดยกรอกรายละเอียดเองทั้งหมดได้ จาก แล้วเลือกคำสั่ง **สร้าง / ทะเบียนหนังสือส่งภายใน** หรือ **สร้าง / ทะเบียนหนังสือส่งภายนอก** *ี ล*งทะเบียนรับส่ง

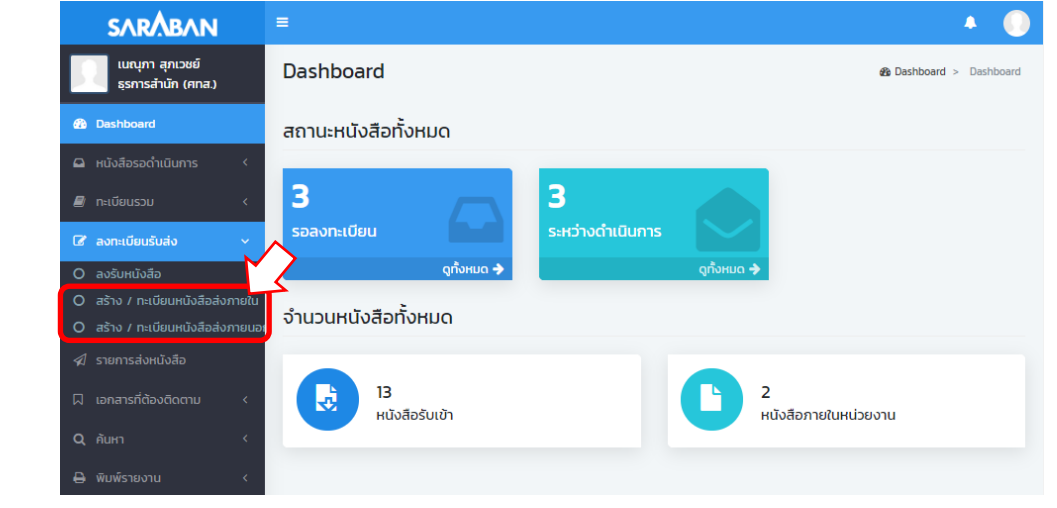

#### การโอนสร้างเอกสารภายใน

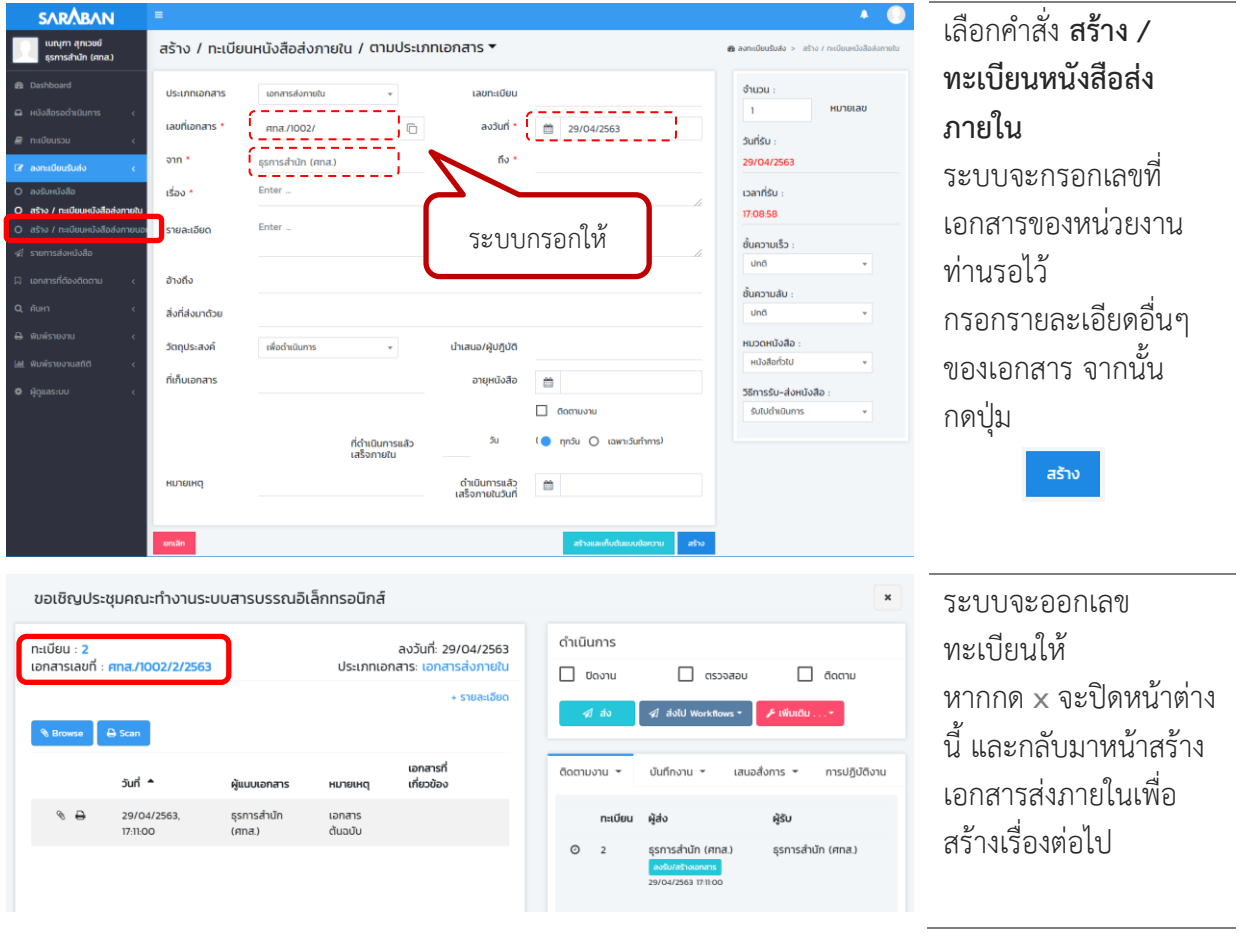

 $\sim$   $\sim$   $\sim$   $\sim$   $\sim$ 

การโอนสร้างเอกสารภายนอก

## คู่มือแนะนำการใช้งานสำหรับผู้ใช้งาน User Manual

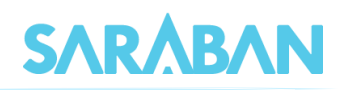

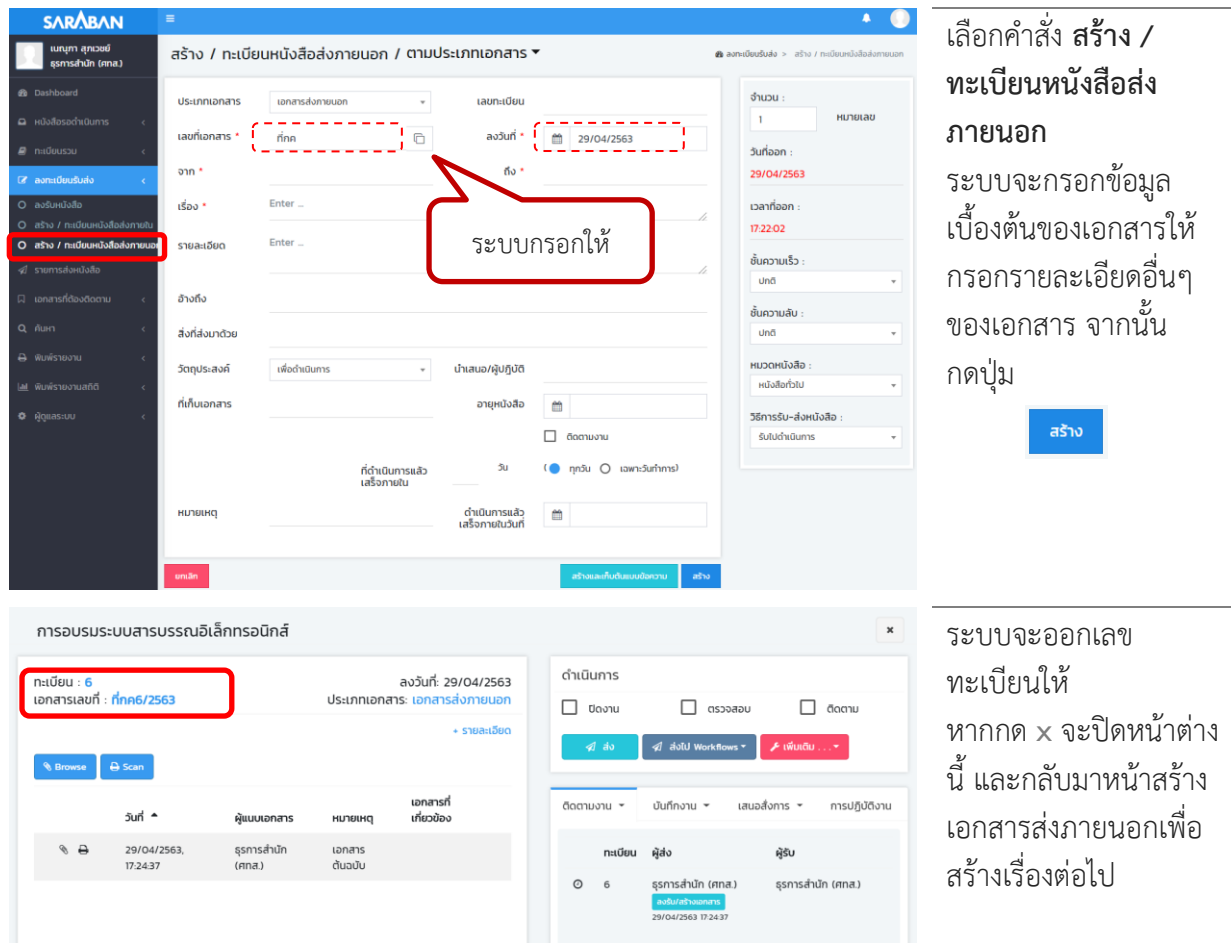

## หนังสือ*ภายใน*ที่เพิ่งสร้างนี้ จะอยู่ที่**ทะเบียนรวม > หนังสือภายในหน่วยงาน** และ **หนังสือระหว่างดำเนินการ**

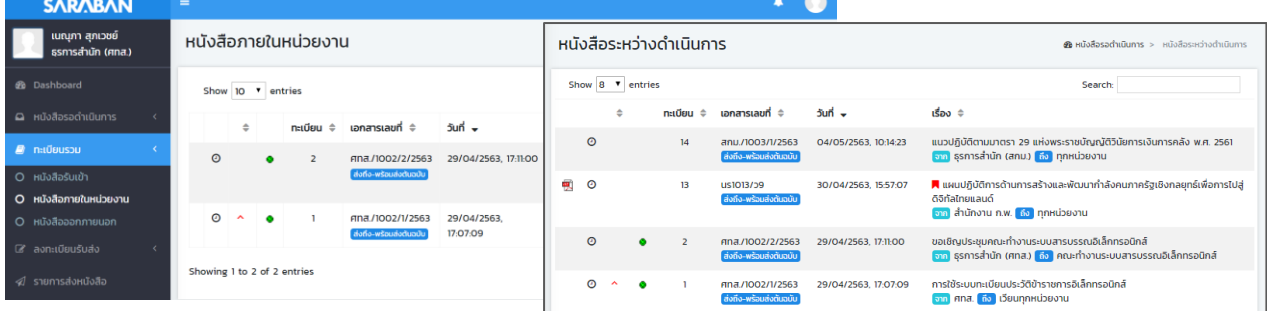

## หนังสือ*ภายนอก*ที่เพิ่งสร้างนี้ จะอยู่ที่**ทะเบียนรวม > หนังสือภายนอก**

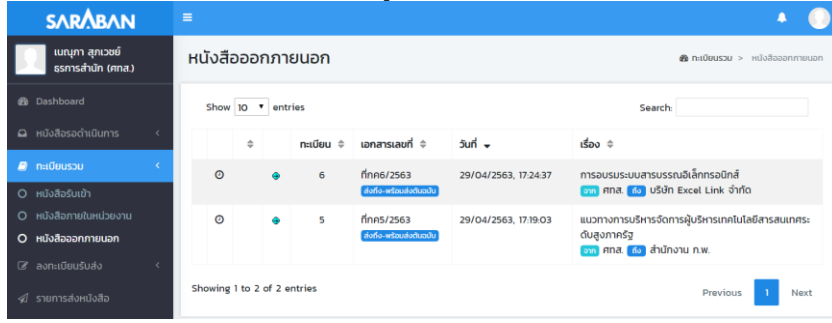

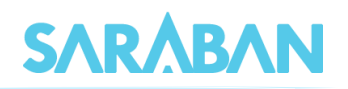

## <span id="page-41-0"></span>**การสร้างโดยใช้Word Template**

 ก่อนเริ่มใช้งาน Word Template ผู้ใช้ต้องดาวน์โหลดไฟล์ Word Template จากเมนู Download ใน ระบบสารบรรณก่อน เนื่องจากไฟล์ Word Template ที่อยู่ในระบบสารบรรณเป็นไฟล์ที่มีการกำหนด ส่วนต่าง ๆ ที่ระบบต้องการเรียบร้อยแล้ว หากผู้ใช้งานนำไฟล์ Word ที่สร้างขึ้นเองแนบเข้าระบบ ระบบ จะไม่สามารถลงนามในไฟล์นั้นได้ ต้องนำเฉพาะไฟล์ Word Template ที่มีในระบบมาใช้เท่านั้น

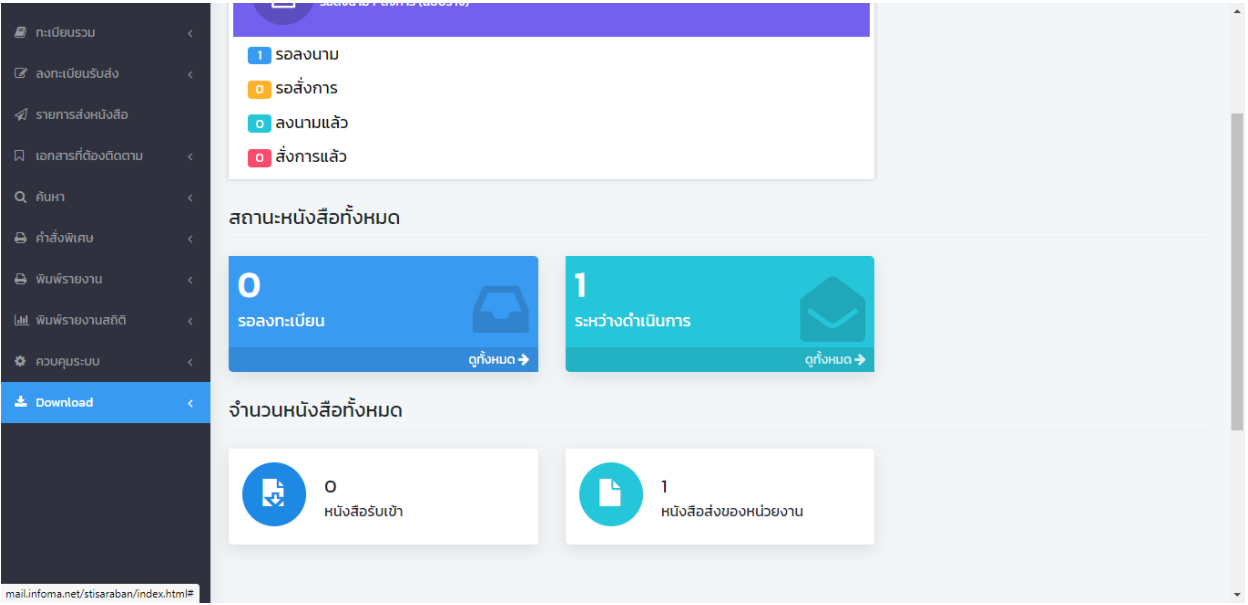

 เมื่อผู้ใช้ทำการเตรียมไฟล์ Word เรียบร้อยแล้ว ให้ไปที่เมนู "สร้าง/หนังสือส่งออกหน่วยงาน" แล้วเลือก เมนู เลือกแบบฟอร์มอิเล็กทรอนิกส์ กดเลือก Word Template

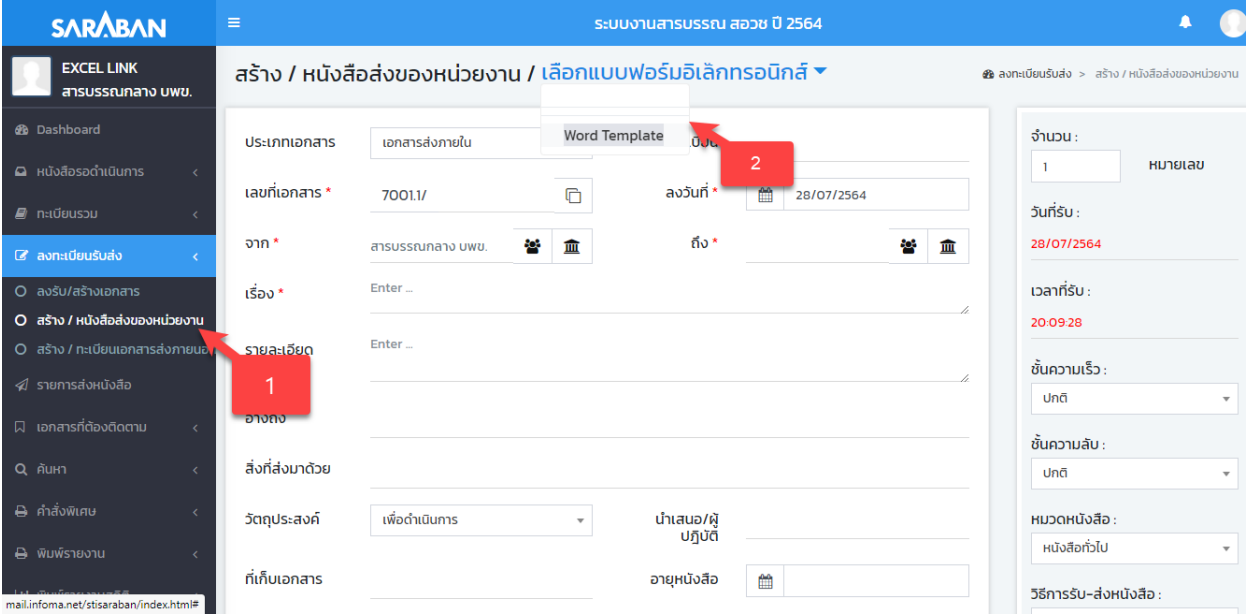

 ระบบแสดงหน้าจอให้แนบไฟล์ โดยผู้ใช้งานสามารถกำหนดให้ไฟล์ Word ที่แนบนี้ยังไม่ออกเลขที่ หนังสือภายในหน่วยงาน ให้ระบบออกเลขที่ร่างให้ก่อน เมื่อมีการลงนามเรียบร้อยแล้วระบบจะนำเลขที่ หนังสือจริงมาใส่ในไฟล์ Word ให้อัตโนมัติหากไม่ต้องการออกเลขที่ร่าง สามารถกดปุ่ม สร้างได้ทันที

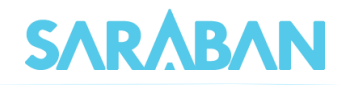

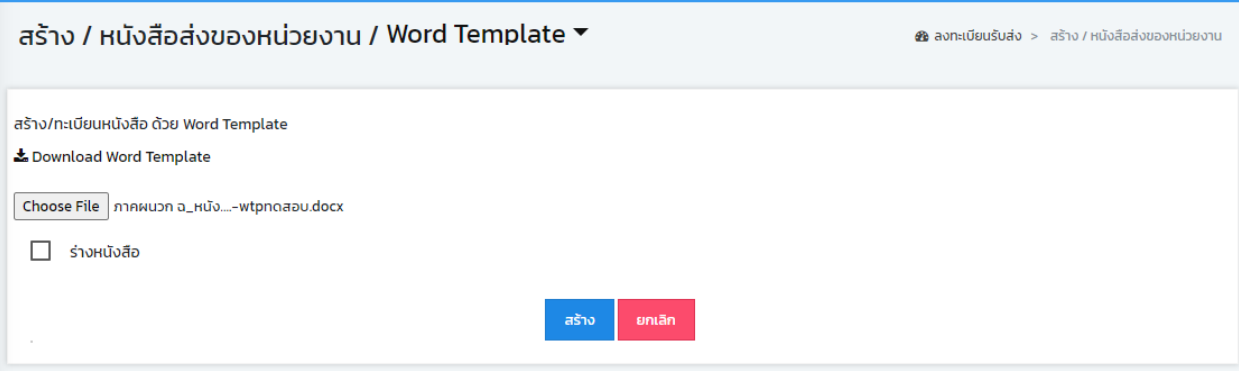

 เมื่อแนบไฟล์ Word Template แล้วระบบจะสร้างหนังสือให้อัตโนมัติ โดยไฟล์ Word Template จะมี ปุ่มลงนามต่อท้ายในรายการแนบหนังสือ

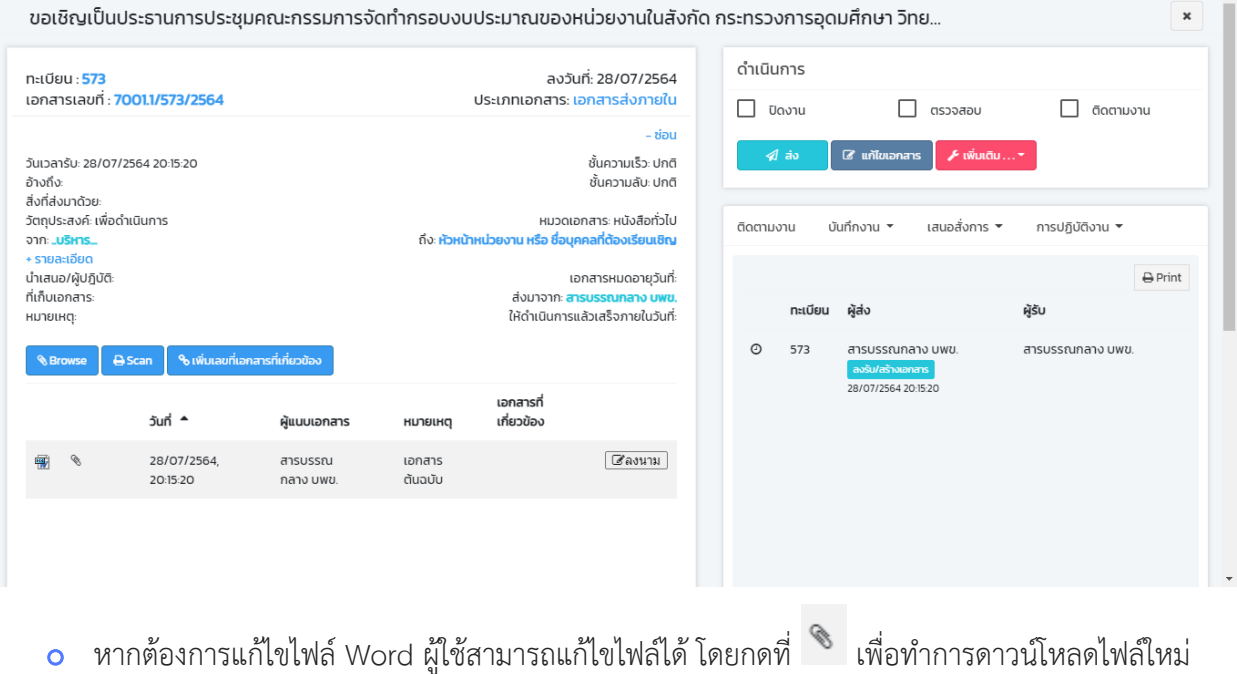

#### <span id="page-42-0"></span>**การเสนอลงนาม**

 เจ้าหน้าที่ธุรการ หรือเลขานุการที่ต้องการเสนอเรื่องที่สร้างจาก Word Template หรือ E-Form เพื่อให้ ผู้บริหารลงนาม ให้ไปที่ เมนูบันทึกงาน เลือกคำสั่งพิเศษ ตรวจร่างแล้ว นำเสนอลงนาม

# **SARABAI**

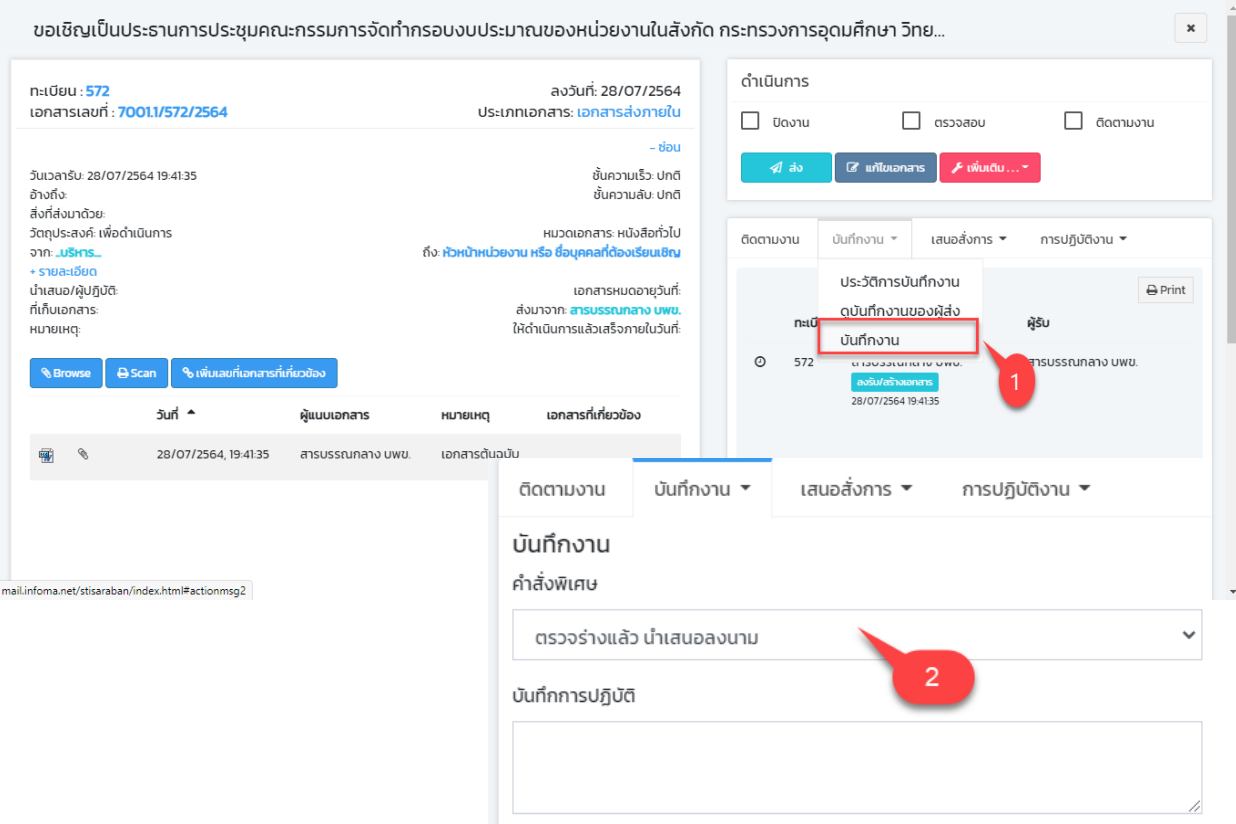

 เมื่อทำการตรวจสอบร่างเอกสารแล้ว ระบบจะทำการ update จำนวนเอกสารที่ต้องลงนามไปยังหน้า dashboard ของผู้บริหาร

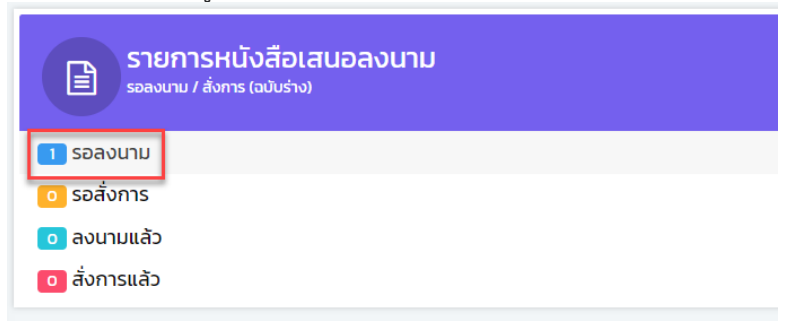

## <span id="page-43-0"></span>**การดำเนินการหลังลงนามแล้ว**

ท่านสามารถสั่งการดำเนินการเอกสารได้

- **หนังสือภายใน** ทำการ **ส่ง** หรือสั่งการเอกสารอื่นๆได้ เช่น กำหนดวันดำเนินการแล้วเสร็จ ติดตามงาน ตรวจสอบ/สิ้นสุดการตรวจสอบ ลบ (กรณียังไม่ได้ส่ง) หรือยกเลิกเอกสาร หรือโอนสร้างเป็นเอกสาร ส่งออกภายนอก เป็นต้น
- **หนังสือภายนอก** ทำการ **ปิดงาน** หรือสั่งการเอกสารอื่นๆ

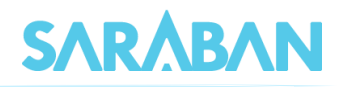

## <span id="page-44-0"></span>**การค้นหาเอกสาร**

เมื่อต้องการค้นหาเอกสารในตะกร้าหน่วยงาน สามารถทำได้โดยการ "ค้นหา" โดยเลือกรูปแบบการ ค้นหาตามต้องการ ระบบจะให้ผู้ใช้ป้อนข้อมูลที่ต้องการค้นหา เพื่อให้ระบบค้นหาข้อมูลตามข้อกำหนด เช่น ค้นหาจากเลขทะเบียน วันที่ลงรับ/สร้าง หรือค้นหาจากคำสำคัญในชื่อเรื่อง หรือรายละเอียด เป็นต้น

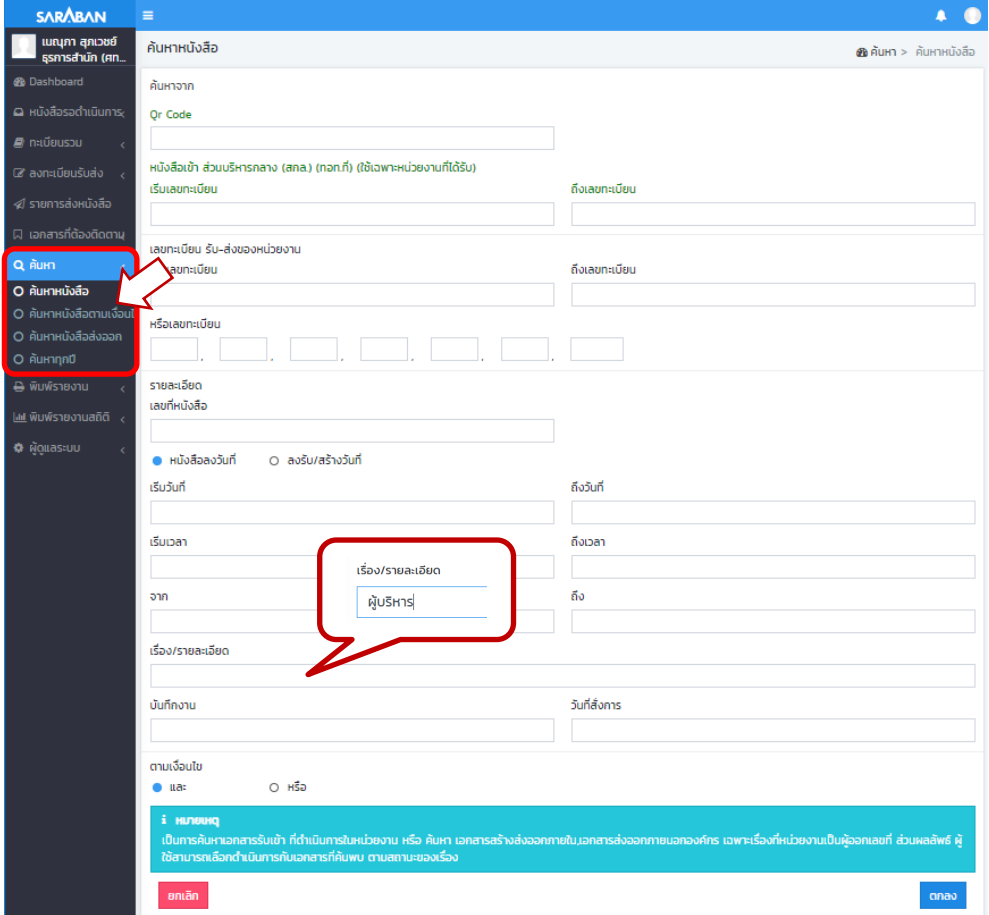

## ระบบจะแสดงผลการค้นหา สามารถกดเข้าไปเพื่อติดตามงาน หรือสั่งการเอกสารได้

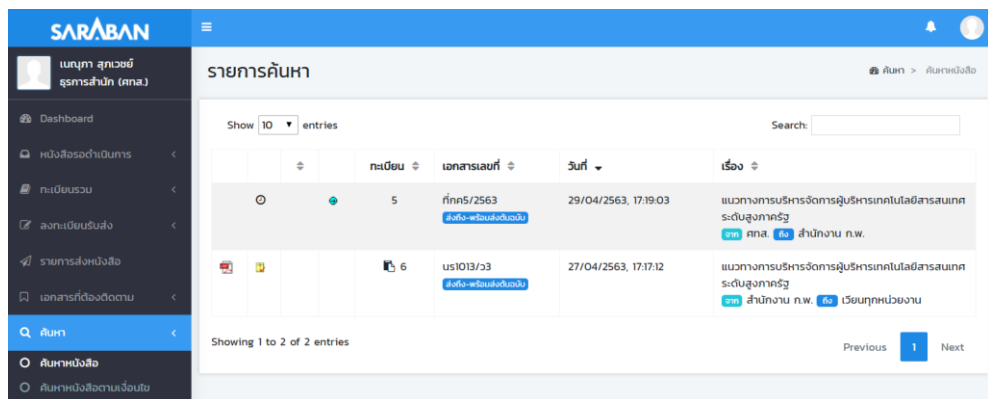

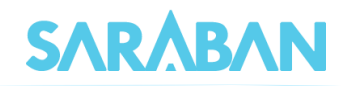

### <span id="page-45-0"></span>**การติดตามงาน**

ท่านสามารถติดตามงานเรื่องที่ต้องการได้จากหน้าแสดงรายการเอกสารหน้าใดๆ โดยกดเลือกรายการ

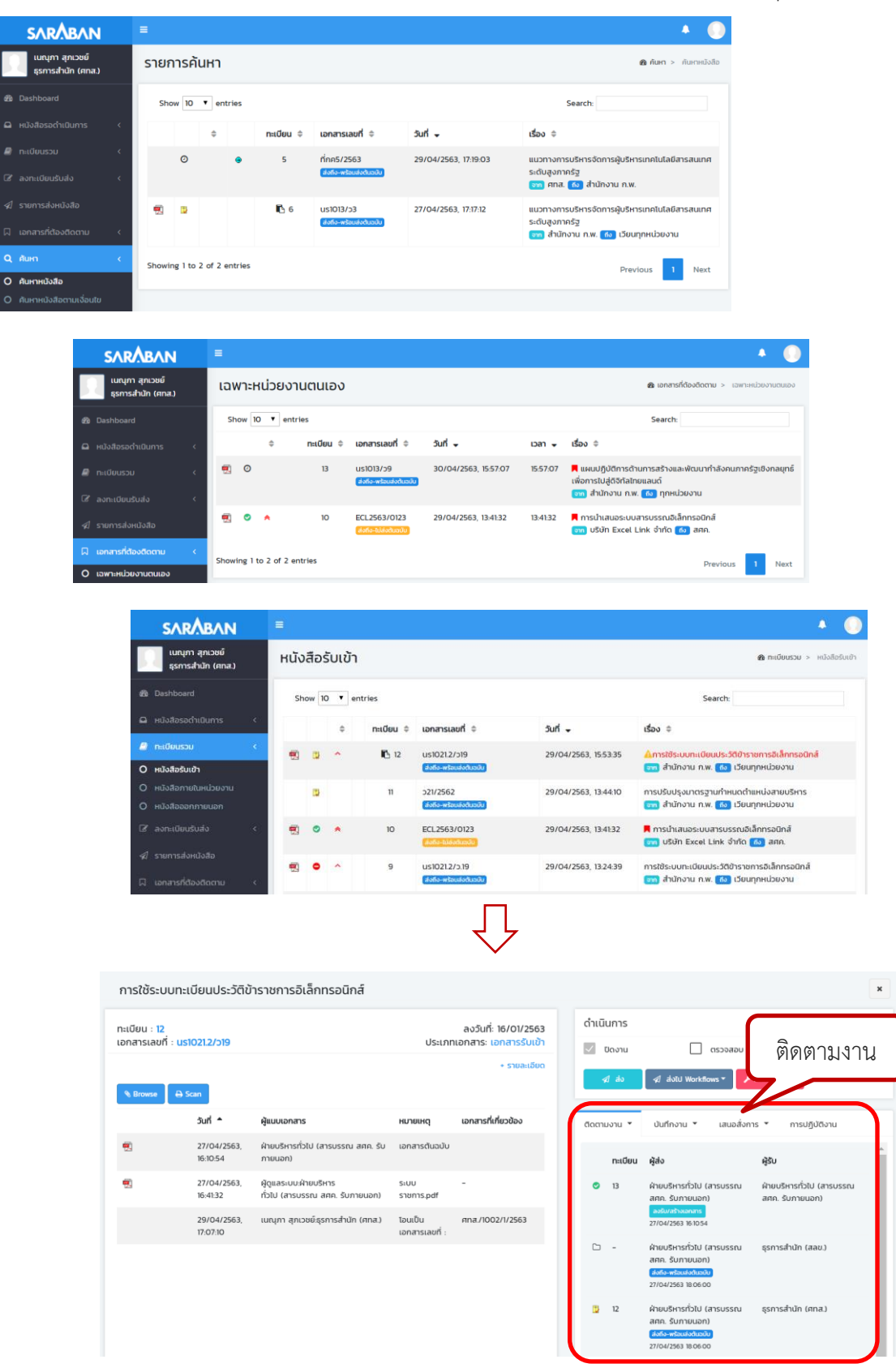

---------

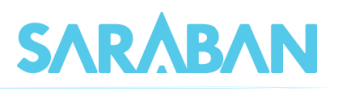

ท่านสามารถติดตามงานได้หลายมุมมอง ได้แก่

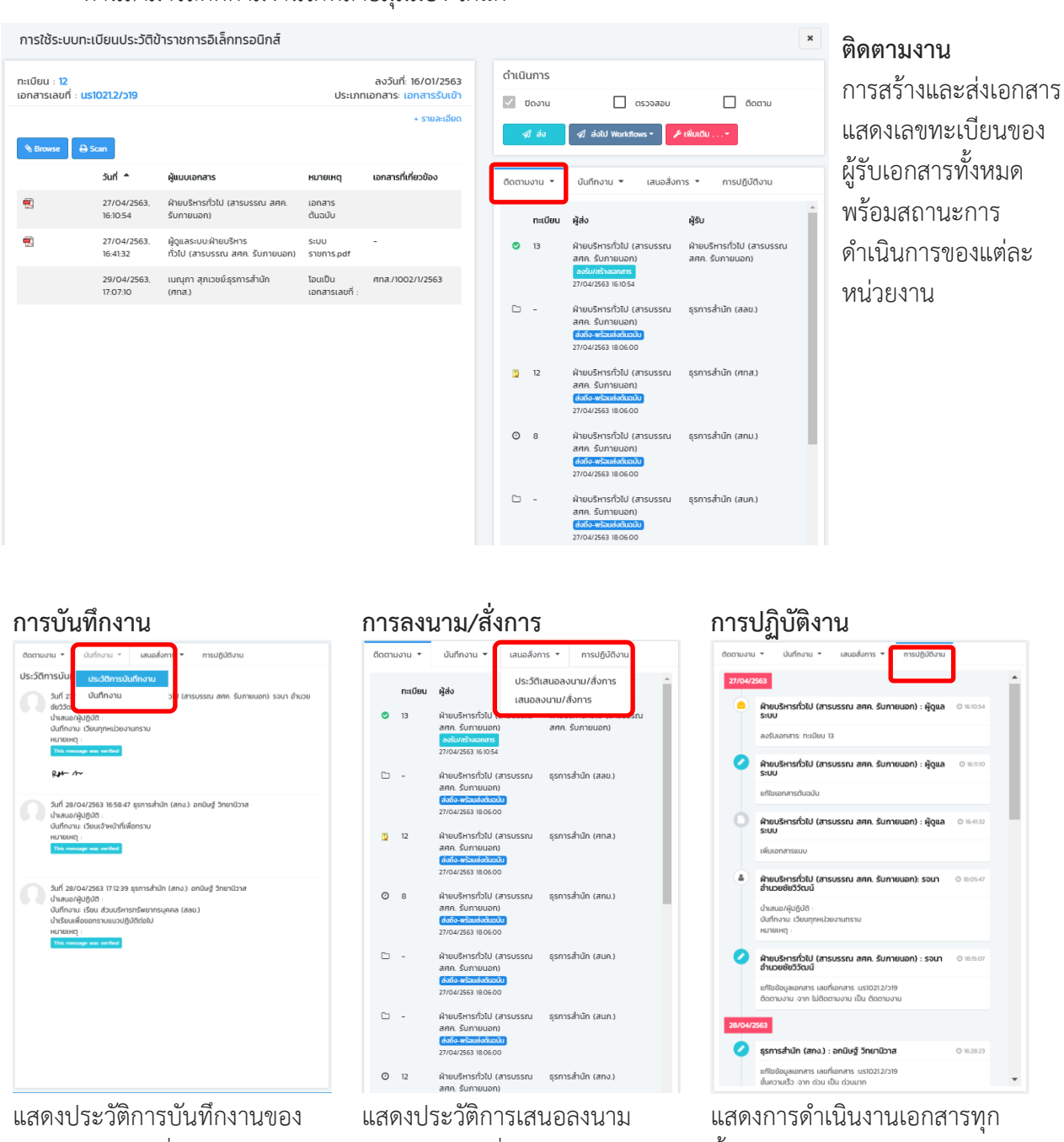

หน่วยงานต่างๆที่ได้บันทึกไว้

การลงนาม / สั่งการ

แสดงการดำเนินงานเอกสารทุก ขั้นตอน อาทิ การสร้าง การแก้ไข ประวัติการแก้ไข (ก่อนและหลัง การแก้ไข) การสั่งการดำเนินงาน เอกสาร เช่น การส่ง ปิดงาน ตรวจสอบ ฯลฯ

 $O(16.1)$ 

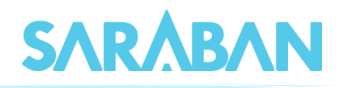

## <span id="page-47-0"></span>**การพิมพ์รายงาน**

ท่านสามารถสั่งพิมพ์รายงานได้ โดยเลือกรูปแบบรายงานที่ต้องการ ระบุเงื่อนไขเพื่อพิมพ์รายงาน เช่น วันที่ลงทะเบียนรับ/วันที่สร้างเอกสาร เลขทะเบียนที่ต้องการ หรือเงื่อนไขอื่นๆ เป็นต้น

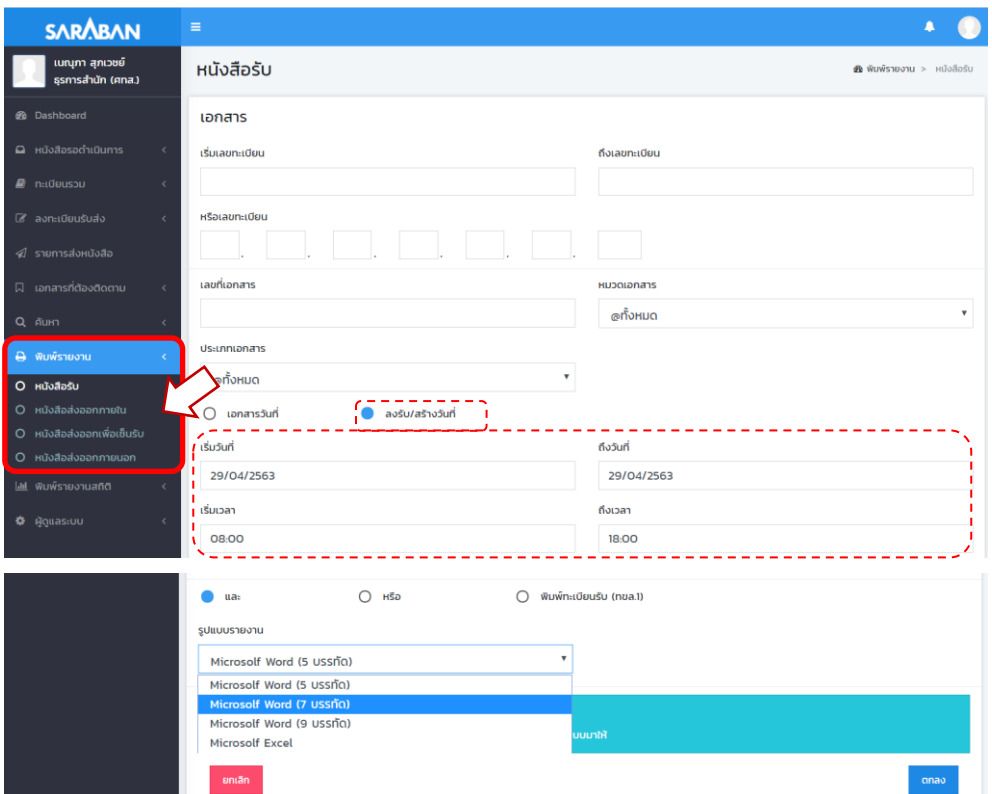

ระบบจะแสดงรายงานตามเงื่อนไขที่กำหนด

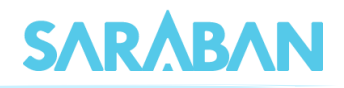

## <span id="page-48-0"></span>**การพิมพ์รายงานสถิติ**

ท่านสามารถพิมพ์รายงานสถิติได้ โดยเลือกรูปแบบรายงานที่ต้องการ โดยระบุเงื่อนไขของข้อมูลที่ ต้องการได้

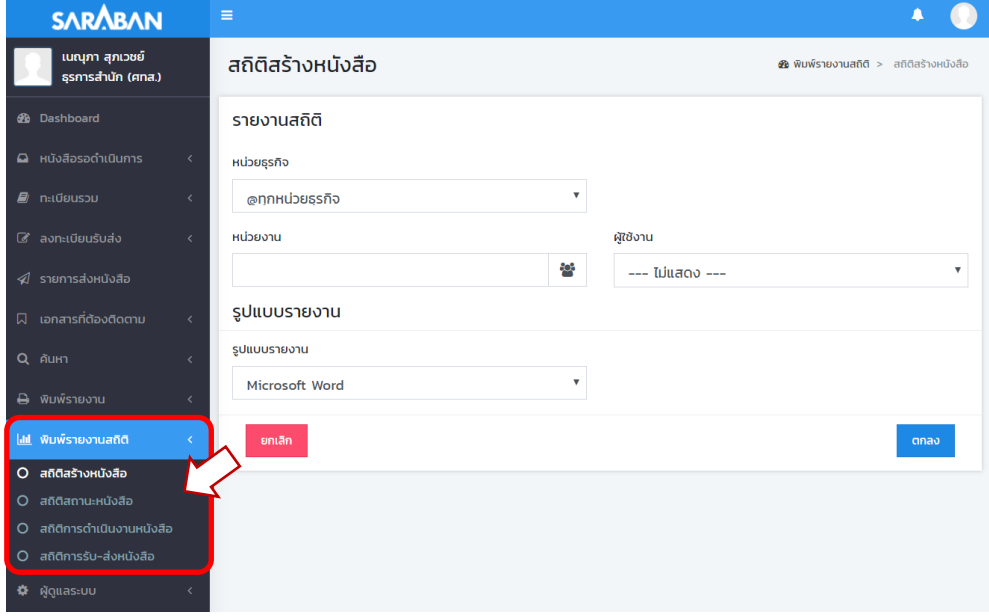

------

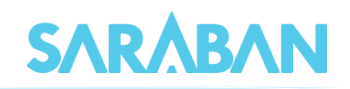

## <span id="page-49-0"></span>**การตั้งเลขที่รับ-ส่งเอกสาร**

ระบบจะตั้งเลขทะเบียนรับส่งเป็นเลขทะเบียน 1 ให้เมื่อขึ้นปี พ.ศ. ใหม่ กรณีที่หน่วยงานของท่านไม่ได้ เริ่มใช้ระบบต้นปี สามารถตั้งเลขทะเบียนได้เองจากเมนู  $\ddot{\bullet}$  ผู้ดูแลระบบ

 **การตั้งเลขที่ทะเบียนรับ/หนังสือส่งภายใน** เลือกเมนู **หน่วยงาน** กดปุ่ม เพื่อแก้ไขเลข ทะเบียนรับเข้าและเลขที่ส่งออกภายในสุดท้าย

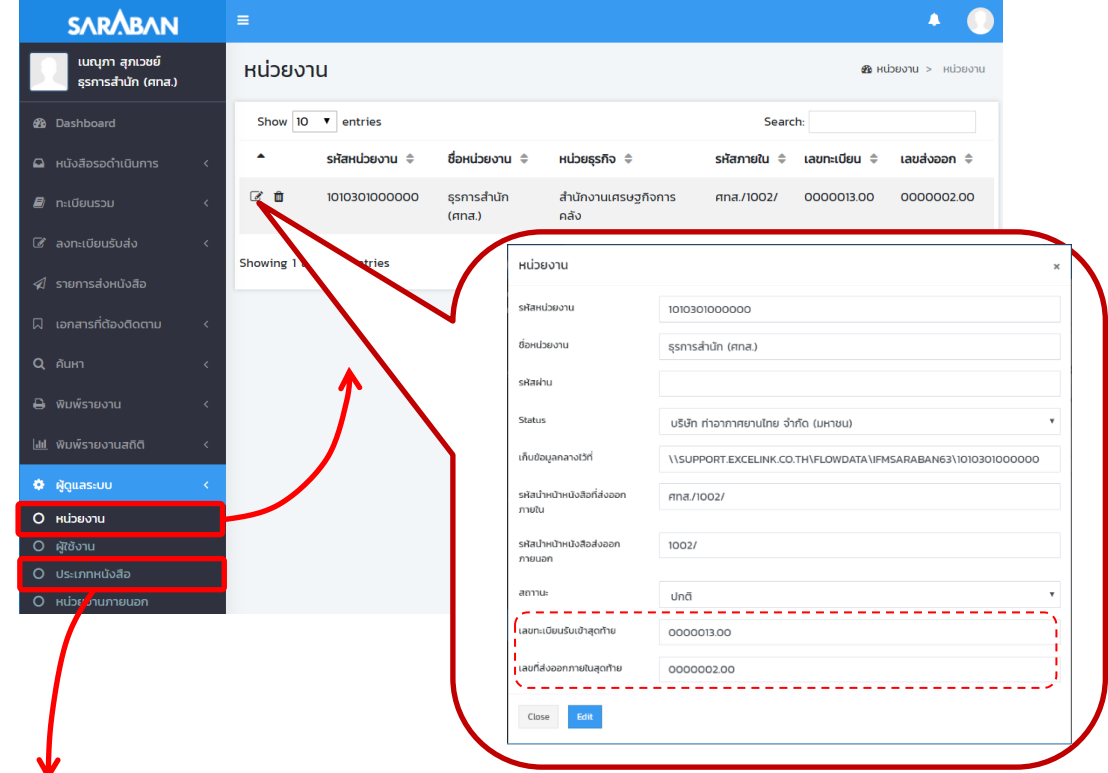

**การตั้งเลขที่เอกสารอื่น (หากมี)** เลือกเมนู **ประเภทหนังสือ** กดปุ่ม เพื่อแก้ไข

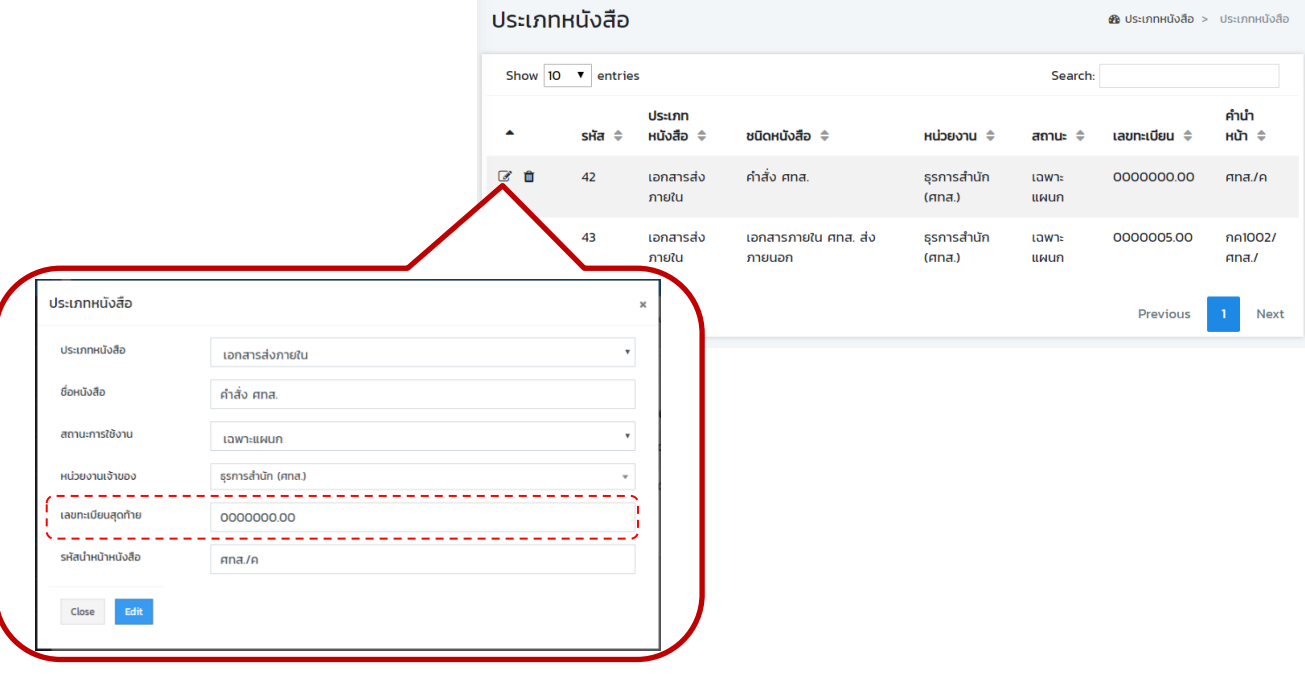

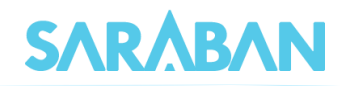

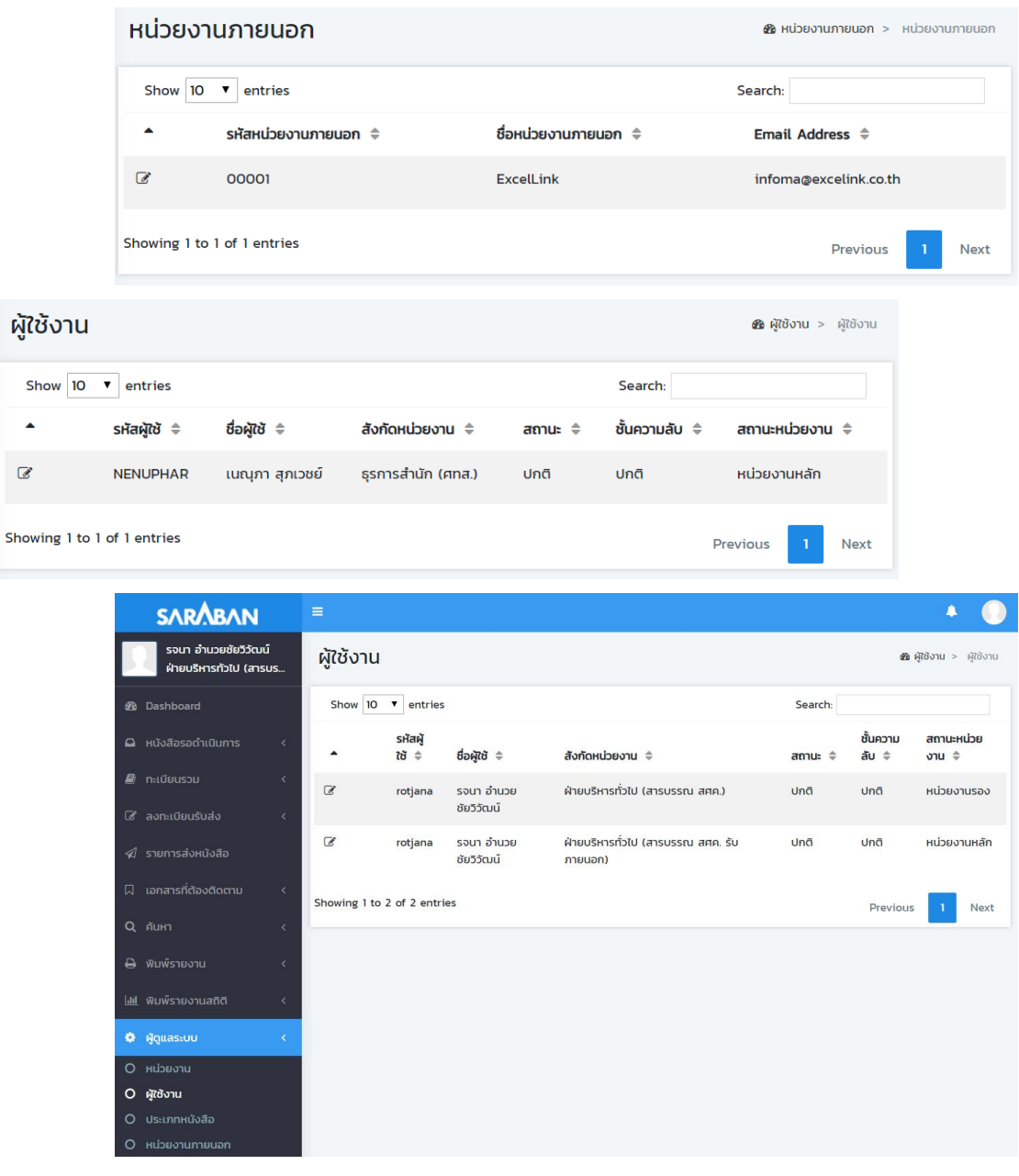